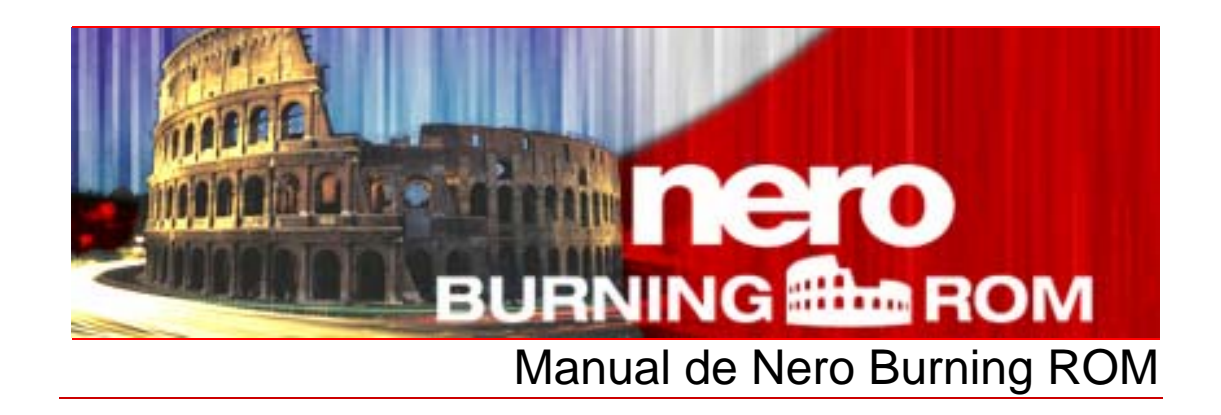

**Nero AG** 

#### **Información de derechos de autor y marcas comerciales**

El manual de Nero Burning ROM y todo su contenido están protegidos por las leyes de propiedad intelectual y son propiedad de Nero AG. Reservados todos los derechos. Este manual contiene material protegido por derechos de autor con vigencia internacional. Queda prohibido reproducir, transmitir o transcribir cualquier parte de este manual sin la autorización expresa y por escrito de Nero AG.

Todos los nombres de marcas y marcas comerciales son propiedad de sus respectivos propietarios.

Nero AG rechaza cualquier reclamación que transcienda las cláusulas de los derechos de garantía. Nero AG no asume responsabilidad alguna por la corrección del contenido del manual de Nero Burning ROM. El contenido del software suministrado, así como del manual de Nero Burning ROM, podría cambiar sin previo aviso.

Las marcas comerciales mencionadas en el presente documento aparecen únicamente con fines informativos.

Copyright © 2007 Nero AG y sus cedentes de licencias. Reservados todos los derechos. REV 1,0, SW 8.0.0.0

# **Contenido**

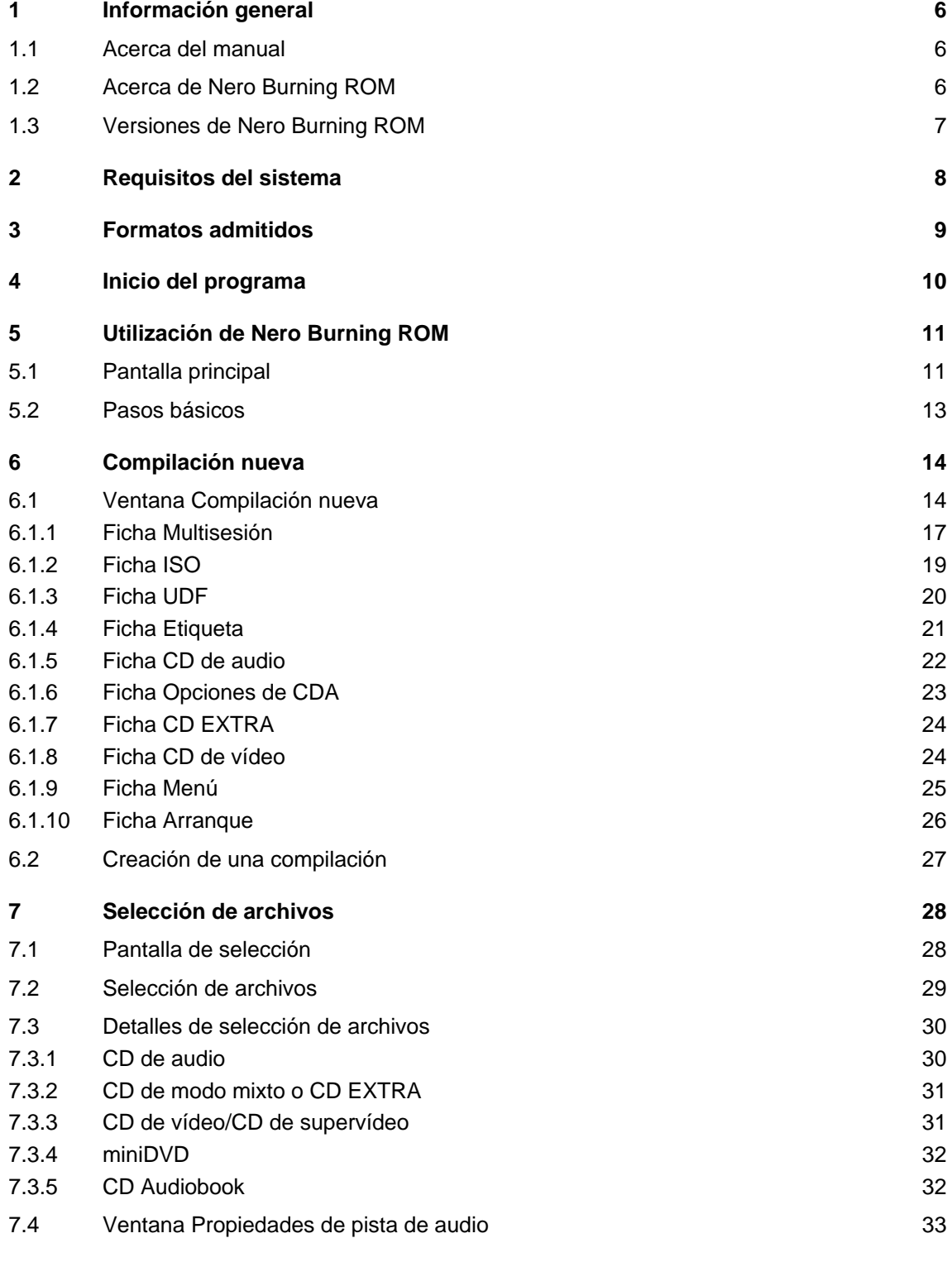

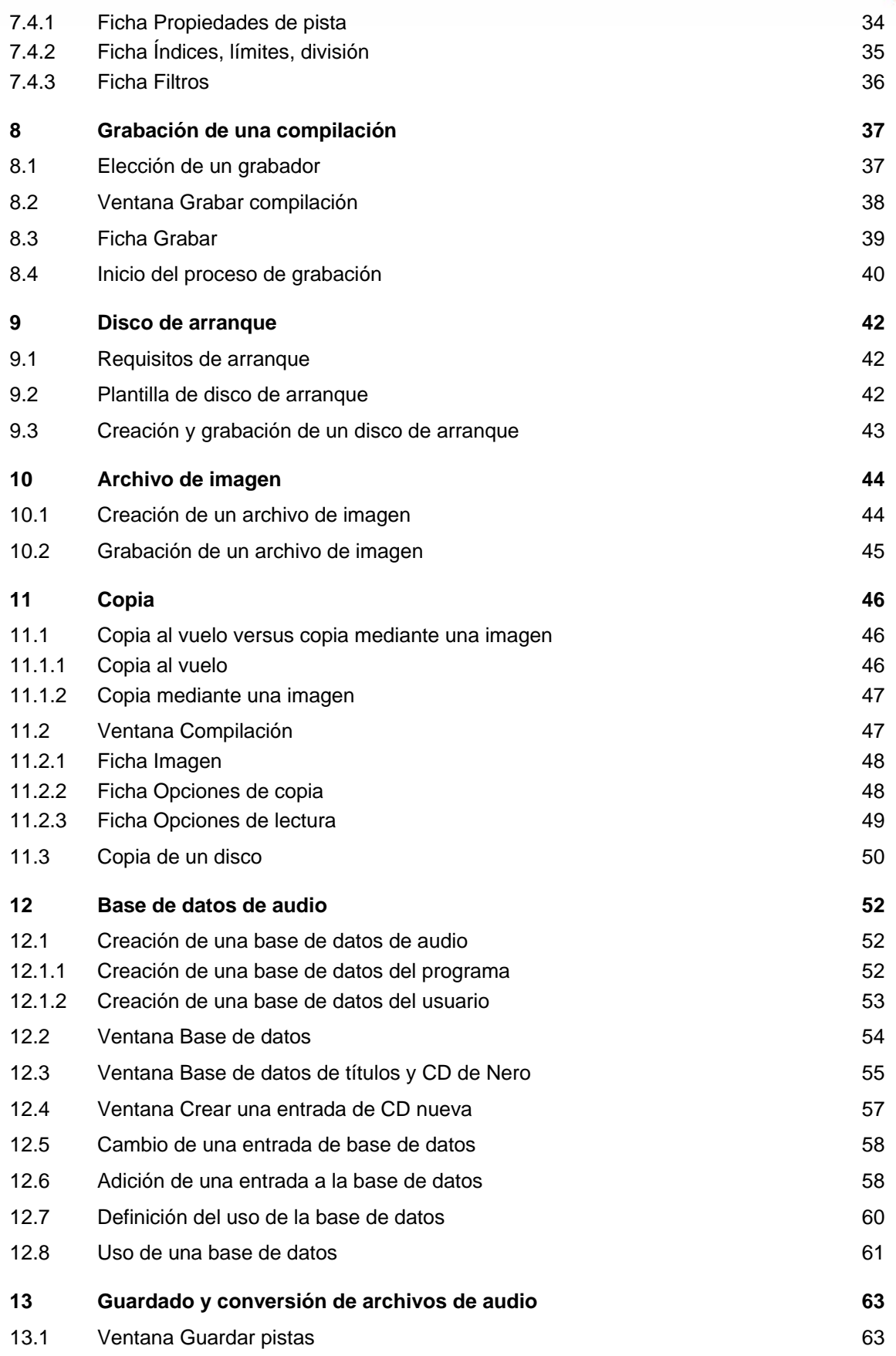

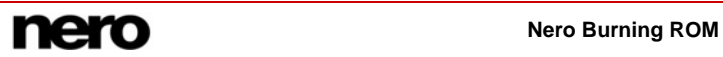

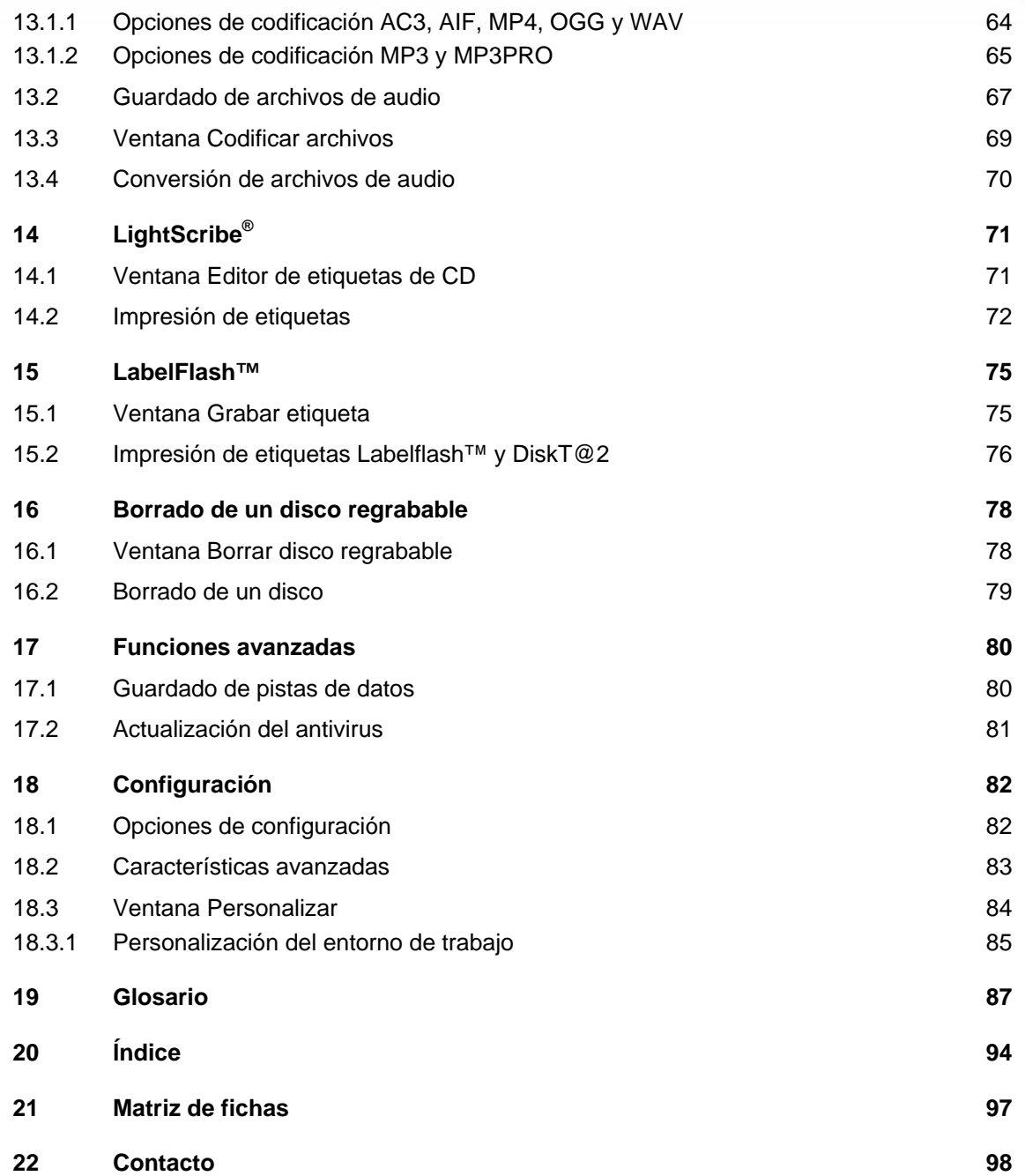

# <span id="page-5-0"></span>**1 Información general**

### **1.1 Acerca del manual**

Este manual ha sido diseñado para todos los usuarios que deseen familiarizarse con el uso adecuado de Nero Burning ROM. Está basado en tareas y explica paso a paso cómo alcanzar objetivos concretos.

Para sacar el máximo partido a este manual, tenga en cuenta las convenciones siguientes:

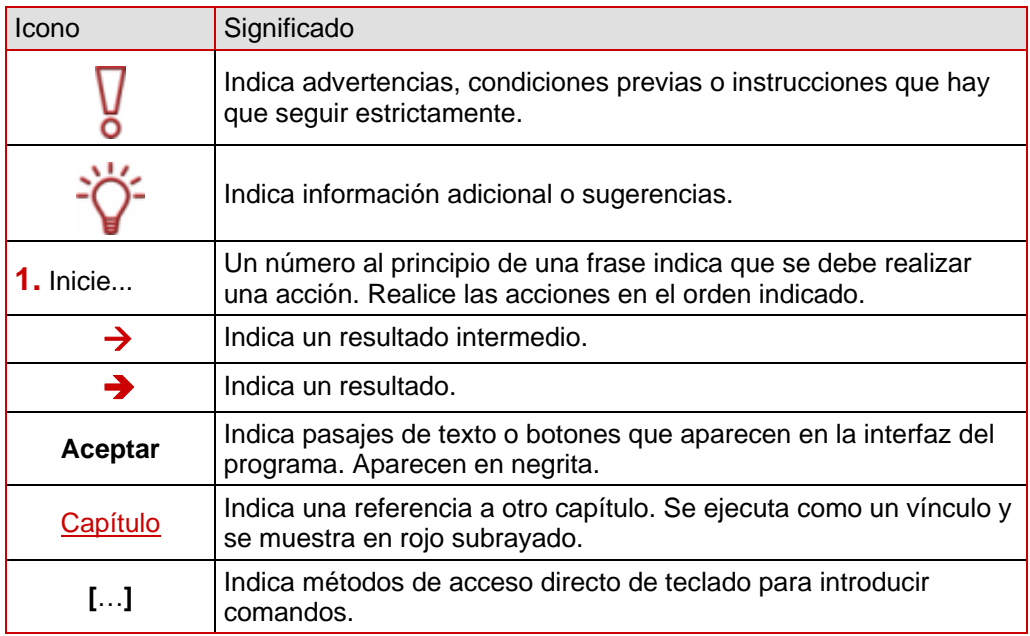

## **1.2 Acerca de Nero Burning ROM**

El potente software de grabación Nero Burning ROM le permite grabar datos, música y vídeos en discos. Nero Burning ROM proporciona un control completo y personalizado de sus proyectos de grabación. Puede definir el sistema de archivos, la longitud del nombre de archivo y el conjunto de caracteres así como cambiar la etiqueta del disco, por ejemplo. Como es de esperar, también es posible personalizar la barra de herramientas de Nero Burning ROM y cambiar los métodos abreviados de teclado.

A pesar de su amplia gama de funciones, Nero Burning ROM sigue siendo un programa de grabación fácil de usar que crea discos en unos pocos pasos. Sólo tiene que seleccionar el tipo de disco que desea grabar (CD/DVD/Blu-ray/HD DVD), definir el tipo de proyecto, agregar los datos que desea grabar e iniciar la grabación.

## <span id="page-6-0"></span>**1.3 Versiones de Nero Burning ROM**

Existen dos versiones de Nero Burning ROM:

Versión completa y Essentials

Nero Burning ROM Essentials difiere de la versión completa en lo siguiente:

- No ofrece la función de fundido cruzado de pistas de audio (véase [Ventana Propiedades](#page-32-0) [de pista de audio](#page-32-0))
- No tiene antivirus incorporado (véase [Actualización del antivirus\)](#page-80-0)
- No permite la grabación simultánea con varios grabadores (véase [Ficha Grabar](#page-38-0) por ejemplo)
- No incluye complementos

# <span id="page-7-0"></span>**2 Requisitos del sistema**

Nero Burning ROM se instala junto con el paquete de programas Nero y presenta los mismos requisitos del sistema. Si desea encontrar información más detallada sobre los requisitos del sistema, consulte la Guía de inicio rápido de Nero. Además, es necesario que el equipo cumpla los siguientes requisitos:

**Dispositivo óptico**: Grabador de CD-RAM y/o DVD-RAM

**Más**: Tarjeta de sonido compatible con Windows® de 16 bits y altavoces

Opcional: entity or grabador y medio compatible con LightScribe<sup>®</sup>/Labelflash<sup>™</sup>

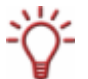

#### **Utilización del etiquetado directo de discos con LightScribe®**

Cuando utilice un grabador de CD o de DVD con la ayuda de LightScribe<sup>®</sup>, su sistema necesitará el último software del sistema LightScribe® .

Si se ha descargado o ha instalado una versión actualizada de Nero 8 desde el sitio Web de Nero, instale el software del sistema LightScribe™ de forma independiente. La última versión está disponible en [http://www.nero.com/link.php?topic\\_id=114&gen\\_id=8.](http://www.nero.com/link.php?topic_id=114&gen_id=8)

Grabador y disco LabelFlash™

Grabador y disco Blu-ray

Grabador y disco HD DVD

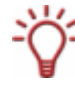

Se recomienda instalar los controladores de dispositivos más recientes certificados por WHQL. WHQL es la sigla de Windows Hardware Quality Labs y significa que el controlador del dispositivo certificado por Microsoft® es compatible con Microsoft® Windows® y el hardware correspondiente.

## <span id="page-8-0"></span>**3 Formatos admitidos**

Nero Burning ROM admite los siguientes tipos de disco:

- CD
- **DVD**
- HD DVD
- Disco Blu-ray

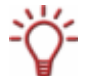

El grabador instalado determina los tipos de disco (**CD**, **DVD**, **HD DVD** y/o **Disco Blu-ray**) que se pueden grabar.

Con el Grabador de imágenes de Nero instalado en Nero Burning ROM podrá crear una imagen (véase [Creación de un archivo de imagen\)](#page-43-0) incluso aunque no haya ningún grabador instalado. El Grabador de imágenes de Nero también es adecuado para crear imágenes de los tipos de disco no admitidos por el grabador instalado (véase [Características avanzadas\)](#page-82-0). Así, podrá crear, por ejemplo, una imagen de un DVD sin que haya ningún grabador de DVD instalado.

Nero Burning ROM también permite la grabación y la impresión de etiquetas con grabadores dotados de las tecnologías LightScribe<sup>®</sup> o LabelFlash™.

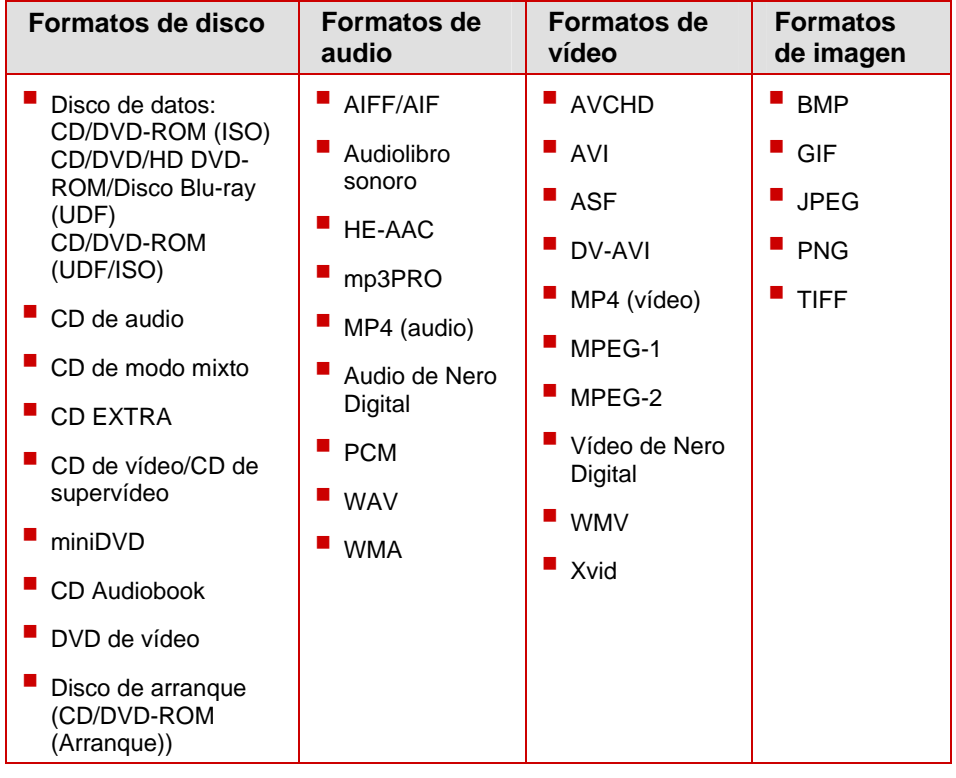

Puede utilizar Nero Burning ROM para grabar los siguientes formatos:

Nero Burning ROM admite Unicode.

## <span id="page-9-0"></span>**4 Inicio del programa**

Para iniciar Nero Burning ROM a través de Nero StartSmart, siga estos pasos:

- 1. Haga clic en el icono de **Nero StartSmart**.
	- $\rightarrow$  Se abre la ventana Nero StartSmart.
- 2. Haga clic en el botón ...
	- $\rightarrow$  Se muestra la lista de aplicaciones de Nero.

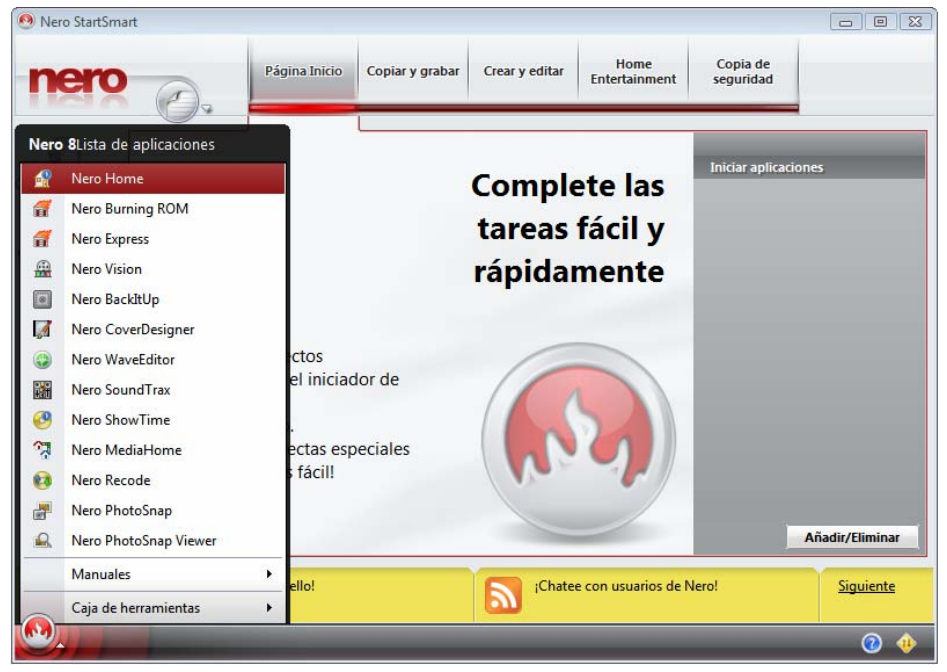

Fig. 1: Nero StartSmart

- 3. Seleccione la entrada Nero Burning ROM de este cuadro de lista.
	- $\rightarrow$  Se abre la ventana Nero Burning ROM.
	- Ha iniciado Nero Burning ROM correctamente a través de Nero StartSmart.

También se puede iniciar Nero Burning ROM desde el icono de inicio de Windows.

# <span id="page-10-0"></span>**5 Utilización de Nero Burning ROM**

## **5.1 Pantalla principal**

La pantalla principal de Nero Burning ROM es el punto de partida de todas las acciones. Está formada por una barra de menús y una barra de herramientas con botones y un menú desplegable.

| Nero Burning ROM |                                                                       |  |                             | - - |
|------------------|-----------------------------------------------------------------------|--|-----------------------------|-----|
|                  | Archivo Edición Ver Grabador Herramientas Base de datos Ventana Ayuda |  |                             |     |
|                  |                                                                       |  | Nuevo V - SAM SA-H22L - E O |     |
|                  |                                                                       |  |                             |     |
|                  |                                                                       |  |                             |     |
|                  |                                                                       |  | HL-DT-ST DVD-RAM GSA-H22L   |     |

Fig. 2: barra de menús y barra de herramientas de Nero Burning ROM

La pantalla principal contiene las siguientes opciones de configuración:

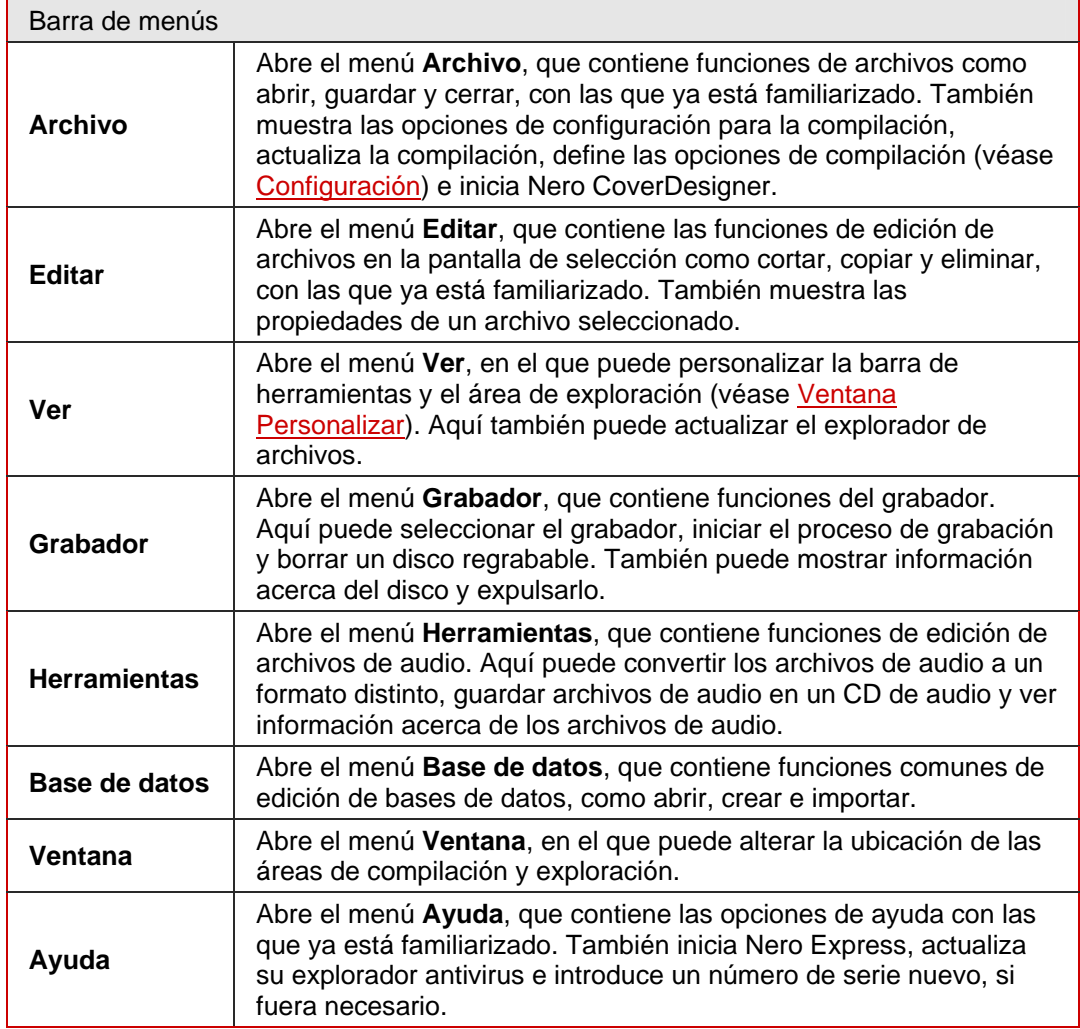

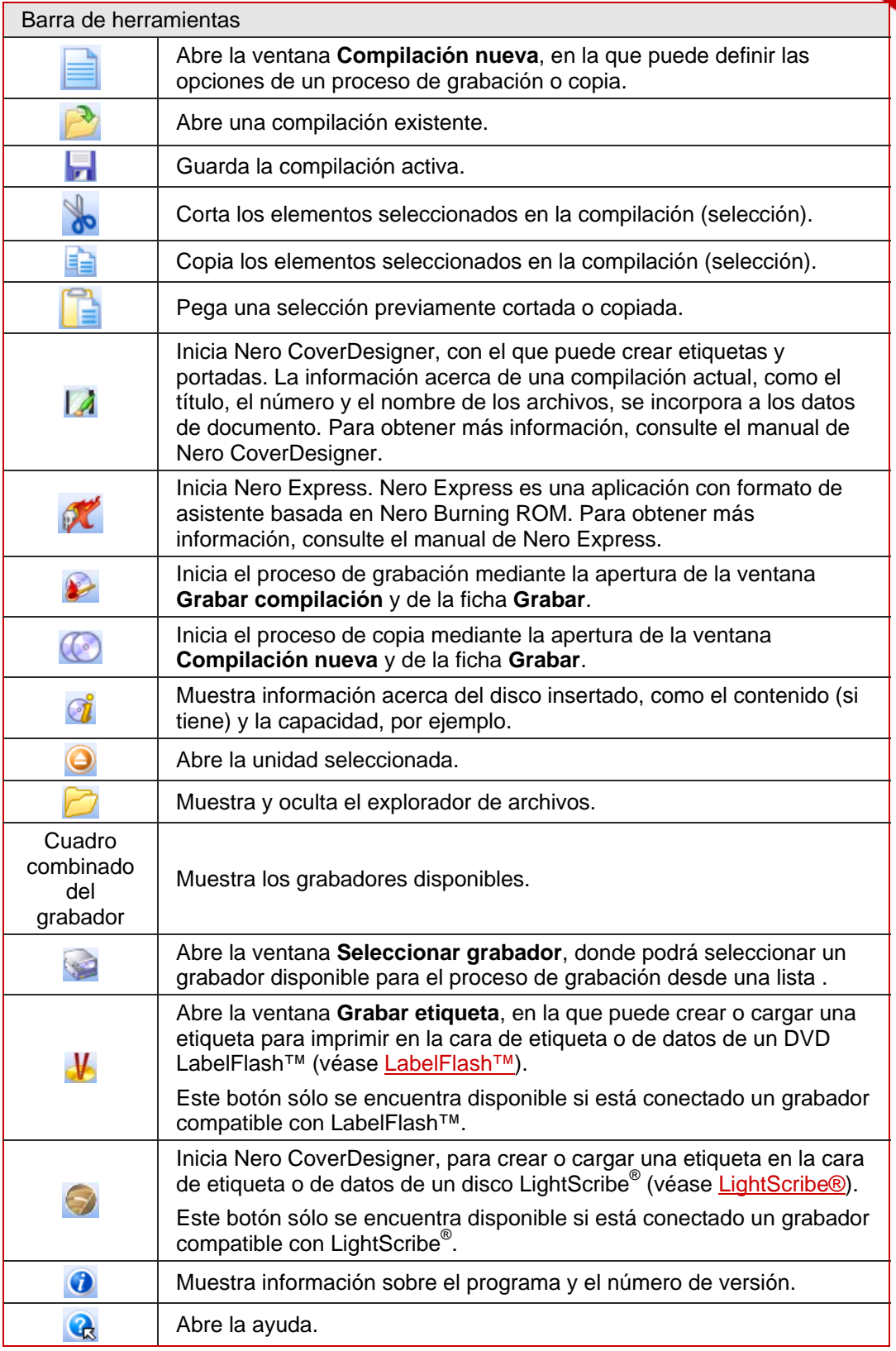

## <span id="page-12-0"></span>**5.2 Pasos básicos**

La función principal de Nero Burning ROM es seleccionar archivos y carpetas y grabarlos en un disco. Esto se hace en tres pasos básicos:

- En la ventana **Compilación nueva** seleccione un tipo de disco y el formato de disco y defina las opciones en las fichas (véase [Compilación nueva\)](#page-13-0).
- En la pantalla de selección seleccione los archivos que desea grabar (véase [Selección](#page-27-0) [de archivos](#page-27-0)).
- Inicie el proceso de grabación (véase [Grabación de una compilación\)](#page-36-0).

# <span id="page-13-0"></span>**6 Compilación nueva**

## **6.1 Ventana Compilación nueva**

En la ventana **Compilación nueva** seleccione el tipo de disco y configure las opciones de formato de disco en las fichas. La ventana tiene un aspecto similar con todos los tipos de disco. La única diferencia son las fichas que están disponibles.

Cuando se inicia, la ventana Compilación nueva se abre automáticamente. Si no se abre la ventana, haga clic en el botón Nuevo. En la configuración predeterminada, está seleccionado **CD-ROM (ISO)** y la ficha **Multisesión** aparece en la parte superior. Si no ha instalado un grabador, la ficha ISO aparece en la parte superior.

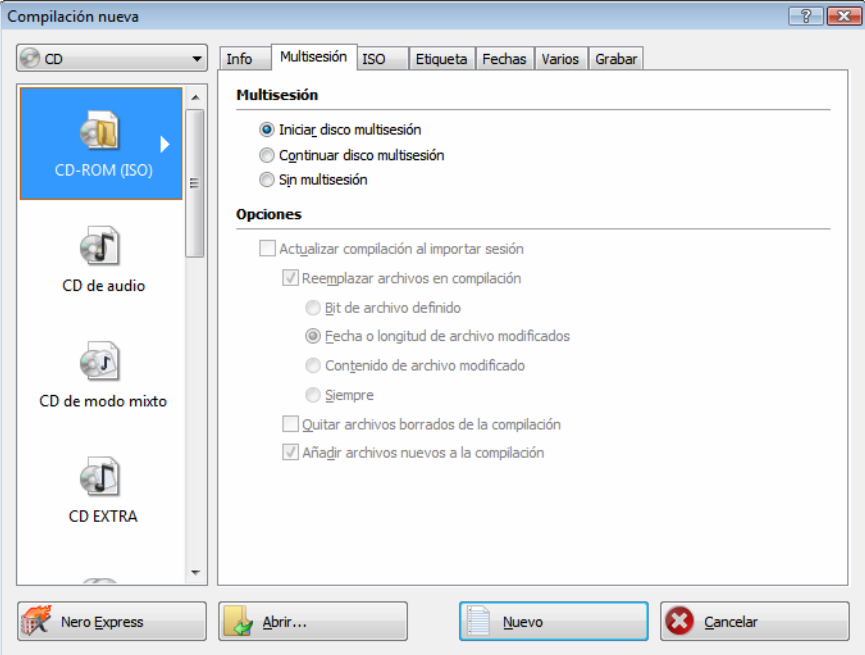

Fig. 3: Ventana **Compilación nueva**, tipo de disco CD-ROM (ISO)

La ventana está formada por un menú desplegable, un cuadro de lista, varias fichas y cuatro botones.

El menú desplegable puede contener las entradas **CD, DVD, HD DVD** y **Disco Blu-ray**. El cuadro de lista contendrá distintas entradas dependiendo de la entrada seleccionada.

El grabador instalado determinará qué tipo de disco (**CD, DVD, HD DVD** o **Disco Blu-ray**) se muestra y se graba. Si el grabador sólo puede grabar CD, el cuadro combinado se vuelve gris.

Con el Grabador de imágenes de Nero instalado en Nero Burning ROM podrá crear una imagen (véase [Creación de un archivo de imagen\)](#page-43-0) incluso aunque no haya ningún grabador instalado. El Grabador de imágenes de Nero también permite crear imágenes de los tipos de disco no admitidos por el grabador instalado (véase [Características](#page-82-0) [avanzadas](#page-82-0)). Así, podrá crear, por ejemplo, una imagen de un DVD sin que haya ningún grabador de DVD instalado.

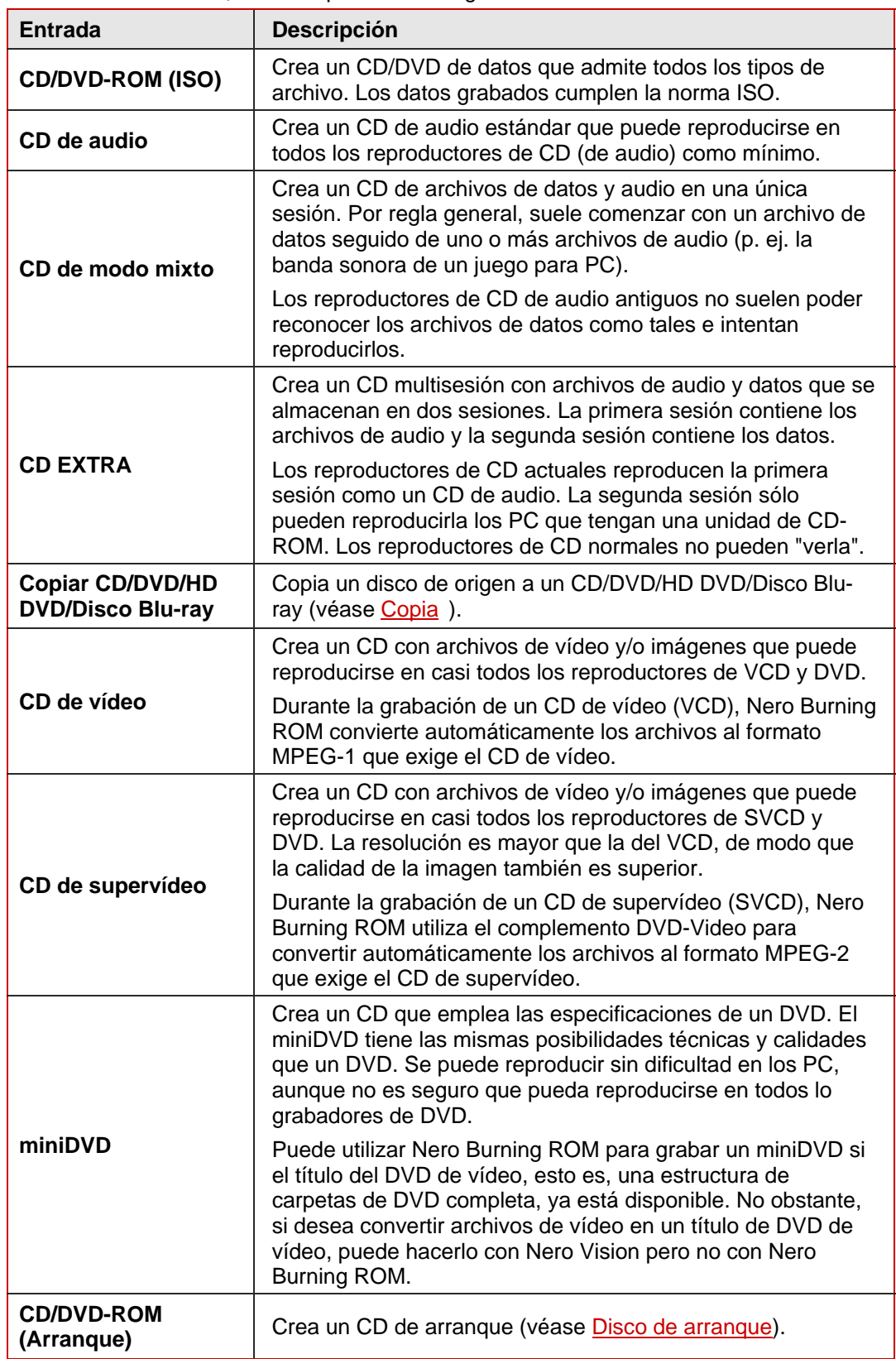

En el cuadro combinado, están disponibles las siguientes entradas:

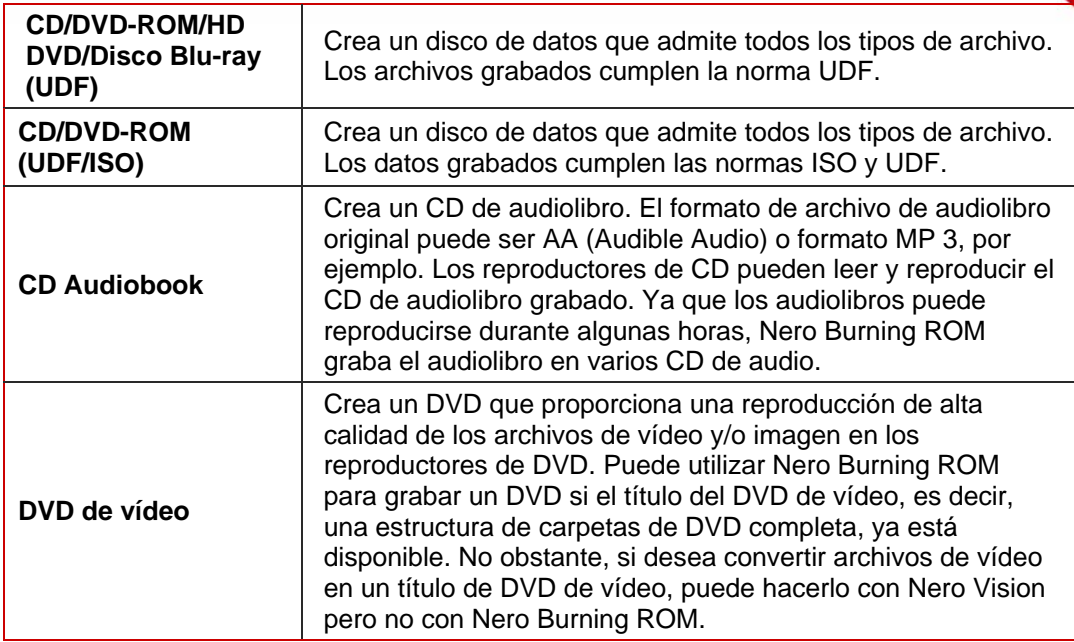

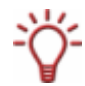

El programa Nero Vision es el mejor a la hora de crear CD de vídeo y CD de supervídeo. Nero Vision es una aplicación del paquete de programas de Nero 8 y se instala automáticamente durante el proceso de instalación principal. Encontrará más información en el manual de Nero Vision.

Están disponibles los siguientes botones:

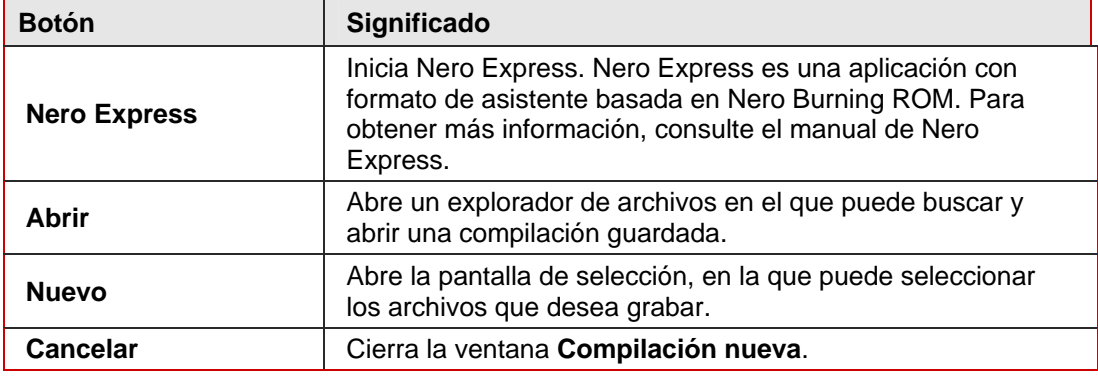

Puede definir las opciones de cada formato de disco en la ficha correspondiente de la ventana **Compilación**. Consulte la matriz del apéndice para obtener información acerca de las fichas que están disponibles con cada tipo de disco (véase [Matriz de fichas](#page-96-0)). Están disponibles las siguientes fichas:

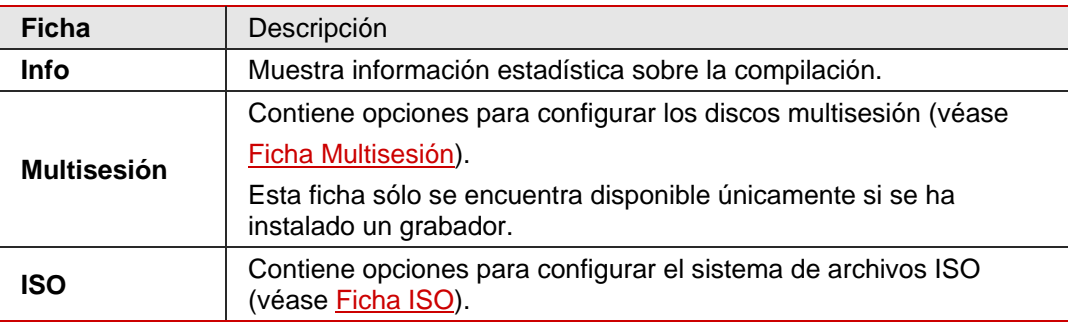

<span id="page-16-0"></span>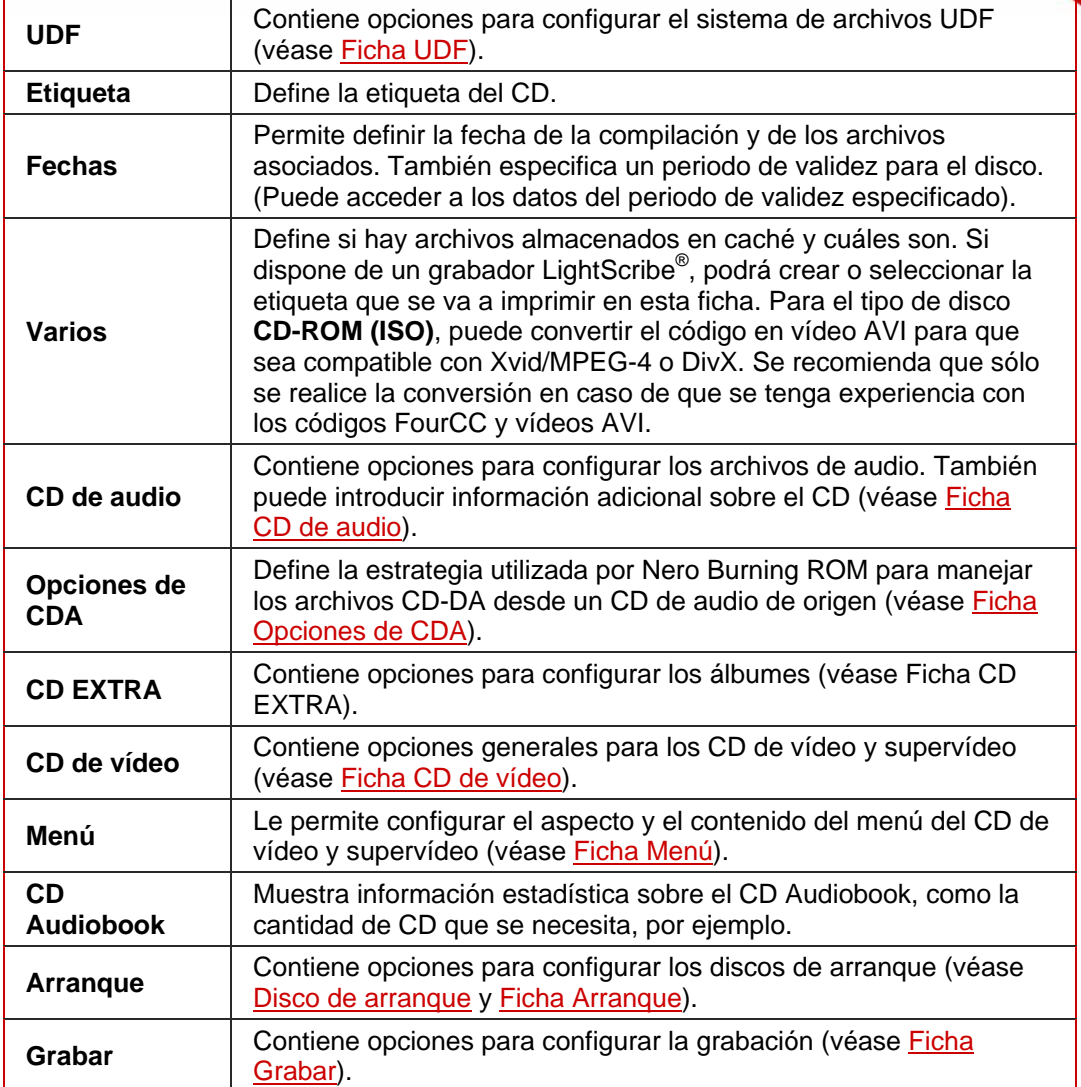

### **6.1.1 Ficha Multisesión**

La ficha **Multisesión** ofrece la opción de crear discos de datos multisesión. Los discos multisesión se pueden grabar en varias sesiones, hasta que se alcanza la capacidad máxima del disco. Una sesión es un área de datos independiente que se graba mediante un único proceso, y se compone de un lead-in (con la tabla de contenido), una o más pistas y un lead-out. Los discos sin opción multisesión, p. ej. los CD de audio, se graban en una única sesión.

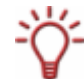

Los discos multisesión son particularmente apropiados para hacer copias de seguridad periódicas de archivos importantes.

Al iniciar un disco multisesión, Nero Burning ROM también guarda (siempre que resulte posible) el punto de origen de los archivos. Esta información se utiliza para continuar el disco multisesión.

Al continuar un disco multisesión, Nero Burning ROM define automáticamente una referencia cruzada a la sesión importada, es decir, la tabla de contenido de la sesión importada se copia a la tabla de contenido de la sesión actual. Debe definir qué sesión se

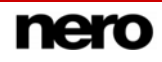

importa al inicio del proceso de grabación. Los archivos de las sesiones precedentes se mantienen y siguen ocupando espacio.

En el caso de que los archivos no cambien, se establece una referencia cruzada al archivo homónimo de la sesión anterior. Active las casillas **Reemplazar archivos en compilación** y **Añadir archivos nuevos a la compilación** para asegurarse de que los archivos modificados y nuevos se incorporen a la tabla de contenido y se vuelvan a grabar. Estas casillas están activadas de forma predeterminada. En este caso Nero Burning ROM verifica automáticamente si se ha insertado el disco multisesión correcto para continuar. Si no, expulsa el disco.

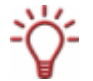

Si desactiva la casilla **Finalizar disco** de la ficha **Grabar**, podrá seguir grabando sesiones adicionales en el disco, pero sólo estará visible la última sesión y sólo podrá acceder a los datos de la última sesión.

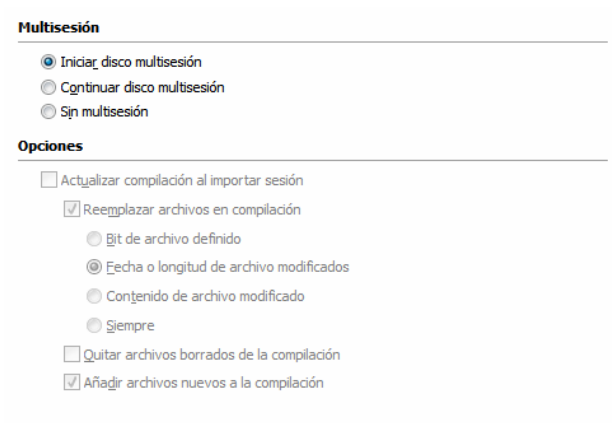

Fig. 4: ficha **Multisesión**

La ficha **Multisesión** contiene los siguientes botones de opción en el área **Multisesión**:

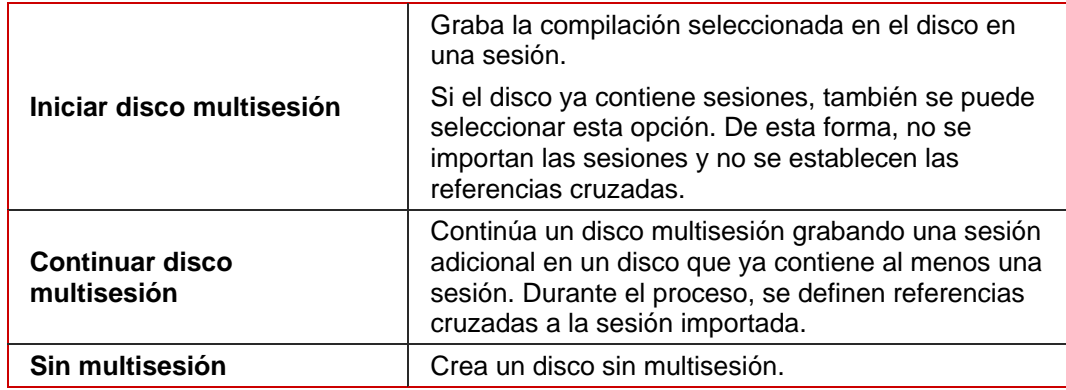

<span id="page-18-0"></span>El área **Opciones** está sólo activa si se selecciona el botón de opciones **Continuar disco multisesión**. Contiene las siguientes opciones de configuración:

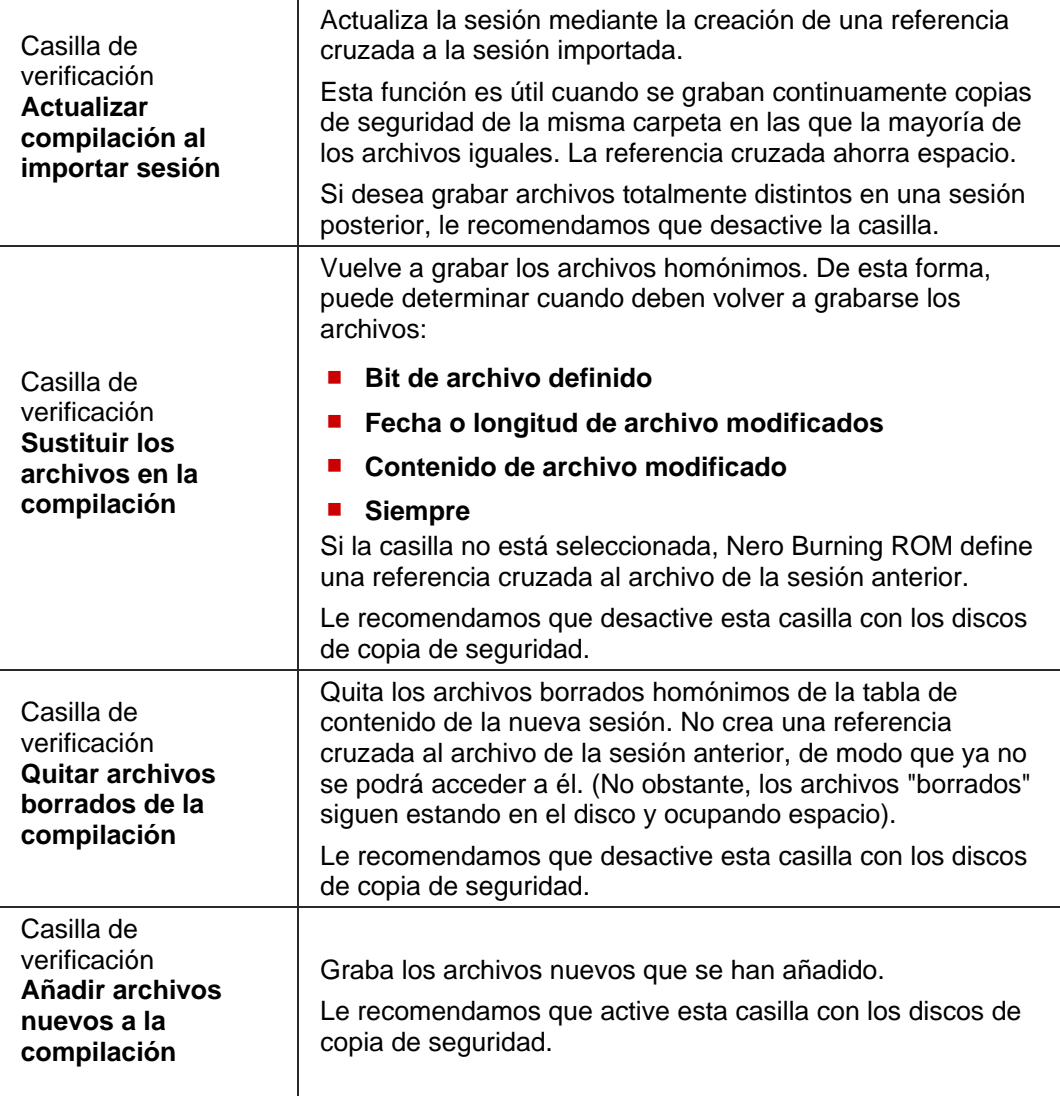

### **6.1.2 Ficha ISO**

La ficha **ISO** contiene opciones para configurar el sistema de archivos ISO.

ISO 9660 es una norma independiente del sistema. Es legible en todos los sistemas operativos. Presenta las siguientes características:

- Permite ocho caracteres (nivel 1) y/o 31 caracteres (nivel 2) en el nombre de archivo.
- Permite ocho caracteres en el nombre de directorio.
- Restringe la profundidad máxima de directorio a ocho niveles (incluida la carpeta raíz).
- Únicamente permite los caracteres de la A a la Z, del 0 al 9 y el subrayado (\_).

Joliet es una norma diseñada para Microsoft $^\circ$  Windows $^\circ$  95 y Microsoft $^\circ$  Windows $^\circ$  NT. Admite hasta 64 caracteres en el nombre de archivo (8 caracteres en DOS). Se pueden utilizar los caracteres de la A a la Z, de la a a la z así como caracteres de idiomas extranjeros.

<span id="page-19-0"></span>En las áreas **Datos** y **Archivo** están disponibles las siguientes opciones de configuración:

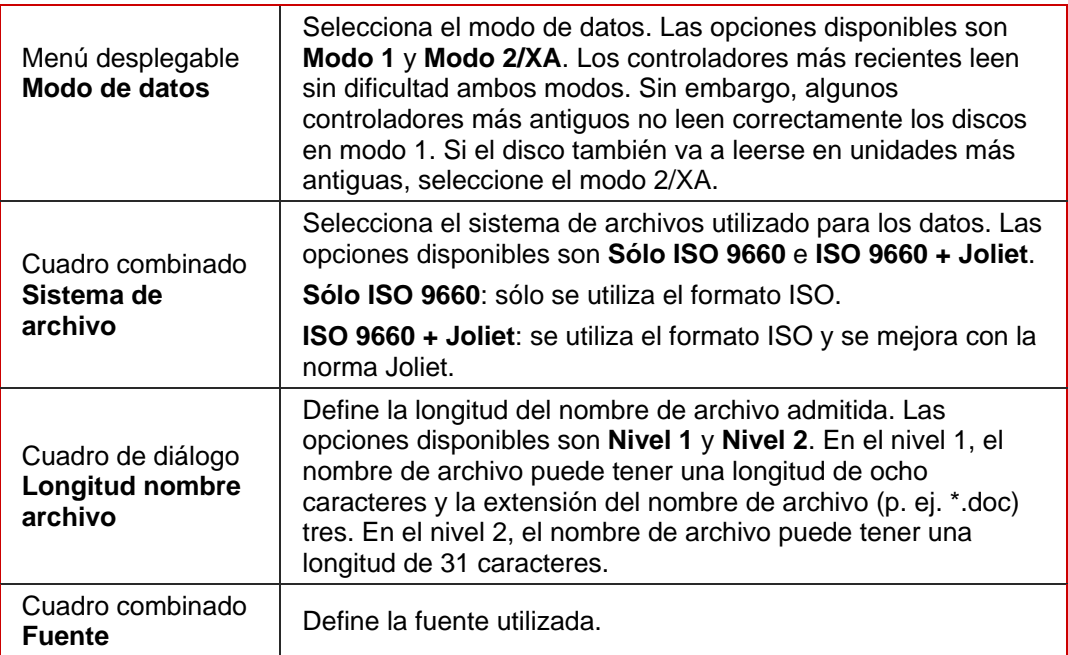

En el área **Suavizar restricciones**, se pueden suavizar las restricciones impuestas por el sistema de archivos seleccionado. Por ejemplo, puede permitir una profundidad de directorios mayor o más de 64 caracteres en los nombres Joliet.

En el área **Consejos** aparece un mensaje de advertencia si el disco no se puede leer en todos los sistemas operativos.

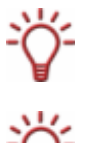

Si el disco debe poder leerse en todos los sistemas operativos, seleccione ISO 9660 como el sistema de archivos y desactive todas las casillas de verificación del área Suavizar restricciones.

Si el disco se va a usar principalmente en equipos con Windows® y desea utilizar letras minúsculas y caracteres de idiomas extranjeros en los nombres de archivo, seleccione **ISO 9660 + Joliet** como el sistema de archivos.

### **6.1.3 Ficha UDF**

La ficha **UDF** contiene opciones para configurar el sistema de archivos UDF. La norma UDF ha sido desarrollada por Osta (Optical Storage Technology Association) para responder a los requisitos de los DVD. La norma funciona en todas las plataformas.

En el menú desplegable **Opciones** están disponibles las siguientes entradas:

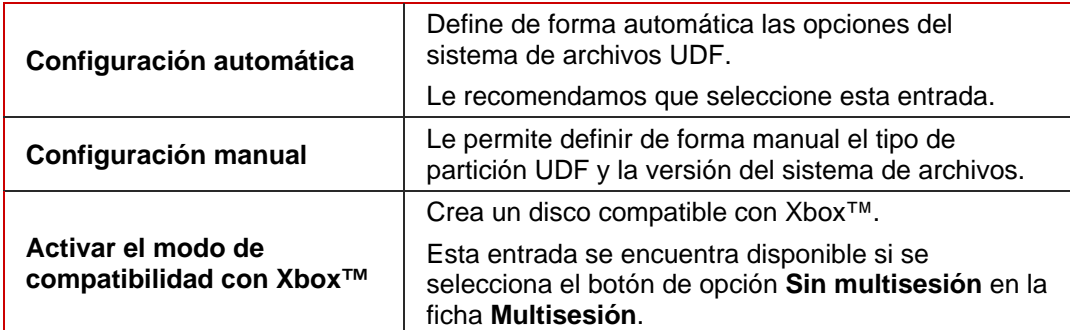

<span id="page-20-0"></span>÷Ö́-Un disco incompatible con XBox™ no se puede crear como disco multisesión.

## **6.1.4 Ficha Etiqueta**

La ficha Etiqueta proporciona opciones para configurar el nombre del disco. El área Automático se encuentra siempre disponible. El área **Manual** se encuentra disponible sólo si se han seleccionado varios sistemas de archivos para el tipo de disco en la ficha **ISO**, p. ej. la entrada **ISO 9660 + Joliet**.

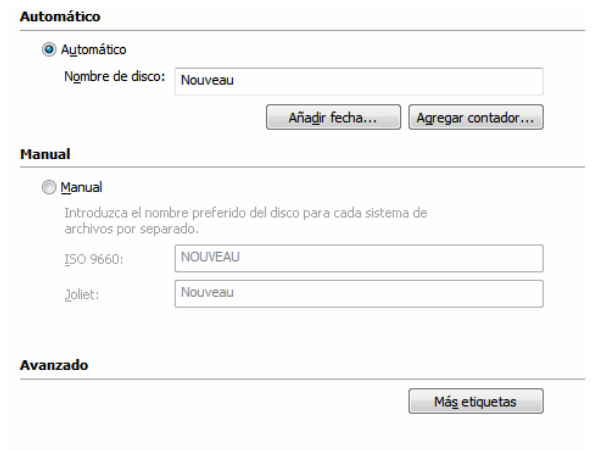

Están disponibles las siguientes opciones de configuración:

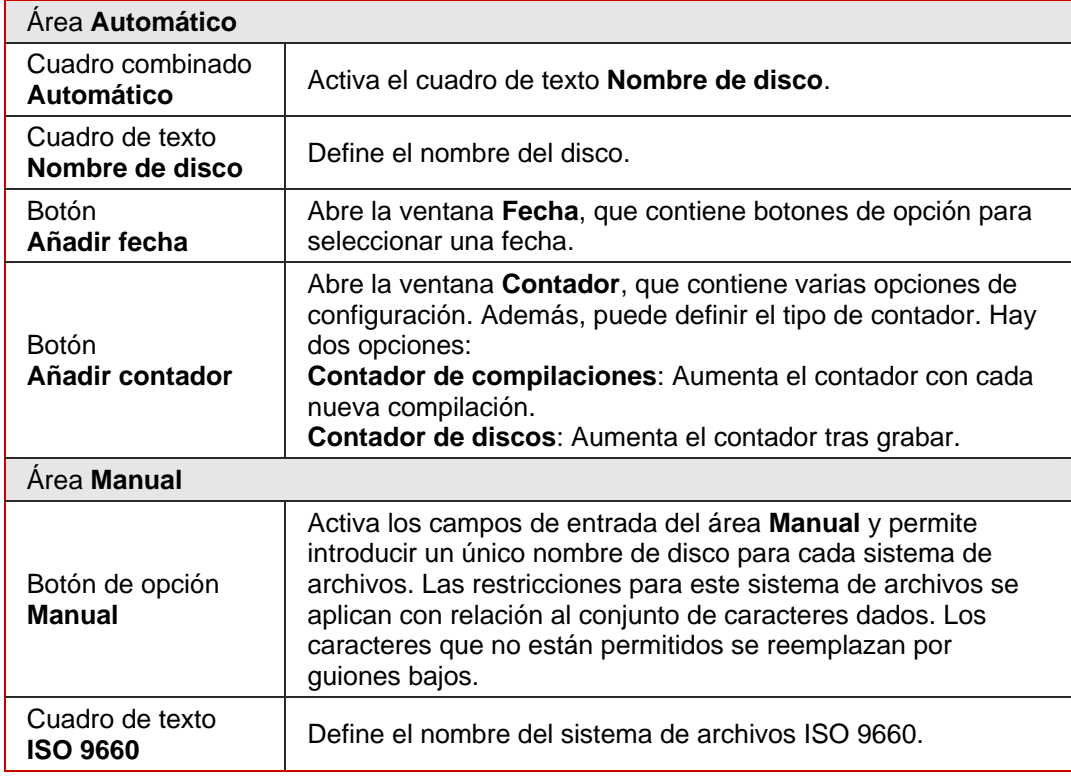

Fig. 5: ficha **Etiqueta**

<span id="page-21-0"></span>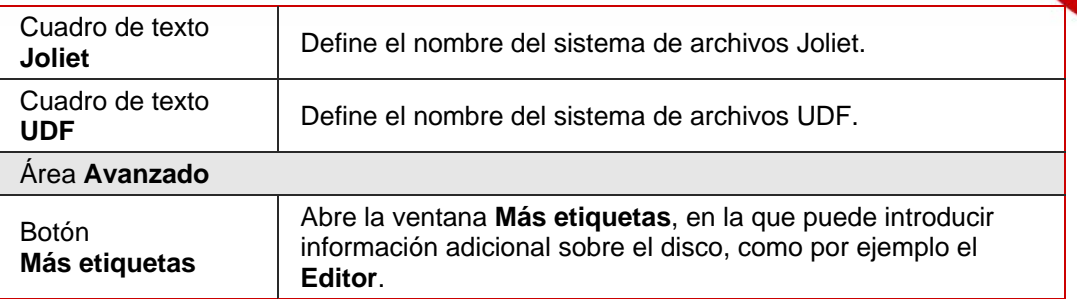

### **6.1.5 Ficha CD de audio**

La ficha **CD de audio** contiene opciones para configurar el CD de audio.

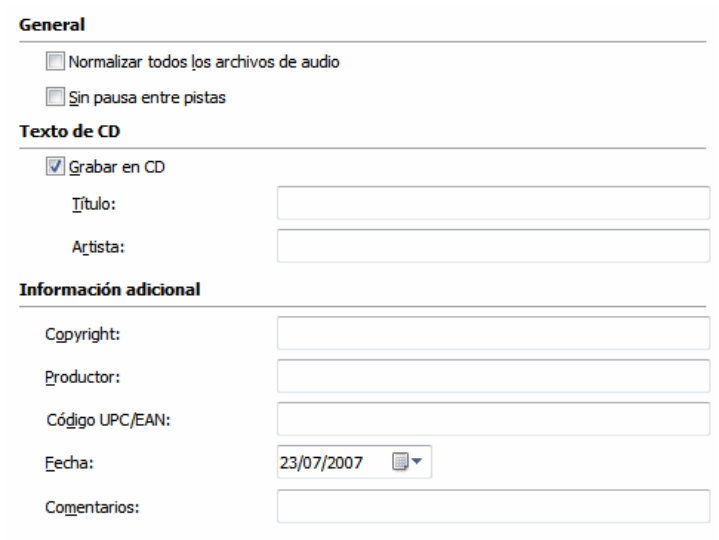

Fig. 6: ficha **CD de Audio**

Se encuentran disponibles las siguientes casillas de verificación:

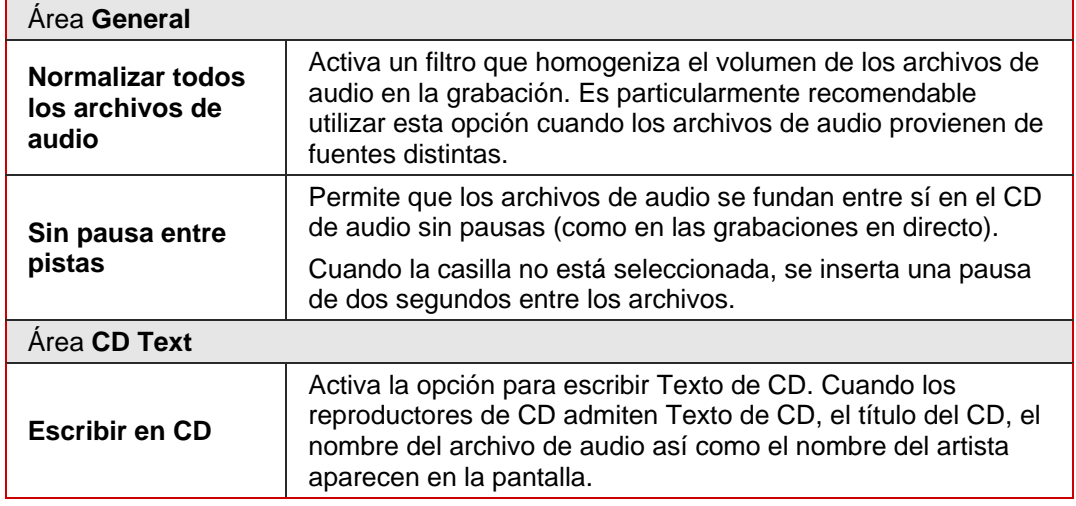

En el área **Información adicional** puede introducir información adicional acerca del CD de audio, como el editor o comentarios, por ejemplo.

#### <span id="page-22-0"></span>**6.1.6 Ficha Opciones de CDA**

La ficha **Opciones de CDA** contiene opciones para configurar archivos CD-DA en el CD de audio.

En el área **Estrategia de archivos CDA** puede seleccionar la estrategia que Nero Burning ROM debe utilizar para manejar los archivos de audio seleccionados en un CD de audio de origen. Existen dos métodos generales:

- Leer el archivo de audio y almacenarlo en el caché temporalmente. El CD de audio se puede grabar en modo disc-at-once, que admite CD Text.
- Crear una referencia al archivo de audio y leerla brevemente antes de grabar (referencia a pista). El CD de audio sólo se puede grabar en modo track-at-once.

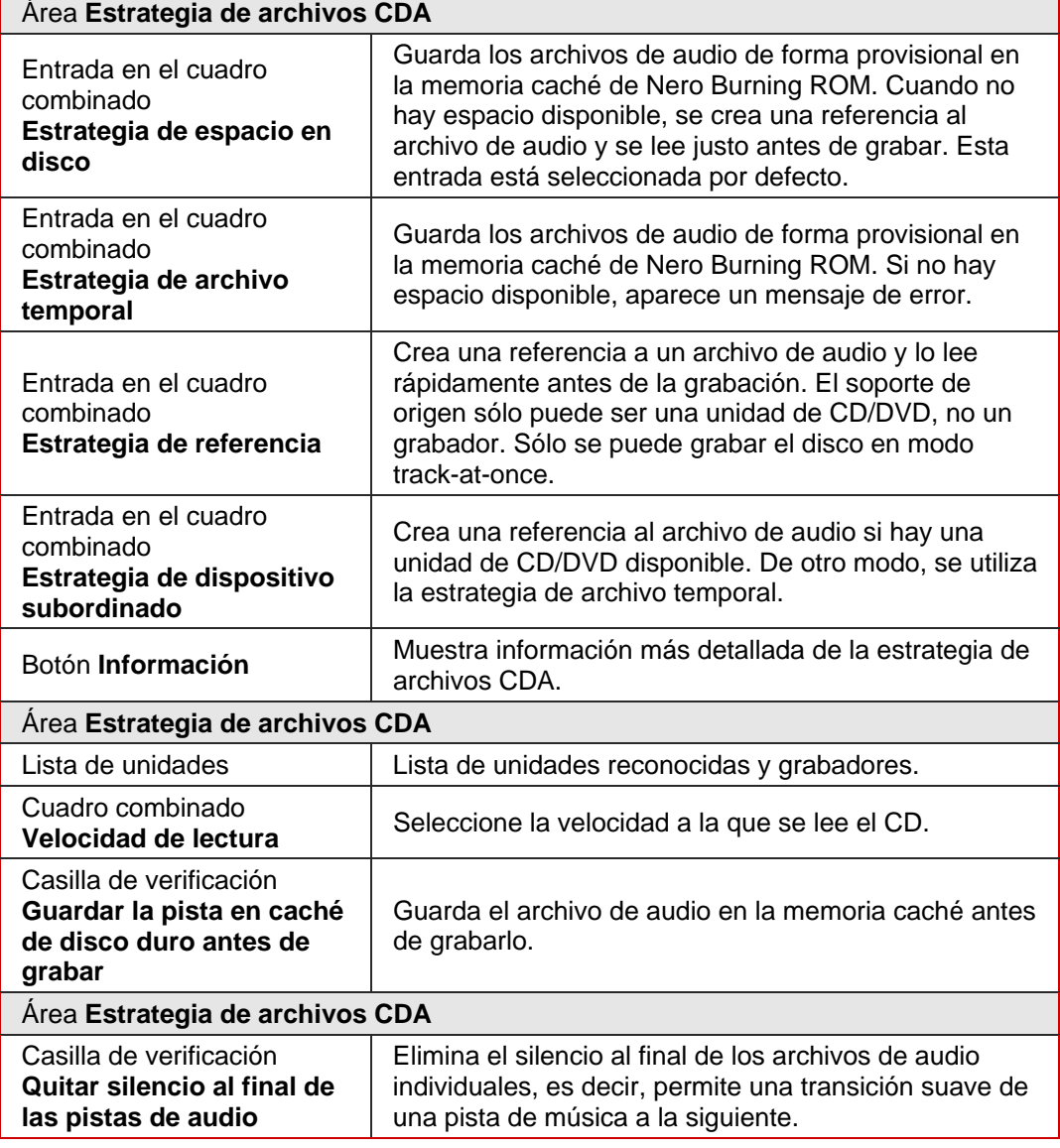

Están disponibles las siguientes opciones:

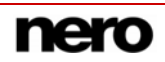

## <span id="page-23-0"></span>**6.1.7 Ficha CD EXTRA**

La ficha CD EXTRA proporciona opciones de configuración para álbumes.

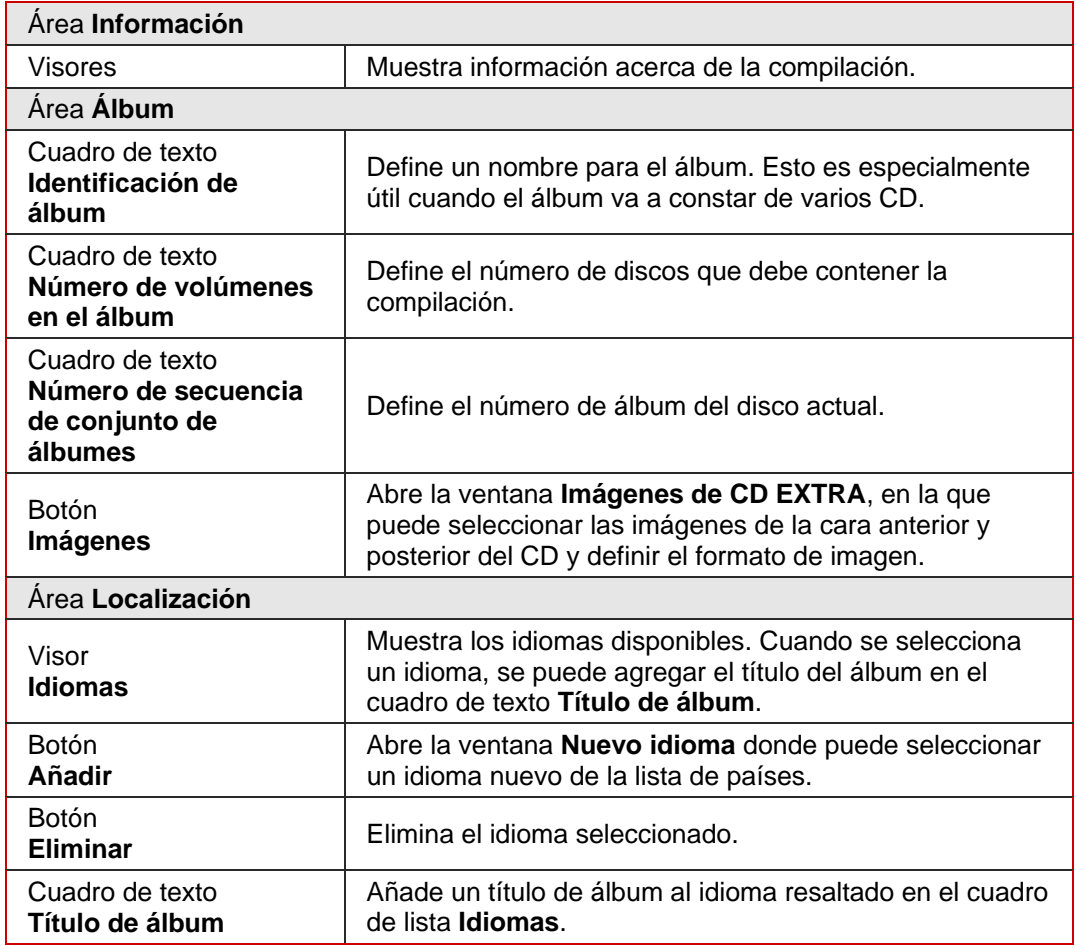

### **6.1.8 Ficha CD de vídeo**

La ficha **CD de vídeo** contiene las siguientes opciones de configuración para CD de vídeo (VCD) y CD de supervídeo (SVCD):

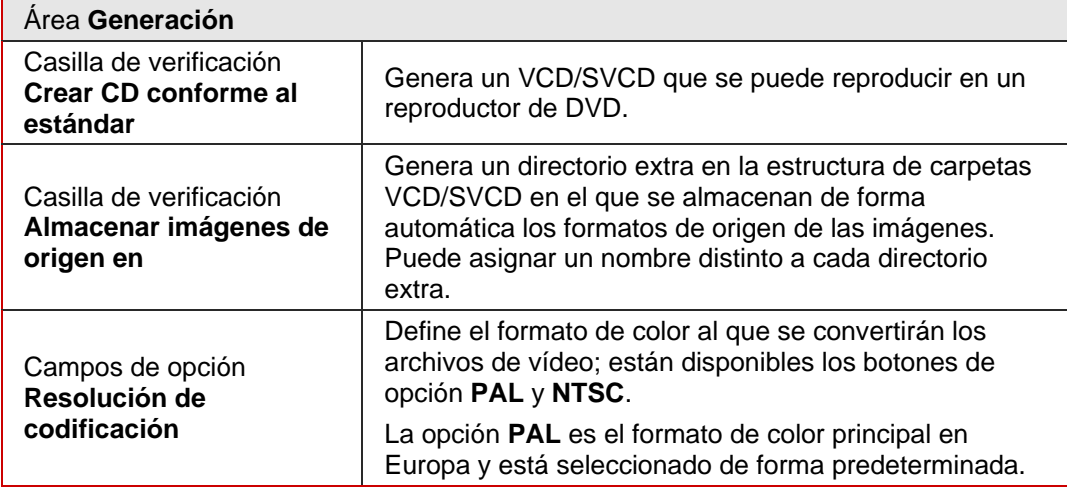

<span id="page-24-0"></span>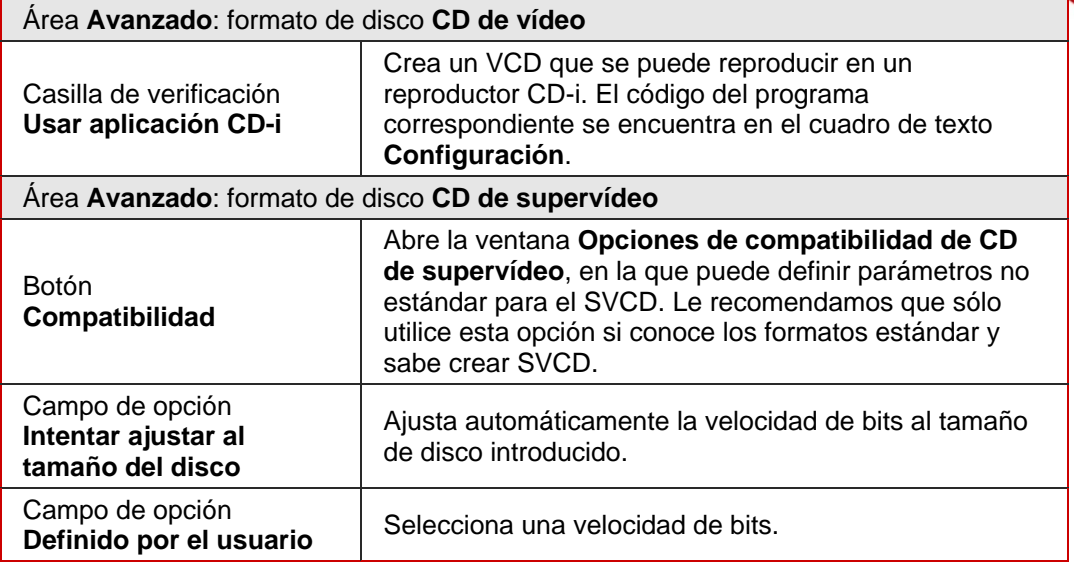

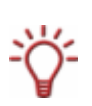

Al añadir imágenes a un VCD/SVCD, Nero Burning ROM crea automáticamente un pase de diapositivas. Los archivos de imagen contenidos en él se almacenan en un archivo DAT. Este tipo de archivo ya no se podrá modificar ni ver con los programas de procesamiento de imagen. Si además desea guardar los formatos originales, active la casilla **Almacenar imágenes de origen en**.

#### **6.1.9 Ficha Menú**

En la ficha **Menú** correspondiente a CD de vídeo (VCD) y CD de supervídeo (SVCD) está disponible la siguiente casilla de verificación:

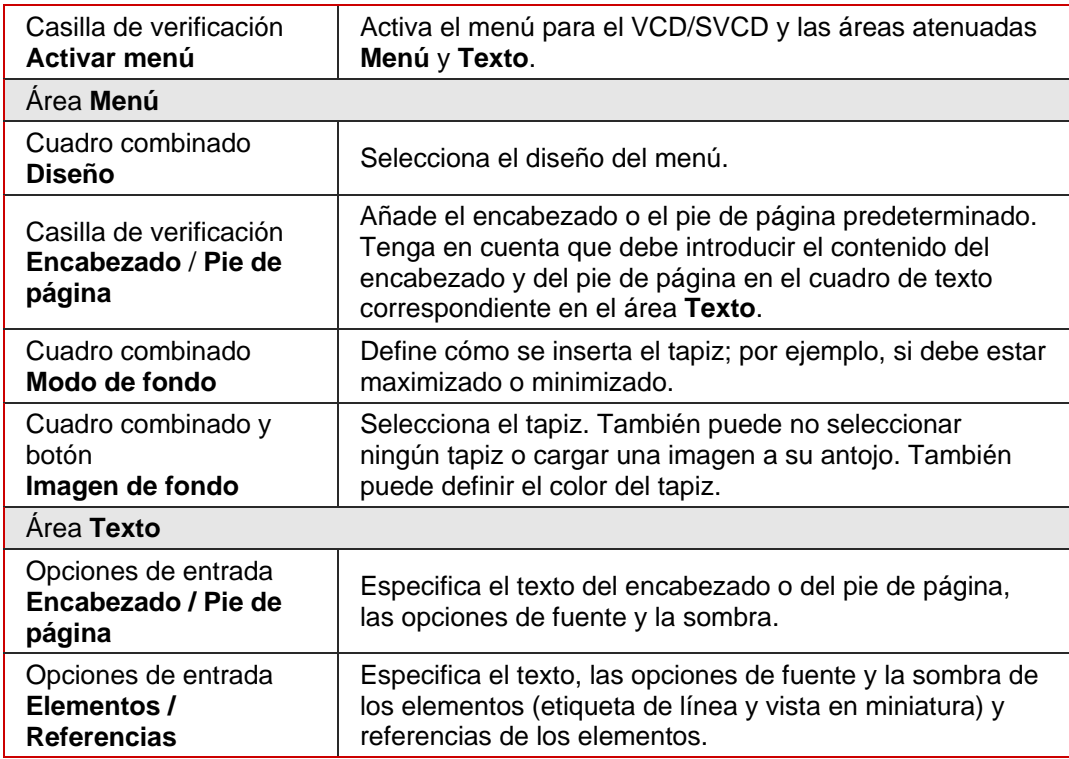

<span id="page-25-0"></span>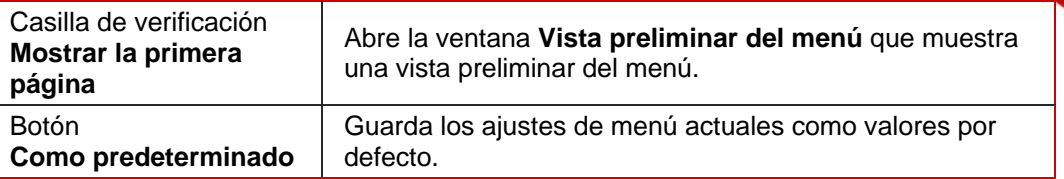

#### **6.1.10 Ficha Arranque**

La ficha **Arranque** contiene opciones para configurar los discos de arranque. En el área **Origen de los datos de la imagen de arranque** están disponibles las siguientes opciones de configuración:

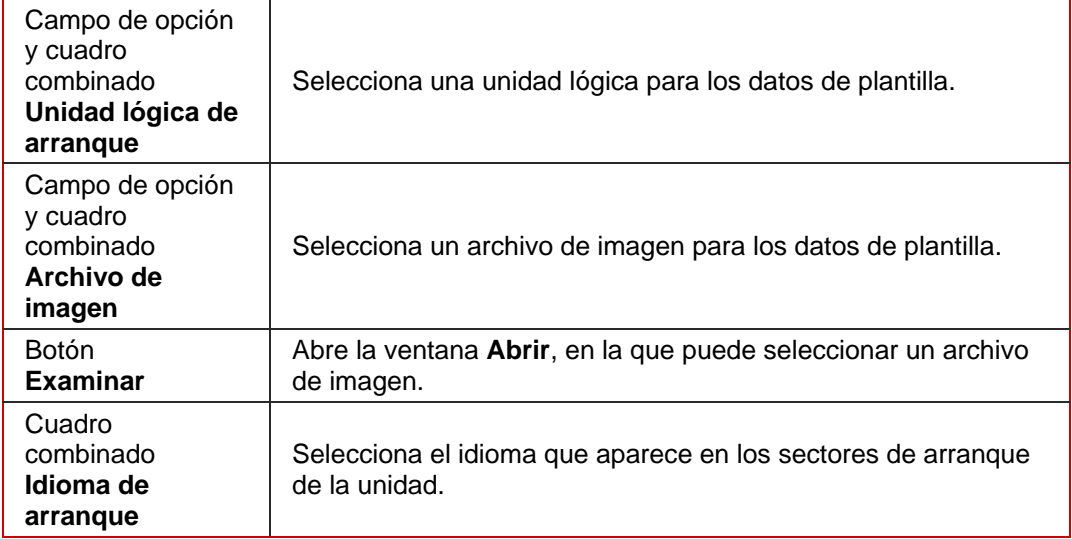

Puede establecer una configuración avanzada en el área **Avanzado**. Puede resultar necesario realizar cambios en algunos archivos de imágenes. Para obtener más información sobre la imagen de arranque, consulte la documentación. Le recomendamos que cambie la configuración sólo si está familiarizado con la creación de discos y de imágenes de arranque. Están disponibles las siguientes opciones de configuración:

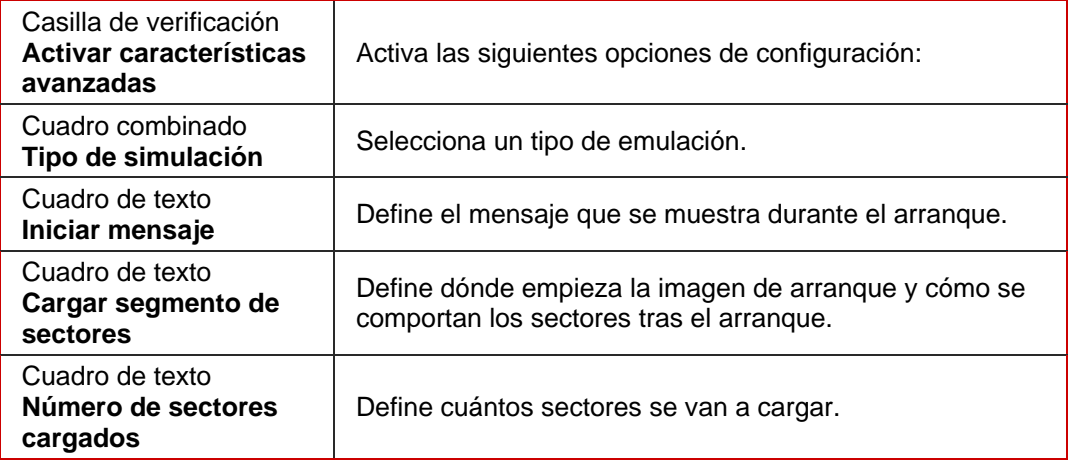

## <span id="page-26-0"></span>**6.2 Creación de una compilación**

Para crear una compilación, siga estos pasos:

1. Seleccione el tipo de disco que desee en el menú desplegable de la ventana **Compilación nueva**.

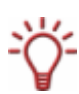

El grabador instalado determinará que tipo de disco (CD, DVD, HD DVD o Disco Blu-ray) se puede grabar. Si el grabador sólo puede grabar CD, el cuadro combinado se vuelve gris. Con el Grabador de imágenes de Nero instalado en Nero Burning ROM podrá crear una imagen (véase [Archivo de imagen\)](#page-43-0) incluso aunque no haya ningún grabador instalado.

- $\rightarrow$  El cuadro de lista muestra los formatos de disco que se pueden grabar con este tipo de disco.
- 2. Seleccione el formato de disco que desee en el cuadro de lista.
	- $\rightarrow$  Se muestran las fichas de este formato de disco.

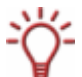

Selec[ci](#page-45-0)one las entradas **Copiar CD** y **Copiar DVD** para ir al proceso de copia (véase [Copia](#page-45-0) ).

- 3. Configure las opciones que desee en las fichas (véase [Ventana Compilación nueva](#page-13-0)).
- 4. Haga clic en el botón **Nuevo**.
	- **→** Se cierra la ventana **Compilación nueva** y se abre la ventana de selección. Ha creado correctamente una compilación. A continuación, puede añadir archivos a la compilación (véase [Selección de archivos](#page-27-0)).

# <span id="page-27-0"></span>**7 Selección de archivos**

## **7.1 Pantalla de selección**

La pantalla de selección es el punto de partida para realizar compilaciones. La pantalla se selección se abre en la pantalla principal tras seleccionar el tipo y el formato de disco y hacer clic en el botón **Nuevo**.

La pantalla de selección está formada por el área de la compilación, el área de exploración y una escala de capacidad.

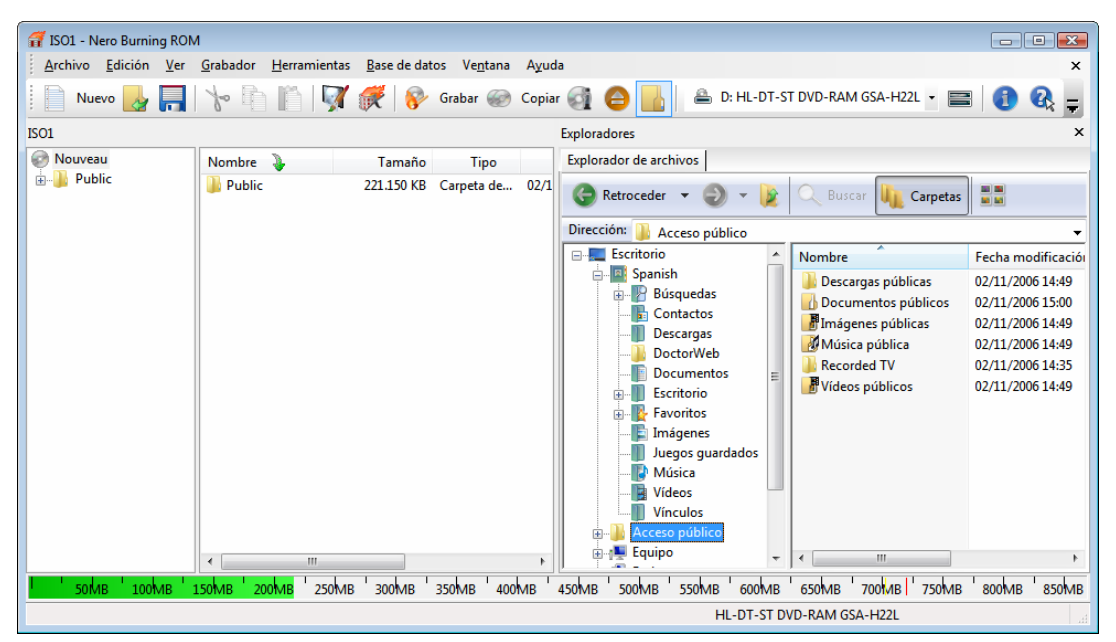

Fig. 7: Pantalla de selección correspondiente al tipo de disco CD-ROM (ISO)

El área de compilación recibe el nombre de la compilación en cuestión. Aquí se compilan los archivos y las carpetas que se van a grabar.

En el área de exploración (**Explorador**), puede encontrar los elementos que desea grabar. Hay cuatro fichas: el Explorador de archivos es similar a otros exploradores de archivos y proporciona una barra de herramientas y una barra de direcciones con funciones comunes.

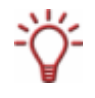

El asistente de búsqueda Nero Search es una aplicación del paquete de programas de Nero 8 y se instala automáticamente durante la instalación de Nero 8. Podrá encontrar más información en el manual de Nero Scout.

Si el área de exploración está oculta, puede volver a mostrarla utilizando el botón

El margen inferior de la pantalla contiene una escala de capacidad en MB (para discos de datos) o minutos (para los CD de audio). La magnitud exacta de la escala dependerá del tipo de disco que haya seleccionado.

<span id="page-28-0"></span>Cuando se están compilando archivos, la barra de capacidad indica la cantidad de espacio que ocupan los archivos en el disco. El color de la barra de capacidad indica si los datos caben en el disco o no:

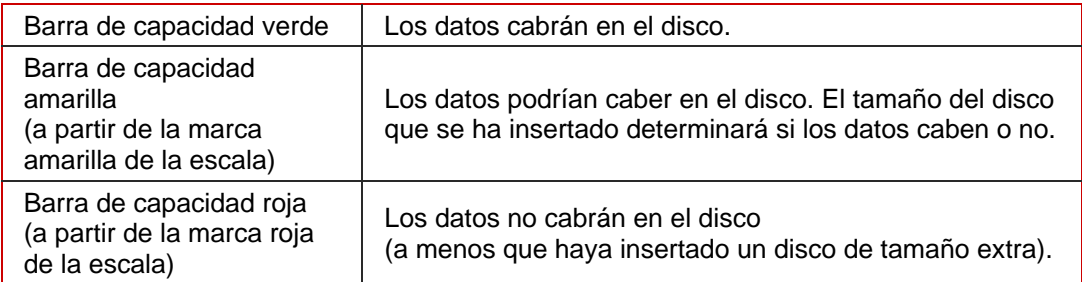

Las marcas amarilla y roja están definidas por defecto con arreglo a los discos que existen en el mercado. El tipo de disco que haya seleccionado determinará el valor exacto de la escala.

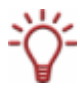

Por ejemplo, los CD vacíos disponibles en el mercado tienen una capacidad de 650 MB o 700 MB. Por tanto, en el caso de los CD, la marca amarilla se encuentra en 650 MB y la roja en 700 MB.

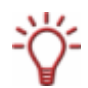

Si la escala de capacidad está oculta, puede volver a mostrarla haciendo clic en el menú **Archivo** > **Opciones** > **Mostrar el tamaño de la compilación** y activando la casilla **Mostrar el tamaño de la compilación en la barra de estado de Nero**.

## **7.2 Selección de archivos**

Los archivos se seleccionan arrastrándolos desde el área de exploración al área de compilación de la pantalla de selección. Este método se utiliza con todos los formatos de disco.

Para seleccionar y compilar archivos, siga estos pasos:

- 1. En el área de exploración, seleccione los archivos/carpetas que desea grabar.
- 2. Arrastre los archivos/carpetas que desee al área de compilación.
	- $\rightarrow$  Los archivos/carpetas se muestran en el área de compilación y la barra de capacidad indica la cantidad de espacio que ocupan en el disco.

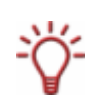

Nero Burning ROM admite carpetas de búsquedas virtuales en el sistema operativo Windows Vista™. La búsqueda se selecciona arrastrándola al área de compilación. Si desea seleccionar los archivos de la carpeta de búsquedas, deberá abrir la carpeta de búsquedas y arrastrar los archivos a la compilación.

- 3. Si desea guardar la compilación con los archivos seleccionados:
	- **1.** Haga clic en el icono **.** 
		- Æ Se abre la ventana **Guardar como**.
	- **2.** Seleccione un nombre de archivo y una ubicación de almacenamiento y haga clic en el botón **Guardar**.
		- $→$  Se guarda la compilación y se cierra la ventana **Guardar como**.

Ha seleccionado correctamente los archivos que desea grabar y ahora puede iniciar el proceso de grabación (véase [Grabación de una compilación](#page-36-0)).

## <span id="page-29-0"></span>**7.3 Detalles de selección de archivos**

Hay ciertos detalles que debe tener en cuenta a la hora de seleccionar archivos:

#### **7.3.1 CD de audio**

El área de compilación del formato de disco CD de audio contiene dos botones adicionales:

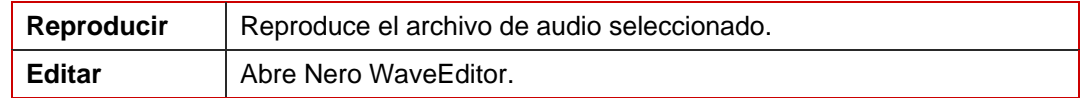

Nero WaveEditor es una aplicación del paquete de programas de Nero 8 y se instala automáticamente durante la instalación de Nero 8.

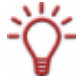

Puede utilizar Nero WaveEditor para crear sus propios archivos de audio o editar archivos existentes. También puede digitalizar discos y almacenarlos en el disco duro. Para obtener más información, consulte el manual de Nero WaveEditor.

Los archivos de audio de origen para un CD de audio pueden encontrarse en el disco duro en forma de archivos de audio comprimidos, o provenir de uno o más CD de audio. También puede seleccionar una lista de reproducción M3U como origen; Nero Burning ROM busca automáticamente los archivos de audio MP3 para grabar cuyas rutas están almacenadas en la lista de reproducción M3U.

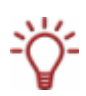

Desde hace algún tiempo se pueden encontrar en el mercado CD de audio con protección anticopia. Estos CD no se pueden reproducir ni copiar con un ordenador. La protección anticopia está identificada con un aviso en la portada del CD original.

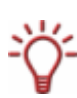

Si selecciona archivos de audio directamente desde un CD de audio introducido en una unidad, no puede especificar un Texto de CD para el CD porque los archivos de audio cuyo origen es una unidad sólo pueden grabarse en el modo track-at-once. El Texto de CD sólo puede grabarse en modo disc-at-once.

Si desea especificar Texto de CD para los archivos de audio que ha seleccionado en el CD de audio, guarde los archivos de audio en el disco duro (véase [Guardado de archivos de](#page-66-0)  [audio\)](#page-66-0) y a continuación añádalos a la compilación.

Al arrastrar los archivos de audio que desea grabar al área de la compilación, se abre la ventana **Añadiendo archivo(s)** y se analizan los archivos. Si ha seleccionado un archivo de un CD de audio, se abre la ventana **Introduzca el nombre del CD de origen**, en la que se le solicita que asigne un nombre al CD.

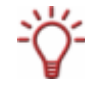

El nombre que asigne al CD se utiliza por defecto como parte del nombre de archivo. El nombre también es importante si selecciona archivos de audio de varios CD de audio. Durante el proceso de grabación, Nero Burning ROM le solicita que inserte el CD en cuestión citando el nombre de CD que ha seleccionado.

Puede editar los archivos de audio de la compilación o cambiar las propiedades (véase [Ventana Propiedades de pista de audio](#page-32-0)).

### <span id="page-30-0"></span>**7.3.2 CD de modo mixto o CD EXTRA**

La pantalla de selección de los formatos de disco CD de modo mixto y CD EXTRA contiene un área de compilación de pistas de audio y otra de archivos de datos.

Para seleccionar archivos, siga estos pasos:

1. Si desea insertar archivos de datos, haga clic en el botón **Datos**.

 $\rightarrow$  Se abre el área de compilación de los archivos de datos.

- 2. Si desea insertar archivos de audio, haga clic en el botón **Audio**.
	- $\rightarrow$  Se abre el área de compilación de los archivos de audio.
	- Puede continuar seleccionando archivos (véase [Selección de archivos\)](#page-28-0).

#### **7.3.3 CD de vídeo/CD de supervídeo**

La pantalla de selección de los formatos de disco CD de vídeo y CD de supervídeo contiene un área de compilación de archivos de vídeo y otra de archivos de datos. El área de compilación de vídeos/imágenes contiene el botón **Reproducir**, que reproduce el vídeo seleccionado. El área **Datos** contiene archivos de datos que se han añadido automáticamente y la estructura de carpetas necesaria para crear un VCD/SVCD operativo.

Para seleccionar archivos, siga estos pasos:

- 1. Si desea insertar archivos de vídeo o imágenes haga clic en el botón **Vídeos/Imágenes**.
	- $\rightarrow$  Se abre el área de compilación de los archivos de vídeo e imágenes.
- 2. Arrastre los archivos que desee al área de compilación.
	- $\rightarrow$  Los archivos se muestran en el área de compilación y la barra de capacidad indica la cantidad de espacio que ocupan en el disco. Nero Burning ROM genera automáticamente una presentación de diapositivas con las imágenes que se han insertado. Si ha activado la casilla **Almacenar imágenes de origen en** previamente, Nero Burning ROM guarda automáticamente las imágenes originales en la carpeta **IMÁGENES** del área de datos.

Si un archivo MPEG no tiene las características apropiadas de un VCD o SVCD, Nero Burning ROM reconoce el formato erróneo y le ofrece tres opciones:

**Desactivar cumplimiento de la norma y continuar:** graba el archivo sin cambios en el CD. Le recomendamos que no seleccione esta opción a menos que tenga experiencia en crear VCD/SVCD.

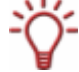

**Recodificar el archivo de vídeo:** Descodifica el archivo existente, lo convierte a la resolución y la velocidad de fotogramas apropiadas y lo vuelve a codificar. La recodificación se realiza antes de la grabación. Este proceso requiere tiempo y espacio en la memoria temporal.

**Cancelar:** Interrumpe la adición del archivo de vídeo; es decir, éste no se añade a la compilación.

- 3. Si desea ver el área de datos, haga clic en el botón **Datos**.
	- $\rightarrow$  Se abre el área de datos. El área contiene carpetas rojas generadas por Nero Burning ROM. Esta estructura de carpetas predefinida es necesaria para crear un VCD/SVCD.

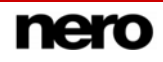

Si ha activado la casilla **Almacenar imágenes de origen en** previamente, en el área de datos también encontrará la carpeta **IMÁGENES**.

<span id="page-31-0"></span>No cambie la estructura de carpetas del área **Datos** y no arrastre ningún archivo a la carpeta predefinida. Es necesario que esta estructura de carpetas esté predefinida para crear un VCD/SVCD.

Î Puede continuar seleccionando archivos (véase [Selección de archivos\)](#page-28-0).

#### **7.3.4 miniDVD**

La pantalla de selección del formato de disco miniDVD contiene dos carpetas predefinidas en el área de compilación: **AUDIO\_TS** y **VIDEO\_TS**.

Para seleccionar archivos, siga estos pasos:

- 1. Arrastre la estructura de carpetas de DVD existente del título de vídeo (carpeta "Video\_TS") desde el área de exploración a la carpeta **VIDEO\_TS** del área de compilación.
	- $\rightarrow$  Los archivos se muestran en el área de compilación y la barra de capacidad indica la cantidad de espacio que ocupan en el disco.
	- A Puede continuar seleccionando archivos (véase [Selección de archivos\)](#page-28-0).

#### **7.3.5 CD Audiobook**

Para seleccionar archivos, siga estos pasos:

- 1. Arrastre un archivo audiobook al área de compilación
	- $\rightarrow$  Nero Burning ROM analiza el archivo y lo corta automáticamente si es necesario para que se pueda grabar en varios CD. La lista del área de compilación indica cuántos CD se van a grabar y cuántos minutos tiene asignados cada uno.
	- Puede continuar seleccionando archivos (véase [Selección de archivos\)](#page-28-0).

## <span id="page-32-0"></span>**7.4 Ventana Propiedades de pista de audio**

En la ventana **Propiedades de pista de audio**, puede ver las propiedades de un archivo de audio seleccionado, es decir, una pista, en la compilación, cambiarlas si es necesario y editar el archivo de audio. Puede abrir la ventana marcando el archivo de audio deseado (requisito: está creando un CD de audio) y seleccionando el menú **Editar** > **Propiedades**.

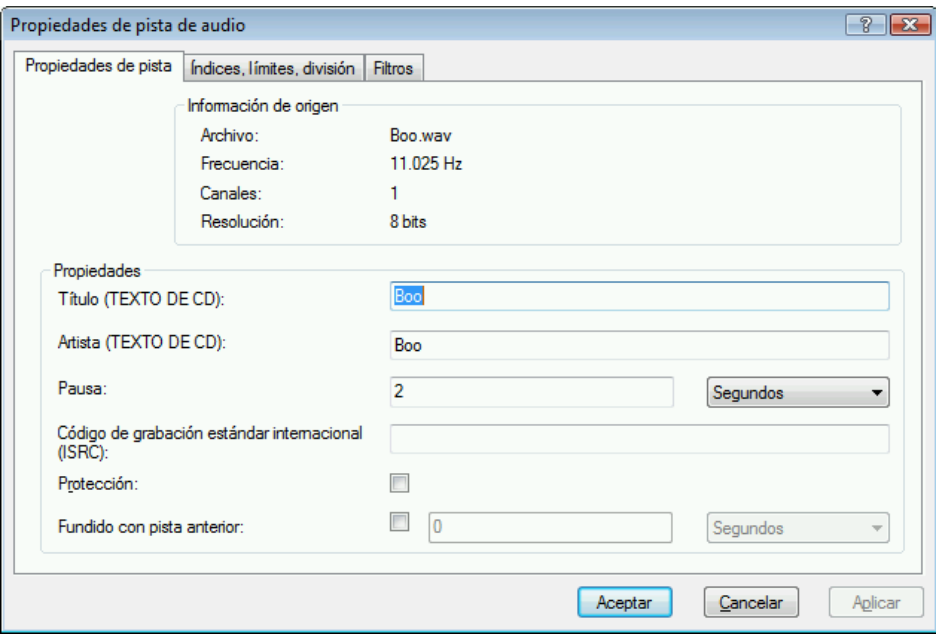

Fig. 8: Ventana **Propiedades de pista de audio**

La ventana contiene las siguientes fichas:

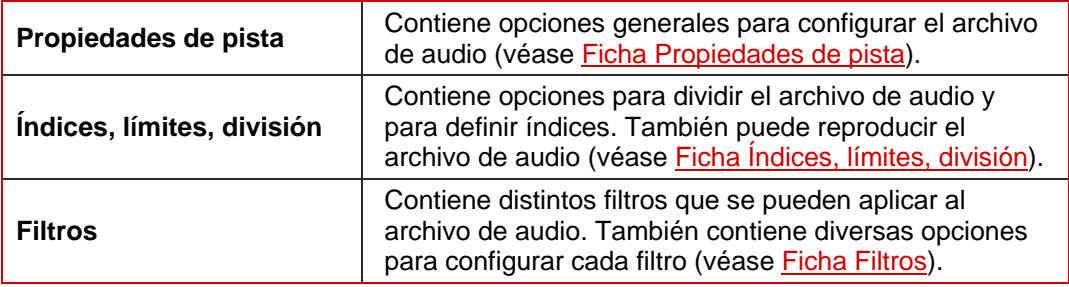

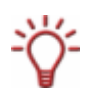

El archivo de audio se edita mediante un procedimiento no destructivo. En otras palabras, no se modifica la grabación en sí, sino que sencillamente se definen marcas. Los pasos del proceso de edición se pueden deshacer cuando se desee y no se generan datos de audio adicionales. El archivo de audio no se modifica realmente hasta que se graba.

## <span id="page-33-0"></span>**7.4.1 Ficha Propiedades de pista**

La ficha **Propiedades de pista** contiene opciones generales para configurar el archivo de audio.

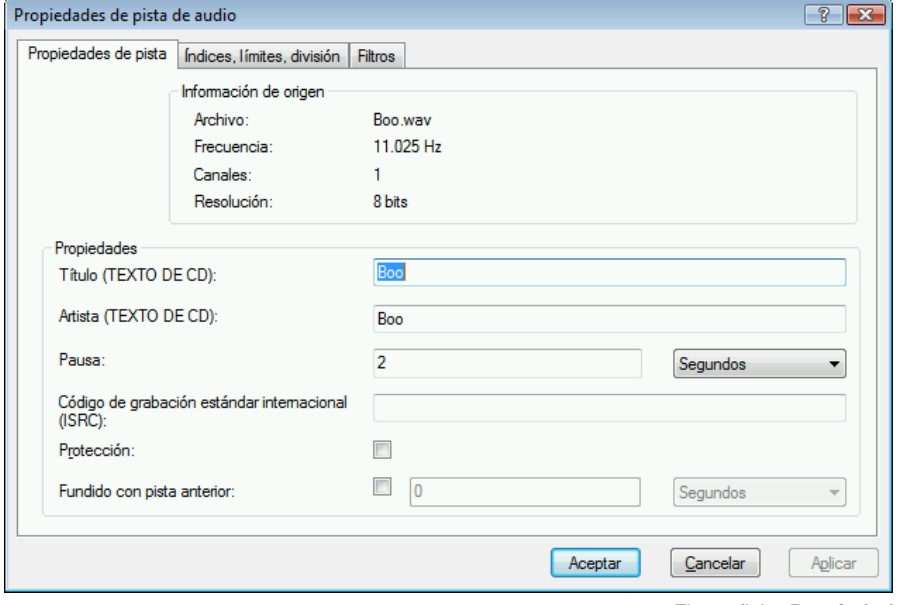

Fig. 9: ficha **Propiedades de pista**

El área **Información de origen** contiene información general sobre el archivo de audio seleccionado.

El área **Propiedades** contiene las siguientes opciones de configuración:

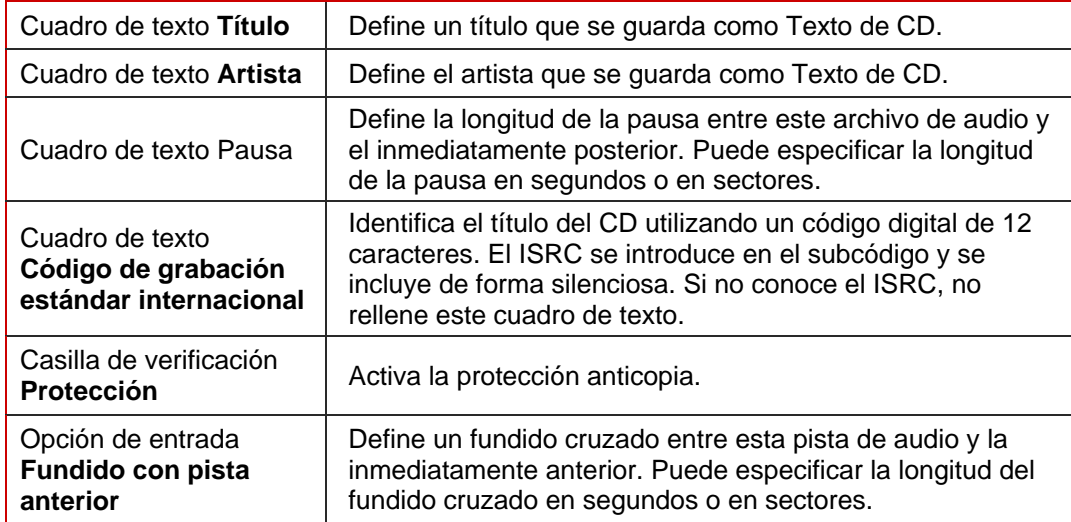

## <span id="page-34-0"></span>**7.4.2 Ficha Índices, límites, división**

La ficha **Índices, límites, división** contiene opciones para editar el archivo de audio.

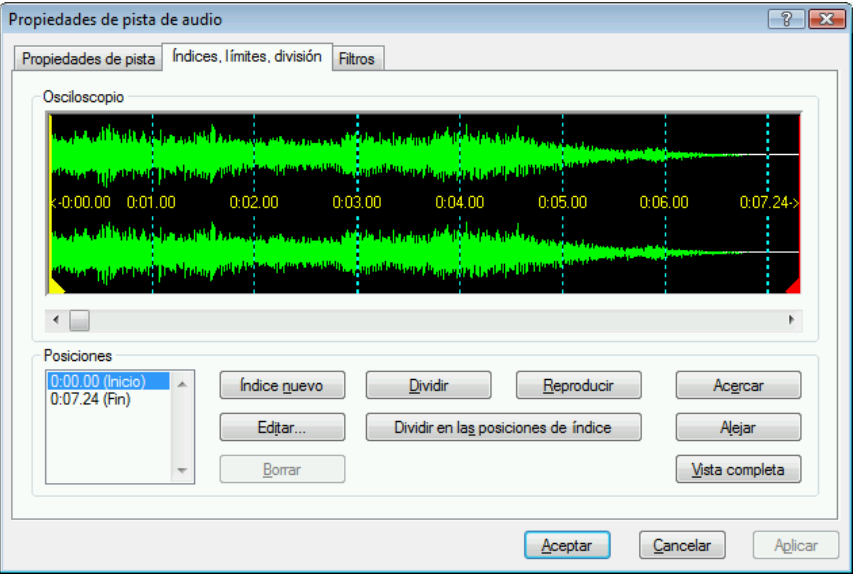

Fig. 10: ficha **Índices, límites, división**

El área **Osciloscopio** muestra una representación gráfica del archivo de audio. Aquí puede marcar secciones para editarlas.

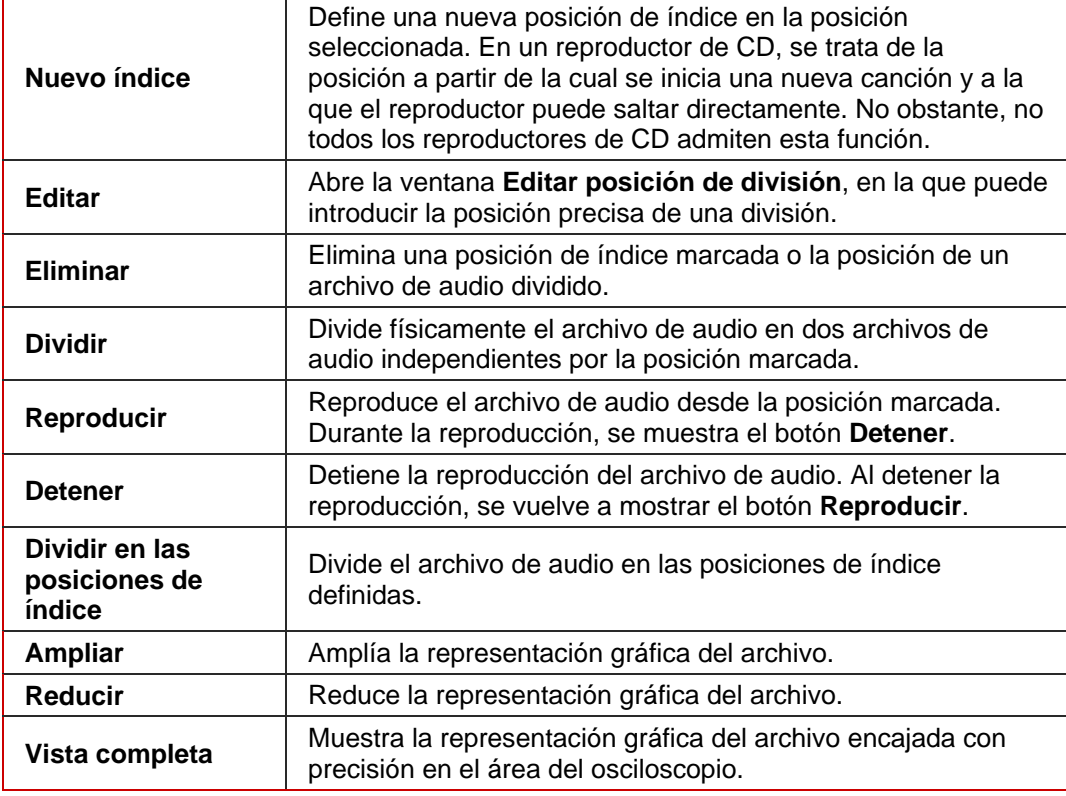

El área **Posiciones** contiene los siguientes botones:

## <span id="page-35-0"></span>**7.4.3 Ficha Filtros**

La ficha **Filtros** contiene varios filtros que se aplican al archivo de audio. Contiene las siguientes casillas de verificación:

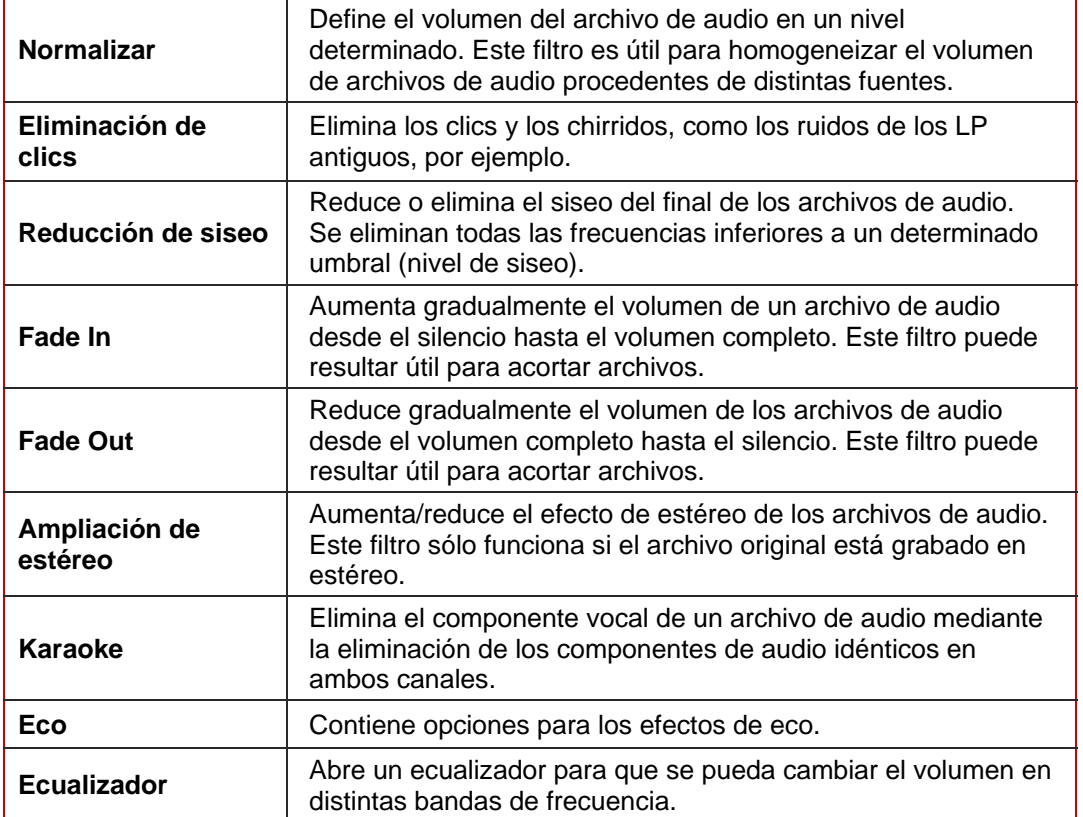

El botón **Probar filtros seleccionados** reproduce el archivo de audio y aplica los filtros activados. Durante la reproducción, puede cambiar las opciones de configuración para los filtros y controlar así el efecto.
# <span id="page-36-0"></span>**8 Grabación de una compilación**

Para grabar su compilación, primero debe seleccionar el grabador. A continuación, inicie el proceso de grabación. Antes de que Nero Burning ROM grabe el disco, se abre la ventana **Grabar compilación**, en la que podrá seleccionar o comprobar las opciones de grabación.

### **8.1 Elección de un grabador**

Si ha instalado varios grabadores, seleccione un grabador adecuado para la grabación. Para ello, siga estos pasos:

- 1. Haga clic en el icono
	- **→** Se abre la ventana **Seleccionar grabador**.
- 2. Seleccione el grabador deseado.

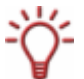

La ventana muestra información útil de la grabadora, como por ejemplo qué tipos de disco admite.

3. Si desea grabar en un DVD en blanco, puede definir los ajustes de tipo de norma.

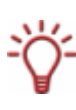

El tipo de norma determina la especificación que reconoce el reproductor de DVD. Con Nero Burning ROM puede definir o cambiar el tipo de norma. Esto es particularmente recomendable si el reproductor de DVD tiene dificultades para reproducir los DVD de las especificaciones DVD-, DVD+ o DVD-RW de grabación propia. En este caso, defina el tipo de norma en **DVD-ROM**.

- **1.** Haga clic en el botón **Opciones**.
- **2.** Seleccione la opción que desee en el menú desplegable **Configuración de tipo de norma de DVD**.

Hay cuatro ajustes de tipo de norma disponibles:

**Automático:** Selecciona automáticamente el tipo de norma más adecuado para este DVD.

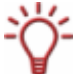

**DVD-ROM:** Define el tipo de norma en DVD-ROM. Seleccione este ajuste si el DVD se va a reproducir en más de un reproductor de DVD.

**Tipo de disco físico:** Seleccione el tipo de norma que está especificado en el DVD. **Configuración del grabador actual**: deja la configuración de Book Type al grabador.

4. Haga clic en el botón **Aceptar**.

Se acepta el grabador seleccionado y se cierra la ventana **Seleccionar grabador**.

## **8.2 Ventana Grabar compilación**

En la ventana **Grabar compilación** puede definir o seleccionar las opciones de grabación que desee e iniciar a continuación el proceso de grabación.

La ventana **Grabar compilación** está formada por un menú desplegable, un cuadro de lista, varias fichas y botones.

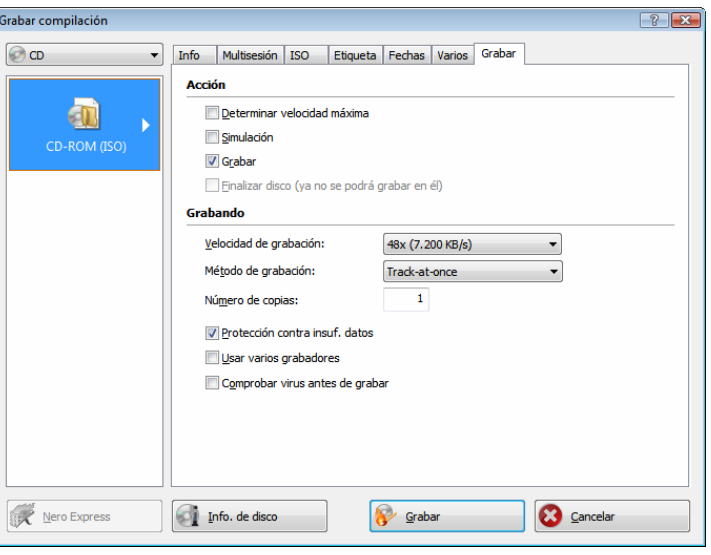

Fig. 11: Ventana **Grabar compilación** del tipo de disco CD-ROM (ISO)

Se muestra el formato de disco seleccionado en el cuadro de lista. Si están disponibles diferentes tipos de disco para este formato de disco y si ha instalado un grabador adecuado, puede seleccionar otro tipo de disco desde el cuadro combinado.

Están disponibles los siguientes botones:

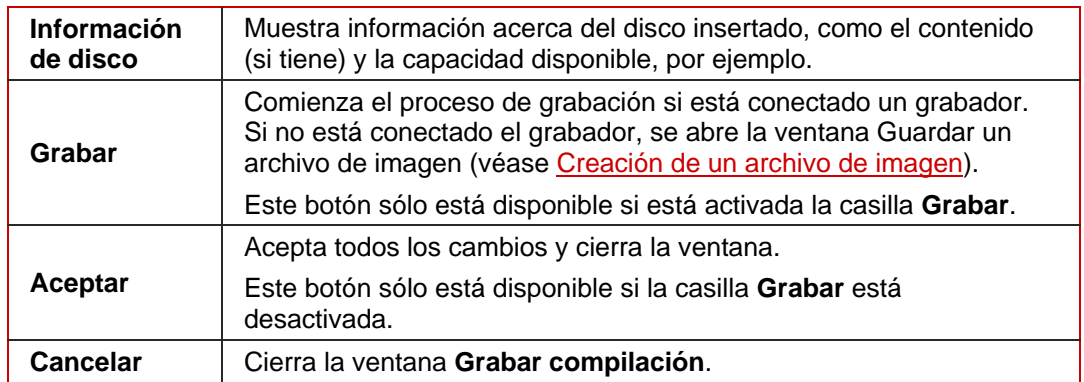

## <span id="page-38-0"></span>**8.3 Ficha Grabar**

La ficha **Grabar** contiene opciones para configurar el proceso de grabación.

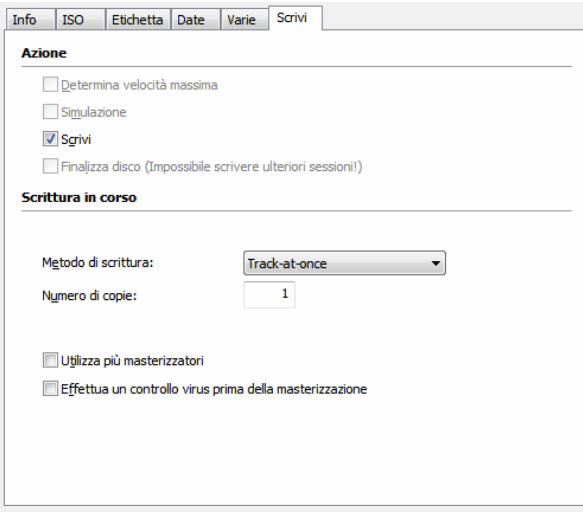

Fig. 12: Ficha **Grabar**

Están disponibles las siguientes opciones de configuración:

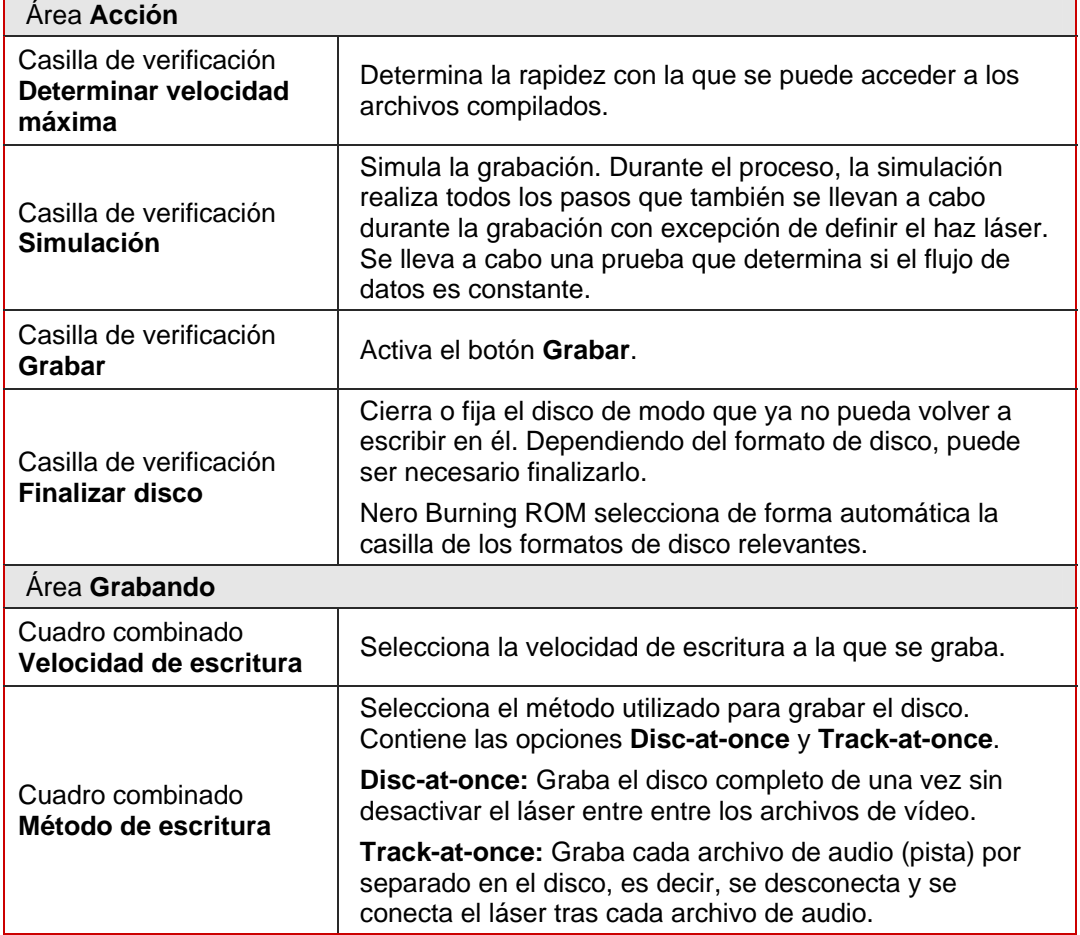

<span id="page-39-0"></span>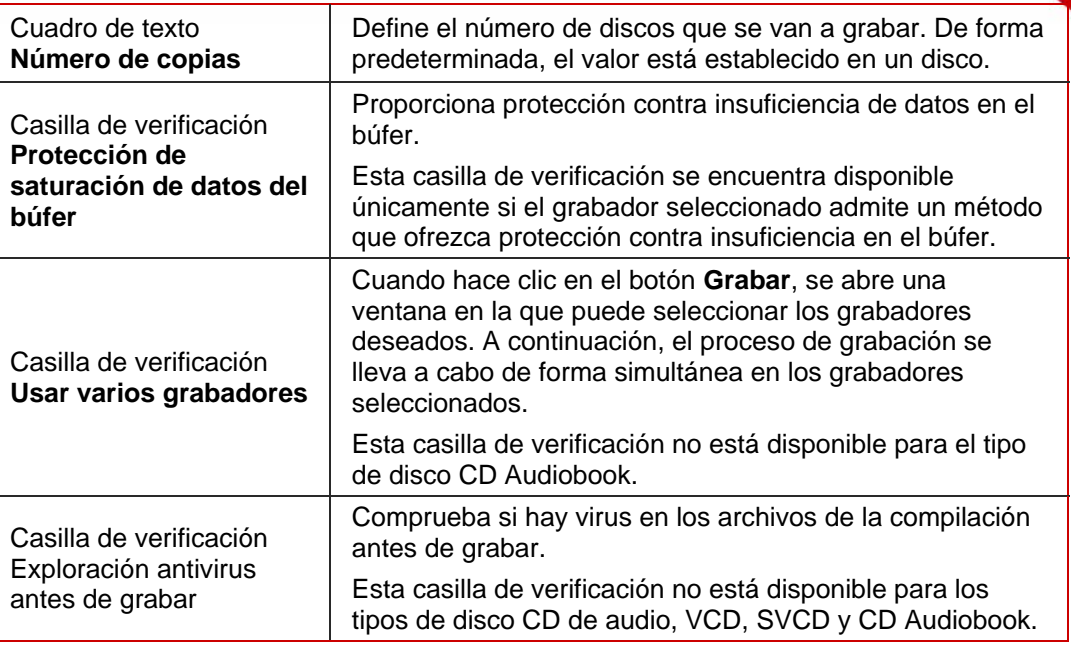

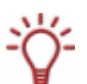

No se necesita la prueba de velocidad y la simulación para los grabadores que tengan una función que proteja contra la insuficiencia de datos en el búfer.

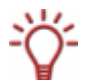

Los CD de audio, vídeo y supervídeo siempre se deben grabar con el método disc-at-once. Con estos formatos de disco, esta entrada está seleccionada por defecto.

### **8.4 Inicio del proceso de grabación**

Para inciciar el proceso de grabación, siga estos pasos:

1. En la pantalla principal, haga clic en el botón **Grabar**.

**→** Se abre la ventana **Grabar compilación** con la ficha **Grabar** abierta.

2. Active o seleccione las opciones en cada una de las fichas.

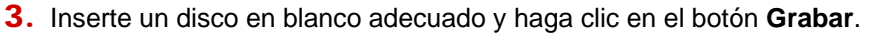

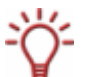

Muchos reproductores de CD no pueden leer CD regrabables (CD-RW). Por tanto debe utilizar CD-ROM normales para grabar CD de audio.

 $\rightarrow$  Comienza el proceso de grabación. En la pantalla una barra de progreso indica el avance realizado por el proceso de grabación.

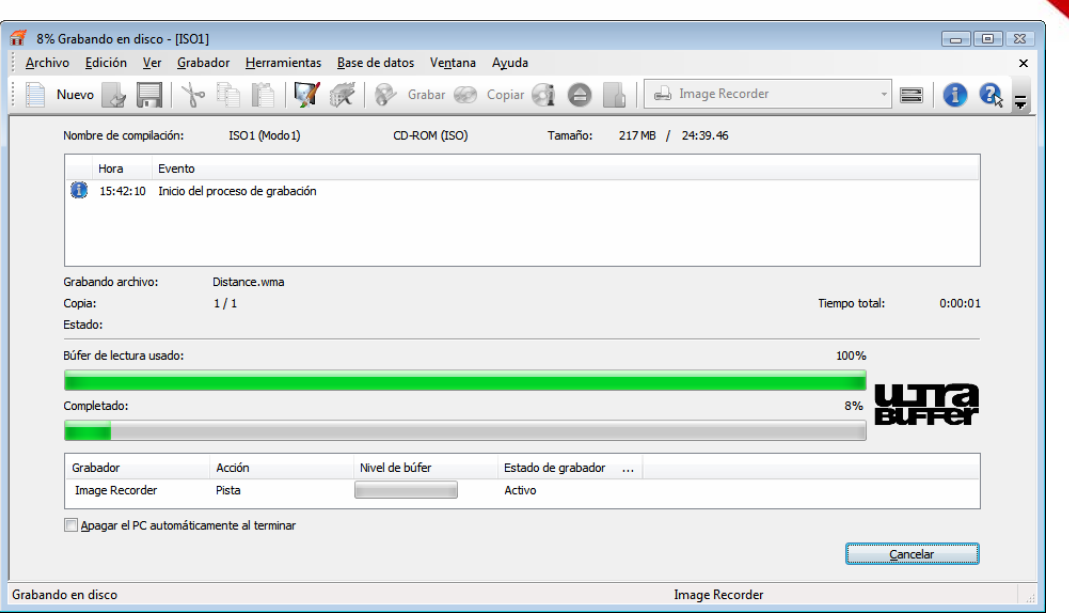

Fig. 13: progreso de grabación

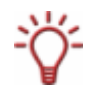

Durante el proceso de grabación hay dos casillas de verificación disponibles:

**Apagar el PC automáticamente al terminar**: Apaga el ordenador una vez que el proceso de grabación ha finalizado (siempre que sea técnicamente factible).

**Verificar datos grabados**: Comprueba los datos grabados una vez que el proceso de grabación ha finalizado. Esta opción es particularmente útil para verificar que en la grabación de copias de seguridad todos los datos se han grabado correctamente.

 $\rightarrow$  Cuando el proceso de grabación ha finalizado, se abre un cuadro de diálogo.

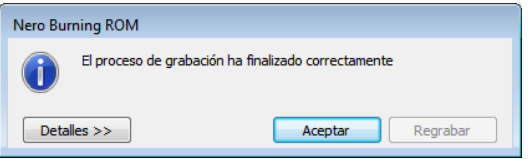

Fig. 14: Cuadro de diálogo "**El proceso de grabación ha finalizado correctamente**"

- 4. Si desea mostrar el área extendida con el registro de eventos, haga clic en el botón **Detalles**.
- 5. Si desea iniciar otro proceso de grabación con la misma compilación, haga clic en el botón **Regrabar**.
- 6. Haga clic en el botón **Aceptar**.
	- **→** El proceso de grabación se ha completado. Ahora puede sacar el disco grabado del grabador.

# **9 Disco de arranque**

Con Nero Burning ROM puede crear un disco de arranque con el que se puede iniciar el ordenador sin tener que acceder al disco duro. Por este motivo, los discos de arranque suelen utilizarse como "discos de emergencia" para iniciar el ordenador si no es posible acceder al disco duro.

Los discos de arranque se crean de acuerdo con la norma "El Torito", una extensión de la norma ISO-9660 que define la estructura de los discos de datos. El disco contiene una imagen de arranque y una parte ISO. La imagen de arranque contiene todos los archivos que se necesitan para cargar el sistema operativo e iniciar el ordenador. La parte ISO puede contener tantos archivos de datos como puedan grabarse como copia de seguridad utilizando este método.

#### **9.1 Requisitos de arranque**

Para asegurarse de que un ordenador puede arrancar desde el disco, la secuencia de inicio se debe definir en la BIOS del ordenador de forma que en primer lugar invoque la unidad como unidad de arranque (secuencia de inicio CD-ROM, C, A por ejemplo). En el caso de una unidad de CD-ROM SCSI, ésta debe estar conectada a un adaptador SCSI con una BIOS independiente cuya configuración se puede modificar. (Esta configuración sólo funcionará cuando no haya discos duros IDE, porque preceden al adaptador SCSI en la secuencia de arranque).

Al realizar el arranque desde un disco sólo se puede iniciar un sistema operativo que no escriba en el soporte como, por ejemplo, "MS-DOS" o "Linux". Durante el arranque, Microsoft® Windows® 2000 y Microsoft® Windows® XP escriben en el soporte desde el que se arrancan. Esto no es posible con un disco, por lo que el proceso se cancela y no se puede arrancar el PC.

#### **9.2 Plantilla de disco de arranque**

Para Nero Burning ROM, la plantilla para crear un disco de arranque puede ser una unidad lógica (p. ej. la unidad C:) o un archivo de imagen de unidad que contenga el contenido de una unidad como un sector de archivo. Si la plantilla del disco de arranque es una unidad lógica, el disco de arranque la emulará durante el arranque del sistema. Hay tres tipos de emulación:

- Emulación de disquete: Se necesita un disquete de arranque para crear el disco de arranque. Al inicio, el disco de arranque emula un disquete en la unidad A:. Durante el proceso, las letras de unidad aumentan de modo que la unidad A: corresponde al disco de arranque. Tras el arranque, a la unidad de disquete A: se puede acceder como B:. El volumen de los datos de inicio está limitado por la capacidad del disquete (p. ej. 1.44 MB).
- Emulación de disco duro: Se necesita un disco duro de arranque para crear el disco de arranque. Al inicio, el disco emula la unidad C:. Todas las letras de unidad a partir de la unidad C: se incrementan en una. El volumen de los datos de inicio está limitado por la capacidad del CD (p. ej. 700 MB) o DVD (8.5 GB). Si, por ejemplo, tiene un disco duro de 200 GB con una única partición (200 GB), no puede crear un disco de arranque a partir del disco duro sin volver a crear particiones del disco duro previamente.
- Sin emulación: Durante este proceso, los nombres de unidad no cambian. Este tipo se utiliza para los CD de instalación de arranque. Este ajuste está dirigido a los usuarios que no requieren la emulación de disquete ni de disco duro y que quieren instalar su propio controlador de dispositivo.

### **9.3 Creación y grabación de un disco de arranque**

Para crear un disco de arranque, siga estos pasos:

- 1. En la pantalla principal de Nero Burning ROM haga clic en el botón **Nuevo** .
	- **→** Se abre la ventana **Compilación nueva**.
- 2. Si desea crear un CD de arranque, seleccione la entrada **CD** en el cuadro combinado y la entrada **CD-ROM (arranque)** en el cuadro de lista. Si desea crear un DVD de arranque, seleccione la entrada **DVD** en el cuadro combinado y la entrada **DVD-ROM (arranque)** en el cuadro de lista.
	- **→** Se muestran las fichas del disco de arranque; la ficha **Arranque** está abierta.
- 3. Si los datos de plantilla del disco de arranque proceden de una unidad lógica:
	- **1.** Seleccione la opción **Unidad lógica de arranque** en el área **Origen de los datos de la imagen de arranque**.
	- **2.** Seleccione la entrada que desee en el menú desplegable.

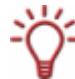

Si la unidad lógica que desea no aparece en el menú desplegable, la razón es que la unidad es mayor que el espacio disponible en el disco. Tenga en cuenta que con Microsoft<sup>®</sup> Windows<sup>®</sup> 2000 y los sistemas operativos posteriores debe tener derechos de administrador para poder acceder a las unidades directamente, un requisito necesario para crear discos de arranque.

- 4. Si los datos de plantilla del disco de arranque proceden de un archivo de imagen:
	- **1.** Seleccione el botón de opción **Archivo de imagen** en el área **Origen de los datos de la imagen de arranque**.
	- **2.** Haga clic en el botón **Examinar** y seleccione el archivo de imagen deseado.
	- **3.** En el menú desplegable **Idioma de arranque**, seleccione el idioma que debe mostrarse durante el arranque del sistema.
	- **4.** Active la casilla **Activar características avanzadas** y seleccione el tipo de emulación para el archivo de imagen en el menú desplegable **Tipo de emulación**.
- 5. Seleccione cualquier otra opción necesaria en las fichas (véase [Ventana Compilación](#page-13-0) [nueva](#page-13-0)).
- 6. Haga clic en el botón **Nuevo**.
	- $\rightarrow$  Se muestra la pantalla de selección.
- 7. Seleccione los archivos/carpetas que se van a grabar en la parte ISO del disco de arranque y arrástrelos al área de compilación.
	- $\rightarrow$  Los archivos/carpetas se muestran en el área de compilación y la barra de capacidad indica la cantidad de espacio que ocupan en el disco.
	- $\rightarrow$  Ya ha creado el disco de arranque y puede iniciar el proceso de grabación (véase [Inicio](#page-39-0) [del proceso de grabación](#page-39-0) ).

# <span id="page-43-0"></span>**10 Archivo de imagen**

Puede utilizar Nero Burning ROM y el Grabador de imágenes de Nero para crear un archivo de imagen. El Grabador de imágenes de Nero se instala automáticamente durante la instalación de Nero Burning ROM. Un archivo de imagen es un archivo individual del disco duro que contiene una imagen de un disco completo. Puede grabar copias de este archivo de imagen tantas veces como quiera. El archivo de imagen tiene exactamente el mismo tamaño que los archivos originales.

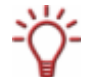

En el caso de los CD de audio, el archivo de imagen suele requerir una capacidad de aproximadamente 10 MB por cada minuto de datos de audio.

### **10.1 Creación de un archivo de imagen**

Para crear un archivo de imagen, siga estos pasos:

- 1. Haga clic en el botón **Nuevo**.
- 2. Cree la compilación nueva que desee (véase [Compilación nueva](#page-13-0)).

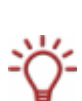

Con Nero Burning ROM, puede crear también archivo de imágenes para tipos de discos que no admite el grabador instalado. Puede activar esta función a través de **Archivo** > **Opciones** > menú **Activar características avanzadas**, casilla de verificación **Activar todos los formatos de grabador admitidos para el grabador de imagen**. A continuación, el menú desplegable de la ventana **Compilación** convierte en disponible todos los tipos de disco compatibles (CD, DVD, HD DVD y Disco Blu-ray).

- 3. Seleccione los archivos que desea grabar (véase [Selección de archivos\)](#page-28-0).
- 4. Si ha instalado varios grabadores, seleccione el grabador de imagen de Nero en el cuadro combinado.
- 5. Haga clic en el botón **Grabar**.
	- **→** Se abre la ventana **Grabar compilación** con la ficha **Grabar** abierta.
- 6. Haga clic en el botón **Grabar**.
	- **→** Se abre la ventana **Guardar archivo de imagen**.
- 7. Especifique un nombre de archivo y una ubicación de almacenamiento para el archivo de imagen y haga clic en el botón **Guardar**.
	- $\rightarrow$  Se crea el archivo de imagen y se guarda en la ubicación de almacenamiento seleccionada. Durante la creación del archivo, una barra de progreso indica el progreso realizado en la pantalla. Cuando el proceso de creación ha finalizado, se abre un cuadro de diálogo.
- 8. Haga clic en el botón **Aceptar**.
	- $\rightarrow$  Se cierra el cuadro de diálogo. Ha creado correctamente el archivo de imagen.

### **10.2 Grabación de un archivo de imagen**

Para grabar un archivo de imagen, siga estos pasos:

- 1. Seleccione un grabador en el cuadro combinado (excepto el grabador de imagen de Nero).
- 2. En la pantalla principal, haga clic en el botón  $\mathbb{B}$ .
	- **→** Se abre la ventana de exploración Abrir.
- 3. Seleccione el archivo de imagen deseado y haga clic en el botón **Abrir**.
	- **→** Se abre la ventana Grabar compilación con la ficha Grabar abierta.
- 4. Continúe con el proceso de grabación (véase [Grabación de una compilación](#page-36-0)).
	- $\rightarrow$  Ha grabado correctamente un archivo de imagen.

# **11 Copia**

Nero Burning ROM se puede utilizar para copiar discos. Para ello, existen dos métodos:

- Copia al vuelo
- Copia mediante una imagen

Cada método tiene sus ventajas y sus desventajas, que dependen de sus requisitos.

### **11.1 Copia al vuelo versus copia mediante una imagen**

#### **11.1.1 Copia al vuelo**

Cuando utilice el método al vuelo, introduzca el disco original en una unidad y un disco vacío en el grabador. Se copiará el disco original en la unidad de forma inmediata en el disco vacío del grabador. El método al vuelo le permite copiar muy rápido y no requiere ningún espacio de almacenamiento adicional.

Para poder utilizar el método al vuelo, necesita al menos dos unidades: una para leer el disco y un grabador para copiar. Es necesario que la unidad y el grabador cumplan los siguientes requisitos:

- El grabador debe tener una función para proteger contra la insuficiencia de datos en el búfer o ser capaz de suministrar los datos suficientemente rápido. La velocidad de lectura debe ser, al menos, tan alta como la velocidad de escritura para garantizar que no se produce una insuficiencia de datos en el búfer. Es más seguro cuando la velocidad de lectura es dos veces mayor que la velocidad de escritura.
- La unidad debe ser capaz de suministrar información sobre el número y el tipo de sesiones; de otro modo, es posible que Nero Burning ROM no puede crear una copia exacta.

La copia al vuelo puede tener las siguientes desventajas:

- Si el grabador no tiene una función para la protección contra la insuficiencia de datos en el búfer, el método al vuelo es más susceptible de leer errores. Esto obedece al siguiente motivo: si los errores se producen mientras se está leyendo el disco porque el disco está rayado, no es posible intentar eliminar el error leyendo el disco varias veces, por ejemplo, ya que no hay suficiente tiempo (peligro de insuficiencia de datos en el búfer), al contrario que con el método de copia mediante una imagen.
- Las posiciones de índice de los archivos de audio se pierden. Esto obedece al siguiente motivo:

Las posiciones de índice sólo son identificables si se lee la posición correspondiente en el CD. No obstante, las copias al vuelo sólo se pueden grabar utilizando el método discat-once. Con este método, la información de las posiciones de índice debe estar disponible antes de que comience el proceso de grabación. Esto significa que Nero Burning ROM no puede copiar posiciones de índice.

■ La calidad de los datos de audio leídos puede verse afectada. Esto obedece al siguiente motivo: Nero Burning ROM lee varios megabytes de datos al mismo tiempo desde la unidad, Nero Burning ROM transfiere los datos al caché y graba los datos en el disco del grabador. Si la transferencia de datos se ralentiza, porque el búfer de Nero Burning ROM está lleno, por ejemplo, la cabeza de lectura de la unidad tiene que retroceder a una posición anterior. Algunas unidades no pueden situar la cabeza de lectura para CD de audio, lo que significa que se pueden transferir datos de audio dañados en algunas ocasiones.

#### <span id="page-46-0"></span>**11.1.2 Copia mediante una imagen**

Con el método de copia mediante una imagen, en primer lugar se guarda una imagen del disco original en un archivo. A continuación, el archivo de imagen se graba en un disco vacío. El método de copia mediante una imagen lleva más tiempo, pero suele producir mejores resultados.

Para utilizar el método de copia mediante una imagen, debe disponer de suficiente espacio de almacenamiento en el disco duro (véase [Archivo de imagen](#page-43-0)).

El método de copia mediante una imagen es particularmente adecuado en las siguientes situaciones:

- Cuando sólo se dispone de una unidad.
- Cuando se quieren realizar varias copias del mismo disco.
- Cuando se cree que es probable que se hayan producido errores de lectura en el CD de origen (debido, por ejemplo, a que está visiblemente rayado).
- Cuando se le concede importancia a obtener la mejor reproducción posible (particularmente en relación con las posiciones de índice y la calidad de los CD de audio).

### **11.2 Ventana Compilación**

En la ventana **Compilación**, defina las opciones de copia al inicio del procedimiento de copia. Para acceder a esta ventana, puede utilizar el botón **Copiar** de la pantalla principal.

La ventana **Compilación nueva** está formada por un menú desplegable, un cuadro de lista, varios botones y fichas.

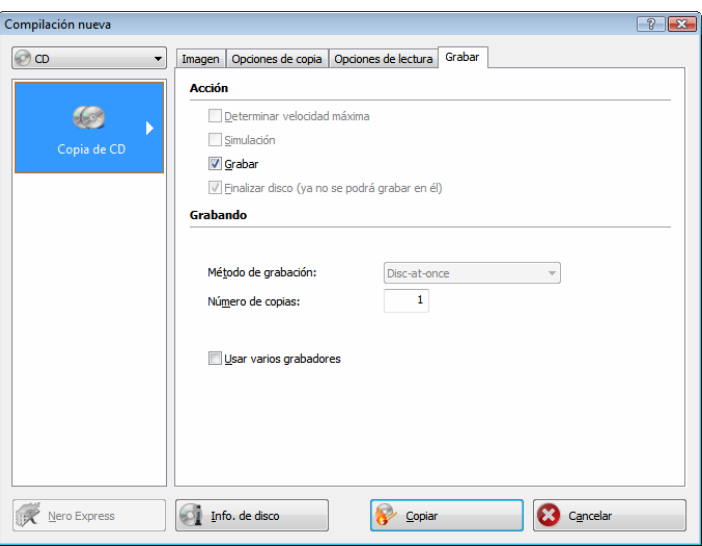

Fig. 15: Ventana **Compilación**, Copiar

El cuadro combinado contiene las entradas CD, DVD, HD DVD y Disco Blu-ray. Sólo se muestran estos tipos de disco compatibles con el grabador. Si el grabador sólo puede grabar CD, el cuadro combinado se volverá gris.

Están disponibles los siguientes botones:

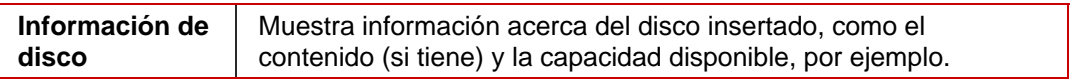

<span id="page-47-0"></span>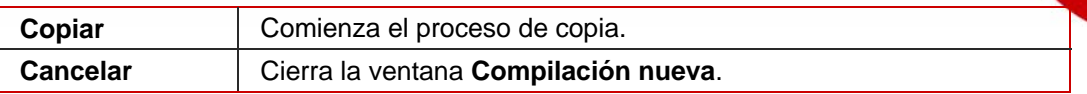

Están disponibles las siguientes fichas:

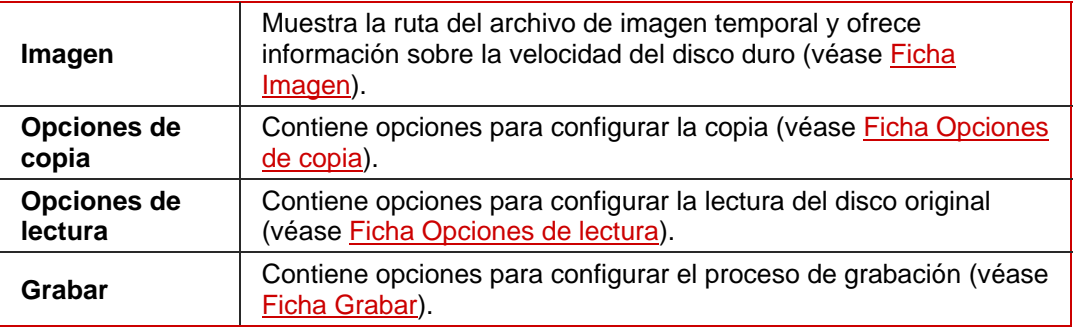

#### **11.2.1 Ficha Imagen**

La ficha **Imagen** contiene las dos áreas **Archivo de imagen** e **Información de velocidad del disco duro**. El área **Archivo de imagen** sólo está activa si en la ficha **Opciones de copia** no está activada la opción **Copia al vuelo**.

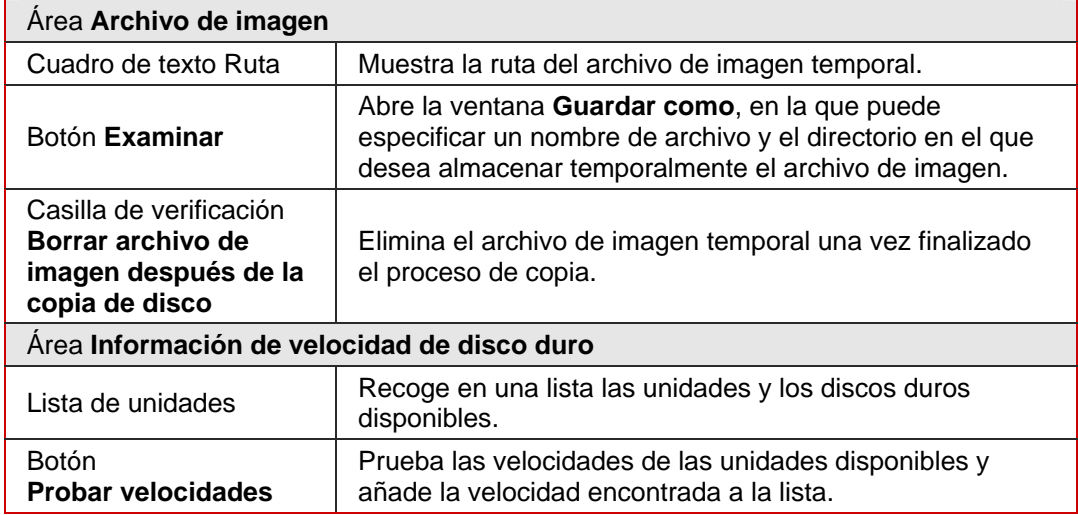

La pantalla ofrece las siguientes opciones de configuración:

#### **11.2.2 Ficha Opciones de copia**

La ficha **Opciones de copia** contiene las siguientes opciones de configuración:

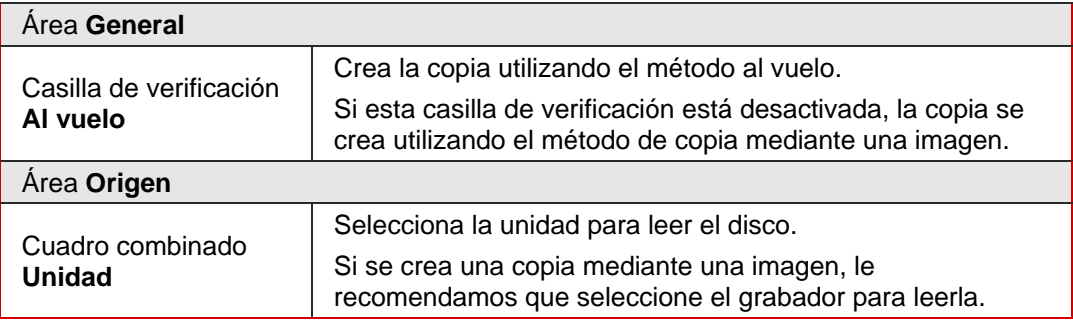

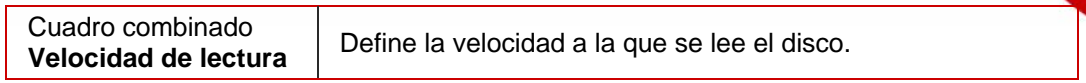

### <span id="page-48-0"></span>**11.2.3 Ficha Opciones de lectura**

En la ficha **Opciones de lectura** puede seleccionar las opciones para leer el disco original. Están disponibles las siguientes opciones:

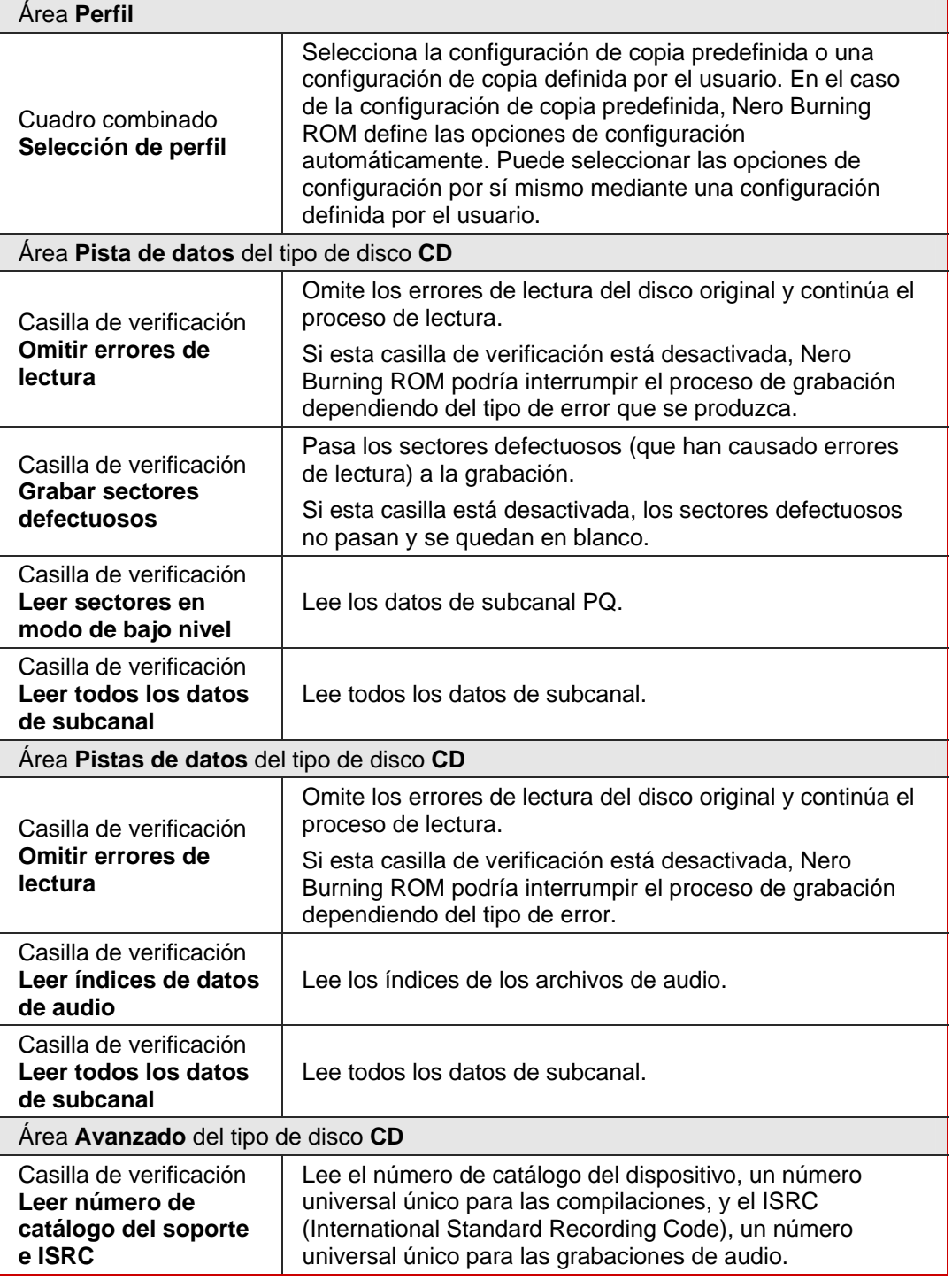

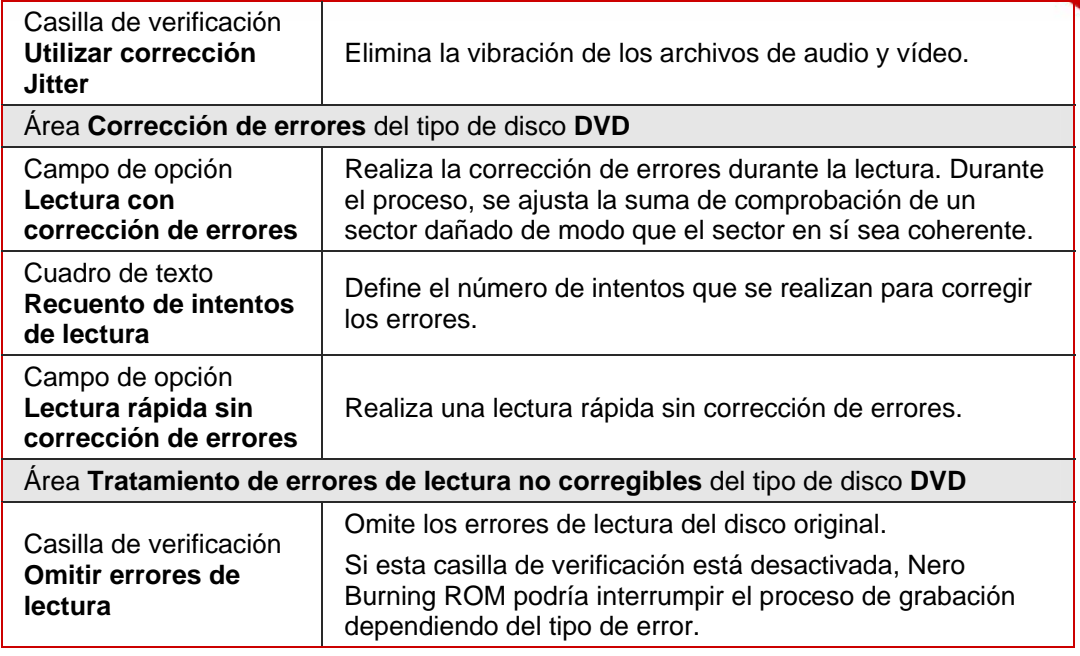

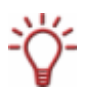

Con ciertos formatos de disco, como CD de vídeo y CD de audio, por ejemplo, por regla general los errores de lectura tienen poco o ningún impacto porque no son perceptibles cuando se reproduce el CD.

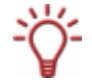

Los datos de subcanal contienen información adicional como Texto de CD o información sobre posiciones, por ejemplo.

### **11.3 Copia de un disco**

Si no es usted el titular de los derechos de autor del disco en cuestión y no cuenta con la autorización de tal titular, debe saber que toda copia no autorizada de discos infringe la legislación nacional e internacional.

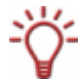

Los CD de audio con protección anticopia no se pueden copiar utilizando Nero Burning ROM.

Para copiar un disco, siga estos pasos:

- 1. En la pantalla principal, haga clic en el botón **Copiar**.
	- **→** Se abre la ventana **Compilación nueva**.
- 2. Seleccione el tipo de disco que desea del menú desplegable.

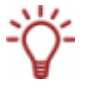

El grabador instalado o su unidad determinará que tipo de disco (**CD**, **DVD**, **HD DVD** o **Disco Blu-ray**) se puede grabar seleccionar. Si el grabador sólo puede grabar CD, el cuadro combinado se volverá gris. Con el Grabador de imágenes de Nero, instalado en Nero Burning ROM, podrá crear una imagen (véase [Archivo de imagen](#page-43-0)), incluso aunque no haya ningún grabador instalado.

**3.** Seleccione las opciones que desee en las fichas (véase [Ventana Compilación\)](#page-46-0).

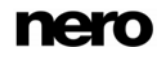

- 4. Si desea copiar discos utilizando el método de copia mediante una imagen:
	- **1.** En la ficha **Opciones de copia**, desactive la casilla **Al vuelo**.
	- **2.** Inserte el disco que desee copiar en el grabador.
	- **3.** Haga clic en el botón **Copiar**.
		- $\rightarrow$  Se muestra una pantalla, y una barra de progreso indica el progreso que se ha llevado a cabo durante la creación del archivo de imagen temporal. Una vez creado el archivo de imagen, se expulsa el disco y se abre la ventana *Nombre del grabador***: Esperando disco**.
	- **4.** Retire el disco original expulsado e inserte el disco vacío.
		- $\rightarrow$  Comienza el proceso de grabación o copia. Durante el proceso de grabación o copia, una barra de progreso indica el progreso en la pantalla.
- 5. Si desea copiar discos utilizando el método de copia al vuelo:
	- **1.** En la ficha **Opciones de copia**, active la casilla **Al vuelo**.
	- **2.** En el menú desplegable **Unidad**, seleccione la unidad que va a contener el disco que se va a copiar.
	- **3.** Inserte el disco que desea copiar en la unidad seleccionada.
	- **4.** Inserte un disco vacío.
	- **5.** Haga clic en el botón **Copiar**.
		- $\rightarrow$  Comienza el proceso de grabación o copia. Durante el proceso de grabación o copia, una barra de progreso indica el progreso en la pantalla.
- 6. Continúe con el proceso de grabación (véase *Inicio del proceso de grabación*).
	- $\rightarrow$  Ha copiado un disco correctamente.

# **12 Base de datos de audio**

En Nero Burning ROM puede crear, editar y utilizar bases de datos de audio. Los archivos de base de datos contienen información sobre el título, el artista y los archivos de audio de un CD de audio. También puede utilizar la base de datos de la página web [www.freedb.org;](http://www.freedb.org/) Nero Burning ROM ofrece una interfaz para ello.

#### **12.1 Creación de una base de datos de audio**

Para poder utilizar una base de datos en Nero Burning ROM, primero debe crearla. Nero Burning ROM le ofrece dos tipos de base de datos:

- Base de datos del programa
- Base de datos del usuario

#### **12.1.1 Creación de una base de datos del programa**

Puede utilizar Nero Burning ROM para crear una base de datos del programa. La base de datos del programa se alimenta con las entradas de la base de datos de Internet de la página web [www.freedb.org](http://www.freedb.org/). Una vez creada la base de datos del programa, se ubica en el disco duro local.

La ventaja del uso de la interfaz consiste en un rápido acceso de lectura a la base de datos y en la posibilidad de cambiar las entradas en la base de datos. Es necesario que no haya conexión a Internet. Sin embargo, la desventaja consiste en que la base de datos del programa no se puede actualizar de forma automática. Para grabar información de CD de audio emitidos recientemente, deberá reimportar la base de datos o añadir el CD de audio a la base de datos de forma manual (véase [Adición de una entrada a la base de datos](#page-57-0)).

La creación de una base de datos del programa en Nero Burning ROM se realiza en dos pasos:

- Descargar una base de datos desde Internet
- Importar la base de datos a Nero Burning ROM

Para crear la base de datos del programa, siga estos pasos:

**1.** Descargue la base de datos desde la página web **www.freedb.org** y guárdela en el disco duro.

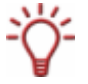

La base de datos tiene un volumen mínimo de 160 MB. La descarga de la base de datos no se realiza en Nero Burning ROM. Nero AG no es responsable de la página web [www.freedb.org](http://www.freedb.org/); se limita a proporcionar una interfaz de acceso a ella.

- 2. En la pantalla principal de Nero Burning ROM haga clic en el menú **Base de datos** > **Importar base de datos de Internet**.
	- $\rightarrow$  Se abre un cuadro de diálogo que le informa de que la importación puede durar varias horas.

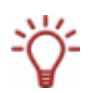

La larga duración de la importación obedece al gran tamaño de la base de datos y a la cantidad de referencias cruzadas que crea Nero Burning ROM.

Aunque puede cancelar el procedimiento cuando lo desee, le recomendamos que no lo haga porque no se puede reanudar. Habría que volver a importar la base de datos, con la consiguiente duplicación de entradas.

- 3. Haga clic en el botón **Sí**.
	- $\rightarrow$  Se abre un cuadro de diálogo que le solicita que descargue los archivos de la base de datos de www.freedb.org.
- 4. Haga clic en el botón **Aceptar**.
	- **→** Se abre la ventana **Examinar carpeta**.
- **5.** Especifique el directorio que contiene los archivos de base de datos descargados y haga clic en el botón **Aceptar**.
	- **→** Se abre la ventana **Examinar carpeta**.
- 6. Especifique el directorio en el que Nero Burning ROM debe crear la base de datos y haga clic en el botón **Aceptar**.
	- **→** Se abre la ventana **Operación actual** y se crea la base de datos. Una vez creada la base de datos, se cierra la ventana y un cuadro de diálogo le solicita que confirme la base de datos como su nueva base de datos del programa.
- 7. Haga clic en el botón **Sí**.
	- **→** Ha importado correctamente la base de datos de Internet. El menú **Base de datos** contiene las entradas **Abrir base de datos de CD del programa** y **Abrir base de datos de títulos del programa**.

#### **12.1.2 Creación de una base de datos del usuario**

Con Nero Burning ROM puede crear una base de datos del usuario y alimentarla con sus propias entradas. La base de datos del usuario suele utilizarse para almacenar información acerca de su propia colección de CD de audio y para grabar información acerca de los CD de audio de grabación propia.

Para crear la base de datos del usuario, siga estos pasos:

- 1. En la pantalla principal de Nero Burning ROM haga clic en el menú **Base de datos** > **Crear nueva base de datos del usuario**.
	- **→** Se abre la ventana **Examinar carpeta**.
- 2. Seleccione una ruta de destino para la base de datos del usuario y haga clic en el botón **Aceptar**.
	- **→** Se abre la ventana **Operación actual**. Una vez creada la base de datos, se cierra la ventana y un cuadro de diálogo le solicita que confirme esta base de datos como su nueva base de datos del usuario.
- 3. Haga clic en el botón **Sí**.
	- **→** Ha creado una base de datos del usuario correctamente. El menú **Base de datos** contiene las entradas **Abrir base de datos de CD del usuario** y **Abrir base de datos de títulos del usuario**.

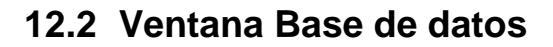

La ventana **Base de datos** es el punto de partida para editar una entrada de la base de datos o añadir una nueva. Nero Burning ROM tiene dos ventanas de base de datos:

- La ventana **Base de datos de CD de Nero** con los archivos de base de datos importados desde la base de datos del programa.
- La ventana **Base de datos de CD del usuario** con los archivos de base de datos personalizados de la base de datos del usuario.

Ambas ventanas de base de datos tienen el mismo aspecto y las mismas funciones.

La ventana **Base de datos** está formada por dos listas y distintas opciones de entrada. Puede abrir la ventana a través del menú **Base de datos** > **Abrir base de datos de CD del progama/del usuario**.

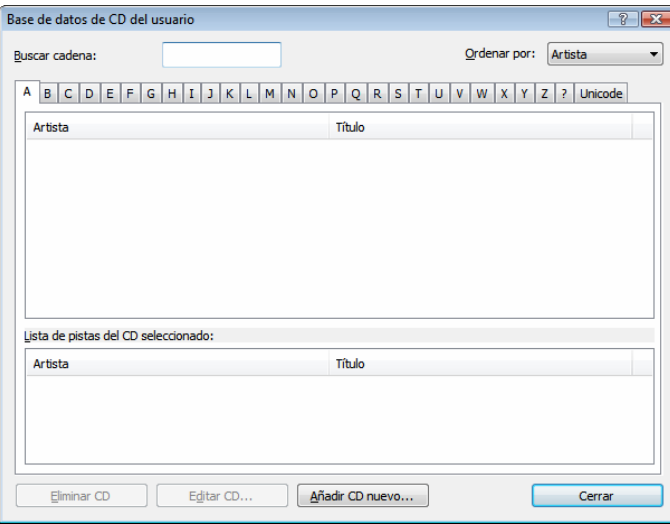

La lista superior muestra los artistas y los títulos de un CD en orden alfabético. Puede seleccionar las iniciales mediante las fichas. Los archivos de audio del CD marcado se muestran en la lista inferior **Lista de pistas del CD seleccionado**.

La pantalla ofrece las siguientes opciones de configuración:

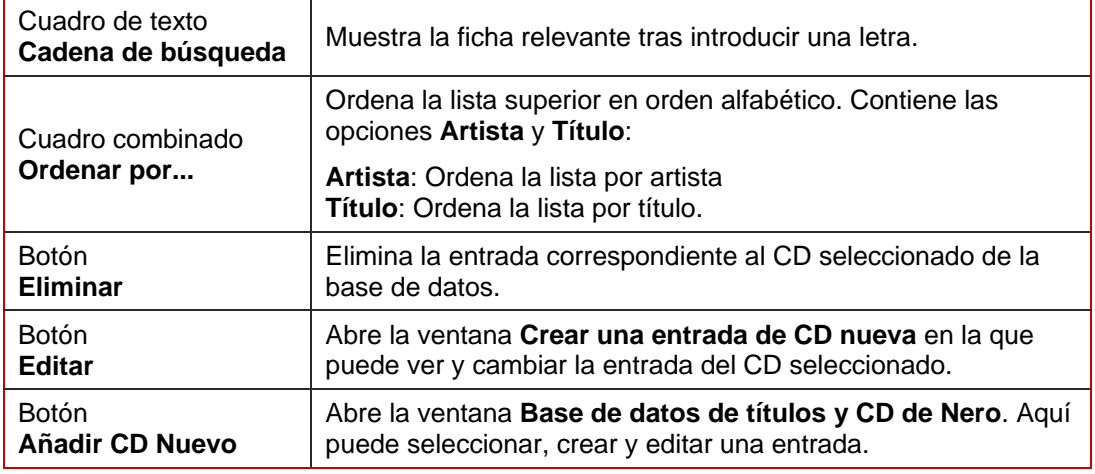

Fig. 16: Ventana **Base de datos de CD de Nero** 

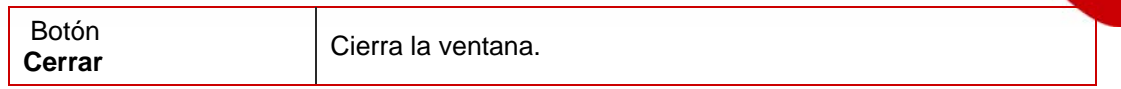

## **12.3 Ventana Base de datos de títulos y CD de Nero**

La ventana **Base de datos de títulos y CD de Nero** siempre hace referencia a un CD de audio insertado. Contiene el resultado de búsqueda y se abre si desea añadir una nueva entrada a la base de datos en la ventana **Base de datos**. También se abre con una de las siguientes acciones, siempre que se haya definido este uso de la base de datos (véase [Definición del uso de la base de datos](#page-59-0)):

- Al copiar un CD de audio
- Al guardar archivos de audio en un CD de audio
- Al añadir un archivo de audio a una compilación de audio

Nero Burning ROM realiza búsquedas en la base de datos del programa, la base de datos del usuario y la base de datos del reproductor Windows® Media así como en la base de datos de Internet siempre que se solicite.

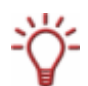

Durante la búsqueda, se pueden encontrar varios CD, un CD "erróneo" o ningún CD.

Si hay varios CD con la misma "impresión digital", se encuentran varios CD. Esta "impresión digital" se obtiene de las posiciones de inicio de cada archivo de audio, el número de archivos de audio y el tiempo de reproducción del CD. En algunas ocasiones, distintos CD pueden tener las mismas características y no es posible distinguirlos.

Si se encuentra un CD equivocado, o ningún CD, el CD de audio no está aún almacenado en la base de datos.

La ventana contiene funciones de edición y selección de las entradas de base de datos encontradas y dos listas. El resultado de la búsqueda (realizada siempre antes de que la ventana se abra) se muestra en la **Lista de entradas de CD coincidentes en la base de datos de CD de Nero**. Un pequeño icono indica el origen de la entrada. Los archivos de audio del CD seleccionado se muestran en la **Lista de pistas del CD seleccionado**.

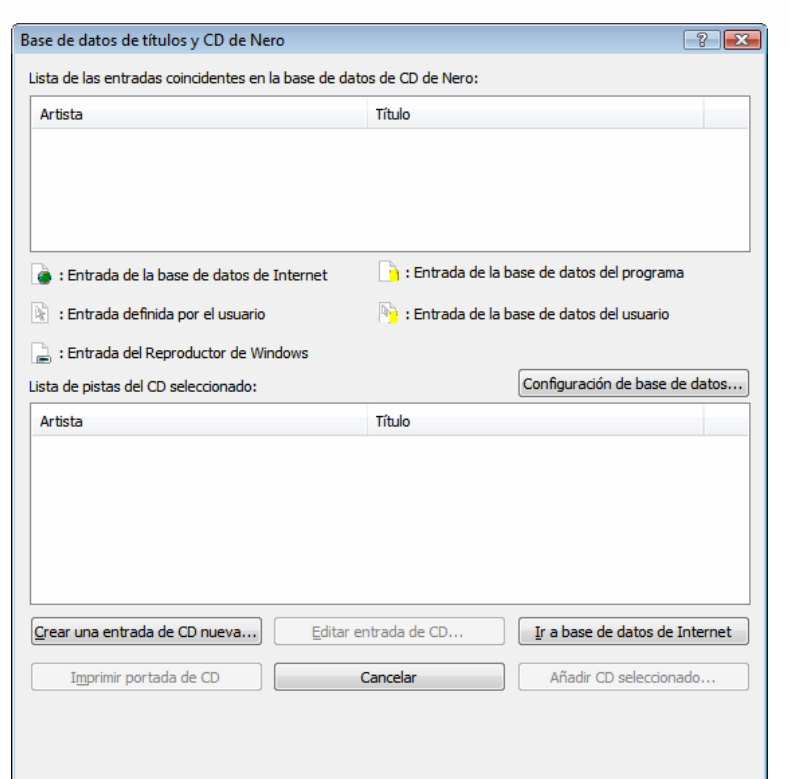

Fig. 17: Ventana **Base de datos de títulos y CD de Nero**.

La ventana contiene los siguientes botones:

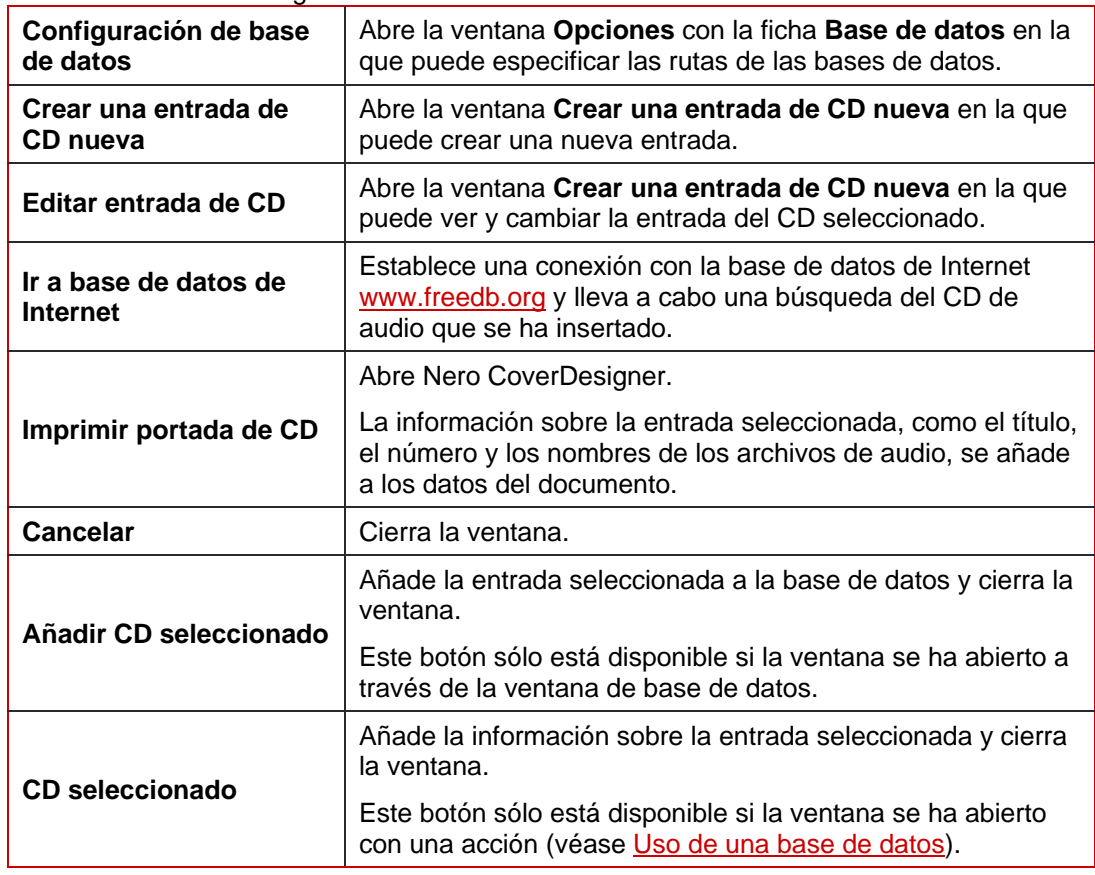

### **12.4 Ventana Crear una entrada de CD nueva**

La ventana **Crear una entrada de CD nueva** hace referencia a la entrada de base de datos. Se muestra información sobre el título del CD y sobre cada archivo de audio de la entrada de base de datos. La ventana se abre si desea editar una entrada de base de datos existente o añadir una nueva entrada a la base de datos. En este caso, los cuadros de texto aparecen vacíos.

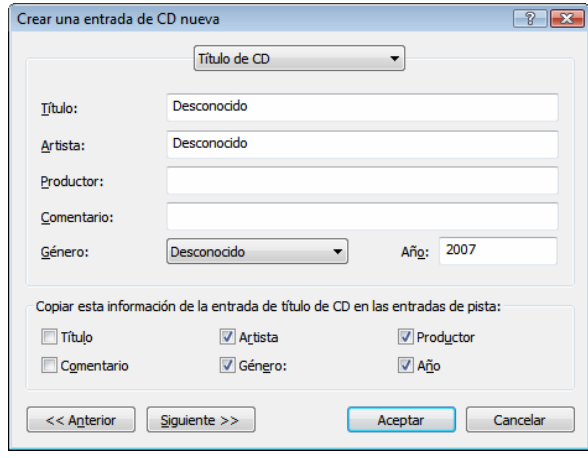

Fig. 18: Ventana **Crear una entrada de CD nueva** 

La ventana está formada por un menú desplegable, seis cuadros de texto, seis casillas de verificación y botones.

El menú desplegable contiene las opciones **Título de CD** y **Pista**. Las entradas de pista corresponden a los archivos de audio del CD.

En los cuadros de texto puede introducir la información relevante acerca del título de CD o de un archivo de audio. Cada uno de los cuadros de texto hace referencia a la entrada seleccionada en el menú desplegable.

El área **Copiar esta información de la entrada de título de CD en las entradas de pista** sólo está disponible si ha seleccionado la entrada **Título de CD** en el menú desplegable. En esta área puede definir cuáles de las entradas realizadas para el título de CD se añaden a los cuadros de texto para los archivos de audio.

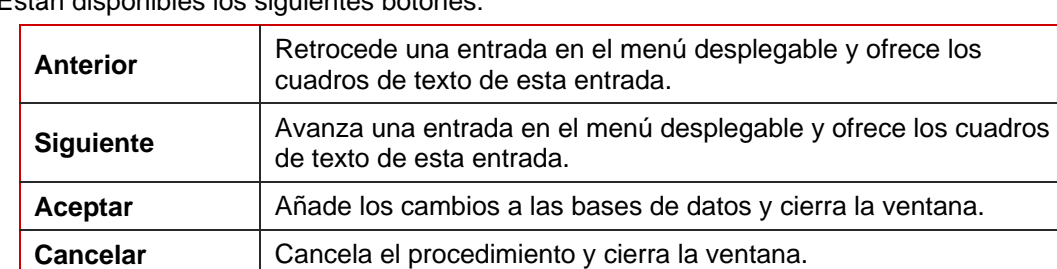

Están disponibles los siguientes botones:

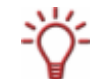

La entrada de base de datos sólo se puede almacenar cuando los cuadros de texto correspondientes al título, el artista y el género se han rellenado para el título de CD.

### <span id="page-57-0"></span>**12.5 Cambio de una entrada de base de datos**

Para cambiar una entrada, siga estos pasos:

- 1. Si desea abrir la base de datos del programa, haga clic en el menú **Base de datos** > **Abrir base de datos de CD del programa**.
	- **→** Se abre la ventana **Base de datos de CD de Nero**.
- 2. Si desea abrir la base de datos del usuario, haga clic en el menú **Base de datos** > **Abrir base de datos de CD del usuario**.
	- $→$  Se abre la **Base de datos de CD del usuario**.
- 3. Haga clic en el botón **Editar CD**.
	- **→** Se abre la ventana **Crear una entrada de CD nueva**. En el menú desplegable está seleccionada la entrada **Título de CD**. Se muestran los cuadros de texto del título de CD.
- 4. Edite la información de los cuadros de texto **Título**, **Artista**, **Productor**, **Comentario**, **Género** y **Año** como crea conveniente.
- 5. Utilice las casillas de verificación para definir la información que se va a agregar a los cuadros de texto correspondientes a cada archivo de audio.
- 6. Haga clic en el botón **Siguiente**.
	- **→** En el menú desplegable está seleccionada la entrada **Pista 1**. Se muestran los cuadros de texto correspondientes al primer archivo de audio.
- 7. Edite la información de los cuadros de texto como considere conveniente.

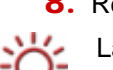

8. Repita los dos pasos previos con todos los archivos de audio.

La entrada de base de datos sólo se puede guardar si los cuadros de texto correspondientes al título, el artista y el género se han rellenado para el título de CD y todos los archivos de audio.

- 9. Haga clic en el botón **Aceptar**.
	- $\rightarrow$  Se incorporan los cambios y la ventana se cierra.
	- $\rightarrow$  Ha cambiado correctamente una entrada de la base de datos.

#### **12.6 Adición de una entrada a la base de datos**

Con Nero Burning ROM puede añadir una nueva entrada a la base de datos. La nueva entrada siempre hace referencia a un CD de audio que se ha insertado. Para añadir una entrada a la base de datos del programa o el usuario, siga estos pasos:

1. Si desea abrir la base de datos del programa, haga clic en el menú **Base de datos** > **Abrir base de datos de CD del programa**.

**→** Se abre la ventana de base de datos **Base de datos de CD de Nero**.

2. Si desea abrir la base de datos del usuario, haga clic en el menú **Base de datos** > **Abrir base de datos de CD del usuario**.

- **→** Se abre la ventana de base de datos **Base de datos de CD del usuario**.
- 3. Inserte el CD de audio a la que hará referencia la entrada.
- 4. Haga clic en el botón **Añadir CD Nuevo**.
	- $\rightarrow$  Se abre un cuadro de diálogo que le recuerda que Nero Burning ROM requiere acceso a un CD para esta función.
- 5. Haga clic en el botón **Aceptar**.
	- **→** Se abre la ventana **Esperando disco**. Nero Burning ROM realiza una búsqueda en segundo plano para encontrar una entrada correspondiente al CD de audio. Cuando Nero Burning ROM ha terminado la búsqueda, se abre la ventana **Base de datos de títulos y CD de Nero**. El resultado de la búsqueda se muestra en la lista **Lista de entradas de CD coincidentes en la base de datos de CD de Nero**.
- 6. Si además desea buscar en la base de datos de Internet [www.freedb.org,](http://www.freedb.org/) haga clic en el botón **Ir a base de datos de Internet**.
	- $\rightarrow$  Nero Burning ROM realiza la búsqueda en la base de datos de Internet y añade el resultado de búsqueda.
- 7. Si el CD de audio no aparece en la lista **Lista de entradas de CD coincidentes en la base de datos de CD de Nero**, puede crear una nueva entrada:
	- **1.** Haga clic en el botón **Crear una entrada de CD nueva**.
		- Æ Se abre la ventana **Crear una entrada de CD nueva**. En el menú desplegable está seleccionada la entrada **Título de CD**. Se muestran los cuadros de texto del título de CD.
	- **2.** Introduzca la información que desee en los cuadros de texto **Título**, **Artista**, **Productor**, **Comentario**, **Género** y **Año**.
	- **3.** Defina en las casillas de verificación la información que se va a agregar a los cuadros de texto correspondientes a cada archivo de audio.
	- **4.** Haga clic en el botón **Siguiente**.
		- Æ En el menú desplegable está seleccionada la entrada **Pista 1**. Se muestran los cuadros de texto correspondientes al primer archivo de audio.
	- **5.** Introduzca la información que desee en los cuadros de texto.
	- **6.** Repita los dos pasos previos con todos los archivos de audio.
	- **7.** Haga clic en el botón **Aceptar**.
		- Æ Se cierra la ventana **Crear una entrada de CD nueva** y la nueva entrada creada se añade a la lista **Lista de entradas de CD coincidentes en la base de datos de CD de Nero** en la ventana **Base de datos de títulos y CD de Nero**.
- 8. Seleccione la entrada que desee y haga clic en el botón Añadir CD seleccionado.
	- Æ La ventana **Base de datos de títulos y CD de Nero** se cierra y la nueva entrada se agrega a la base de datos. Se abre un cuadro de diálogo que contiene el mensaje "La nueva entrada se ha añadido correctamente a la base de datos".
- 9. Haga clic en el botón **Aceptar**.
	- Se cierra el cuadro de diálogo.
	- $\rightarrow$  Ha añadido correctamente una entrada a la base de datos.

#### <span id="page-59-0"></span>**12.7 Definición del uso de la base de datos**

La información de las bases de datos se puede utilizar para diversas acciones:

- Al copiar un CD de audio
- Al guardar archivos de audio en un CD de audio
- Al añadir un archivo de audio a una compilación de audio

Además, las entradas añadidas a la base de datos también se pueden cargar en la base de datos de Internet [www.freedb.org.](http://www.freedb.org/)

Para definir cuándo se utiliza la base de datos, debe definir su uso en la ficha **Varios** de la ventana **Opciones**. Para ello, siga estos pasos:

- 1. Haga clic en el menú **Archivo** > **Opciones**.
	- **→** Se abre la ventana **Opciones**.
- 2. Haga clic en la ficha **Varios**.
	- → La ficha **Varios** se abre con el área de visualización **Opciones**.
- 3. Desplácese hasta la entrada **Base de datos**.
- 4. Defina para la subentrada **Obtener información de artista/título de la base de datos de CD de Nero/Internet al copiar un CD de audio** si la base de datos debe utilizarse al copiar un CD de audio:
	- **1.** Si desea que se realicen búsquedas en las bases de datos, seleccione el botón de opción **Siempre**.
	- **2.** Si desea que Nero Burning ROM pregunte si se deben realizar búsquedas en las bases de datos, seleccione la opción **Preguntar**.
	- **3.** Si no desea que se realicen búsquedas en las bases de datos, seleccione el botón de opción **Nunca**.
- 5. Defina para la subentrada **Obtener información de artista/título de la base de datos de CD de Nero/Internet al guardar pistas de audio** si la base de datos debe utilizarse al guardar archivos de audio en un CD de audio:
	- **1.** Si desea que se realicen búsquedas en las bases de datos, seleccione el botón de opción **Siempre**.
	- **2.** Si desea que Nero Burning ROM pregunte si se deben realizar búsquedas en las bases de datos, seleccione la opción **Preguntar**.
	- **3.** Si no desea que se realicen búsquedas en las bases de datos, seleccione el botón de opción **Nunca**.
- 6. Defina para la subentrada **Obtener información de artista/título de la base de datos de CD de Nero/Internet al añadir una pista a la compilación de audio** si la base de datos debe utilizarse al añadir archivos de audio a una compilación de audio:
	- **1.** Si desea que se realicen búsquedas en las bases de datos, seleccione el botón de opción **Siempre**.
	- **2.** Si desea que Nero Burning ROM pregunte si se deben realizar búsquedas en las bases de datos, seleccione la opción **Preguntar**.
	- **3.** Si no desea que se realicen búsquedas en las bases de datos, seleccione el botón de opción **Nunca**.
- <span id="page-60-0"></span>7. Defina para la subentrada **Enviar entradas nuevas** lo que sucede al añadir una entrada nueva a la base de datos:
	- **1.** Si desea que la entrada se cargue en la base de datos de Internet [www.freedb.org](http://www.freedb.org/), seleccione el botón de opción **Siempre**.
	- **2.** Si desea que Nero Burning ROM pregunte si la nueva entrada debe cargarse en la base de datos de Internet [www.freedb.org](http://www.freedb.org/), seleccione el botón de opción **Preguntar**.
	- **3.** Si no desea que la nueva entrada se cargue en la base de datos de Internet [www.freedb.org](http://www.freedb.org/), seleccione el botón de opción **Nunca**.

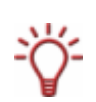

Le recomendamos que sólo ponga las nuevas entradas a disposición del público general en Internet si son de CD originales adquiridos mediante compra y no CD de audio de compilación propia. Además, la información sobre el CD debe ser completa y correcta. Nero AG no es responsable de la página web [www.freedb.org;](http://www.freedb.org/) se limita a proporcionar una interfaz de acceso a ella.

- 8. Haga clic en el botón **Aceptar**.
	- Î Se aceptan los cambios y se cierra la ventana **Opciones**. Ha configurado el uso de la base de datos correctamente.

#### **12.8 Uso de una base de datos**

Puede utilizar las bases de datos para las siguientes acciones:

- Al copiar un CD de audio
- Al guardar pistas en un CD de audio
- Al añadir una pista a una compilación de audio

Requisitos:

Haber definido los tipos de uso **Siempre** o **Preguntar** (véase [Definición del uso de la base](#page-59-0) [de datos](#page-59-0)).

- 1. Estár realizando una de las acciones mencionadas.
	- **→** Se abre la ventana **Base de datos de títulos y CD de Nero**, que muestra el resultado de la búsqueda.
- 2. Si además desea buscar en la base de datos de Internet [www.freedb.org,](http://www.freedb.org/) haga clic en el botón **Ir a base de datos de Internet**.
	- $\rightarrow$  Nero Burning ROM realiza una búsqueda en la base de datos de Internet y añade el resultado de búsqueda.
- 3. Si el CD de audio no aparece en la lista **Lista de entradas de CD coincidentes en la base de datos de CD de Nero**, puede crear una entrada para este CD:
	- **1.** Haga clic en el botón **Crear una entrada de CD nueva**.
		- Æ Se abre la ventana **Crear una entrada de CD nueva**. En el menú desplegable está seleccionada la entrada **Título de CD**. Se muestran los cuadros de texto del título de CD.
	- **2.** Introduzca la información que desee en los cuadros de texto **Título**, **Artista**, **Productor**, **Comentario**, **Género** y **Año**.
- **3.** Defina en las casillas de verificación qué información se va a agregar a los cuadros de texto correspondientes a cada archivo de audio.
- **4.** Haga clic en el botón **Siguiente**.
	- Æ En el menú desplegable está seleccionada la entrada **Pista 1**. Se muestran los cuadros de texto correspondientes al primer archivo de audio.
- **5.** Introduzca la información que desee en los cuadros de texto.
- **6.** Repita los dos pasos previos con todos los archivos de audio.
- **7.** Haga clic en el botón **Aceptar**.
	- → Se cierra la ventana **Crear una entrada de CD nueva** y la nueva entrada creada se añade a la lista **Lista de entradas de CD coincidentes en la base de datos de CD de Nero** en la ventana **Base de datos de títulos y CD de Nero**.
- 4. Seleccione la entrada que desee y haga clic en el botón **CD seleccionado**.
	- $\rightarrow$  Se cierra la ventana **Base de datos de títulos y CD de Nero** y se acepta la información de la entrada.

# **13 Guardado y conversión de archivos de audio**

Con Nero Burning ROM puede convertir un CD de audio al formato que desee y guardarlo en el disco duro. También puede convertir (transcodificar) a un formato distinto los archivos de audio guardados en el disco duro.

## **13.1 Ventana Guardar pistas**

En la ventana **Guardar pistas** puede definir la configuración de los archivos de audio que se van a almacenar en el disco duro. La ventana está formada por una lista de pistas, botones de control y diversas opciones de configuración. Puede abrirla haciendo clic en el menú **Herramientas** > **Guardar pistas**.

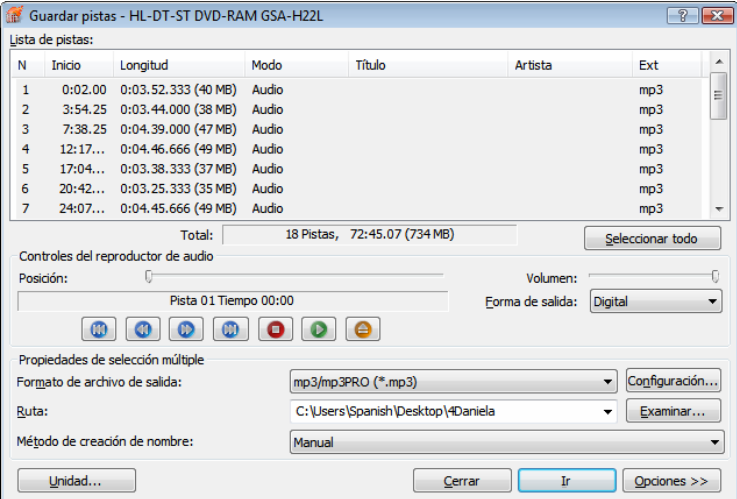

Fig. 19 Ventana **Guardar pistas** 

Se encuentran disponibles las siguientes opciones de configuración en la ventana:

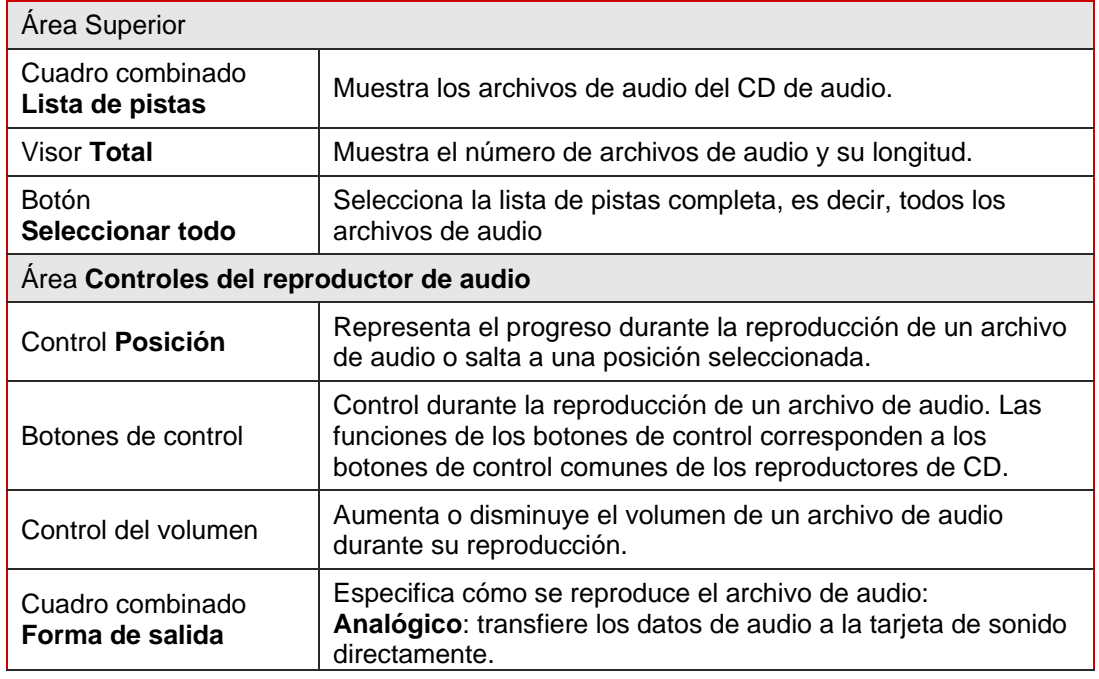

<span id="page-63-0"></span>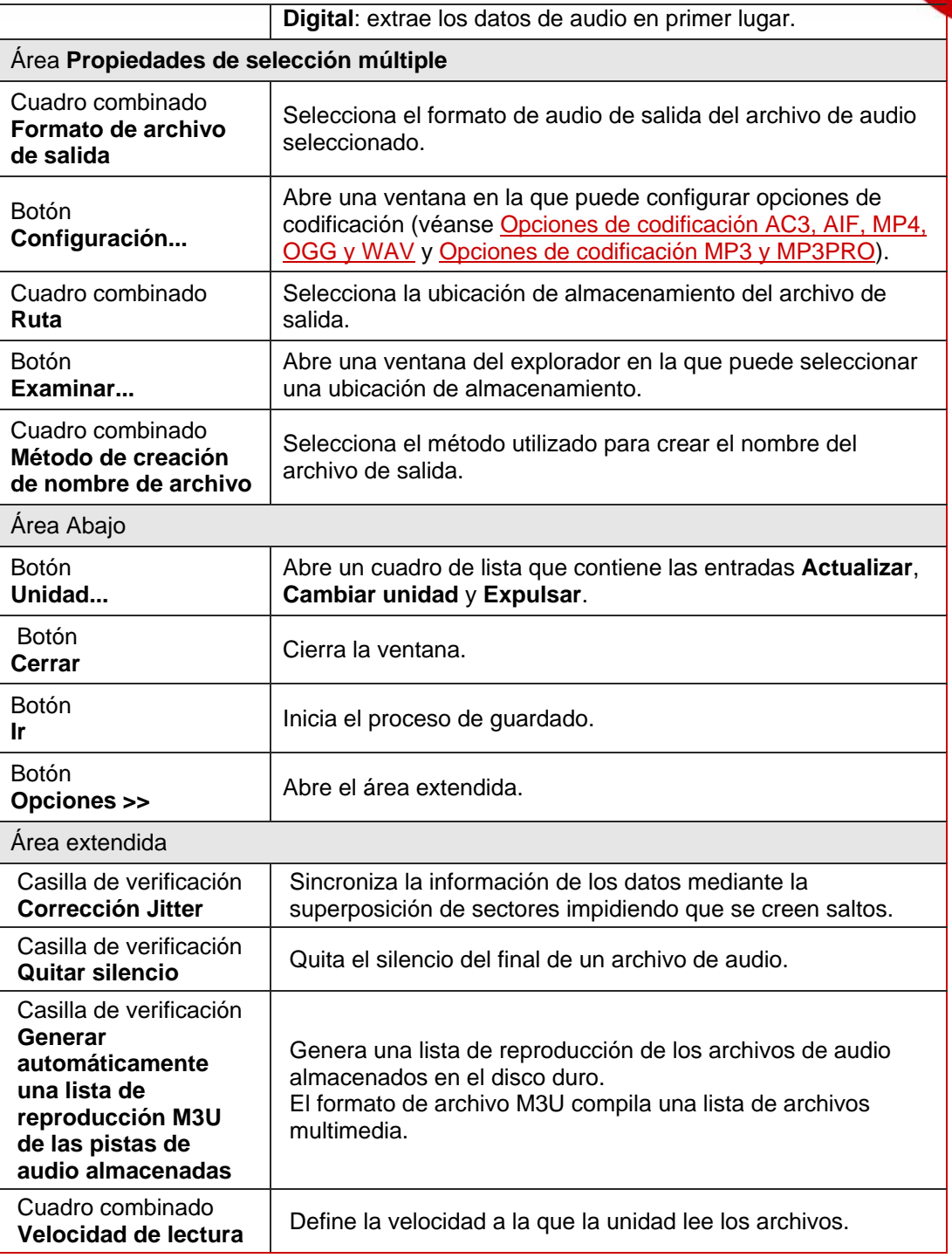

#### **13.1.1 Opciones de codificación AC3, AIF, MP4, OGG y WAV**

Nero Burning ROM puede codificar archivos de audio de un CD de audio en formatos **AC3**, **AIF**, **MP4**, **OGG** y **WAV**.

Configure estas opciones en la ventana de diálogo a la que puede acceder a través del botón **Configuración** de la ventana **Guardar pistas**. Dependiendo del **formato de archivo de salida** que haya seleccionado, se abrirá una ventana con opciones de codificación que

<span id="page-64-0"></span>se idendifiquen fácilmente. Las opciones que se vayan a configurar dependen del formato de archivo de salida.

Están disponibles los siguientes botones para los diferentes formatos de archivo:

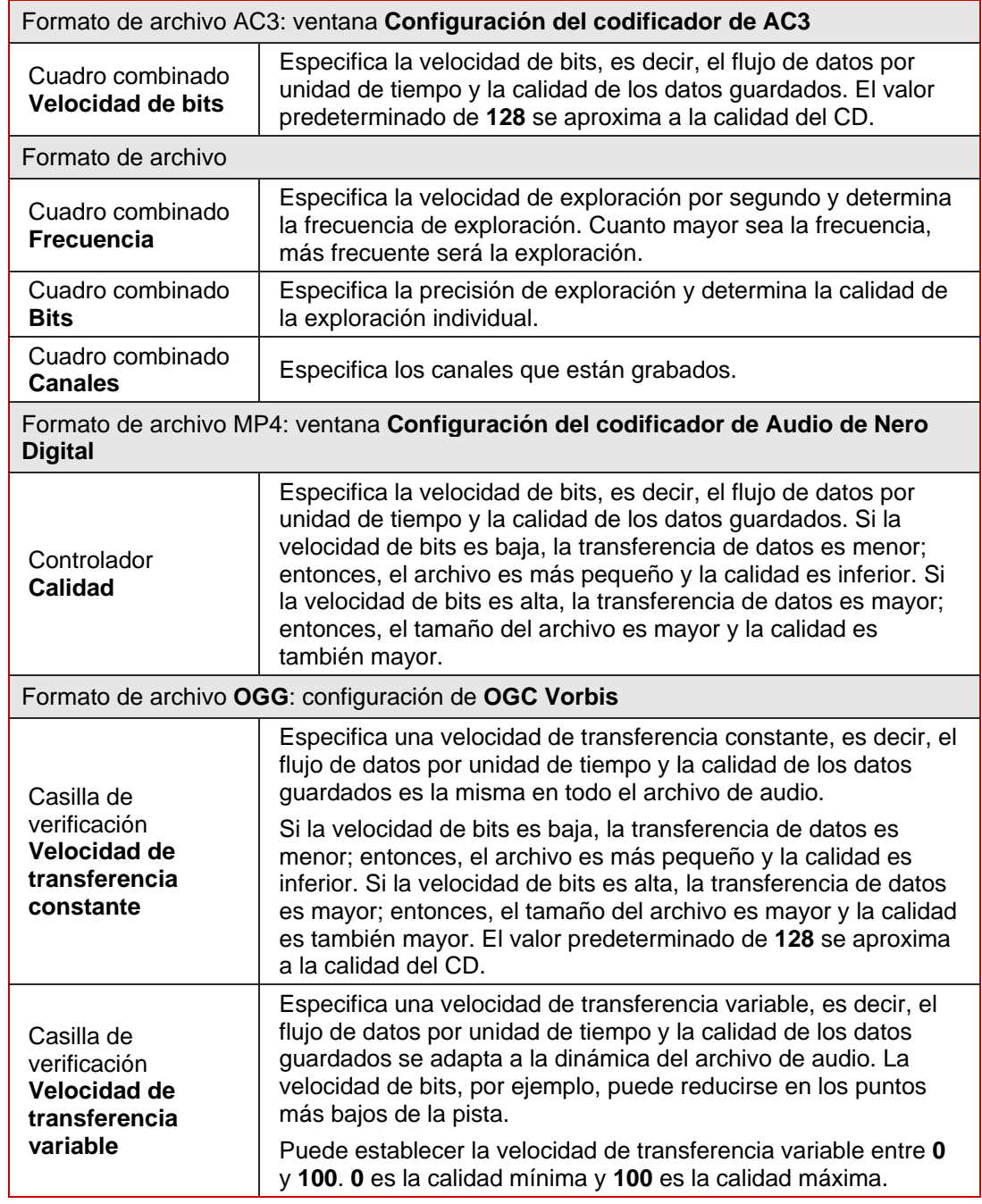

#### **13.1.2 Opciones de codificación MP3 y MP3PRO**

Nero Burning ROM puede codificar archivos de audio de un CD de audio en formatos MP3 y MP3PRO. Configure estas opciones en la ventana MP3PRO a la que puede acceder a través del botón **Configuración** de la ventana **Guardar pistas**. Asegúrese de que ha seleccionado MP3/MP3PRO como **formato de archivo de salida**.

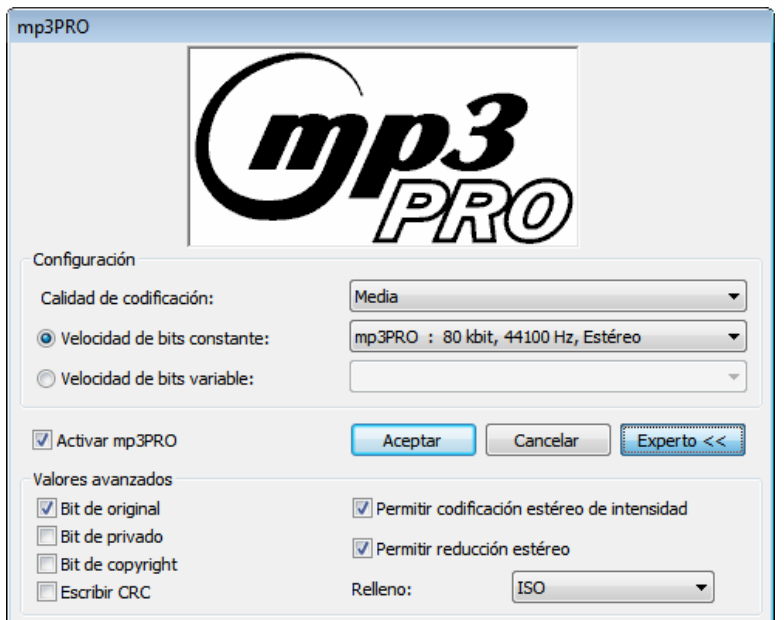

Fig. 20: Ventana **MP3PRO**: opciones de codificación para archivos MP3 y MP3PRO

Están disponibles las siguientes opciones de codificación:

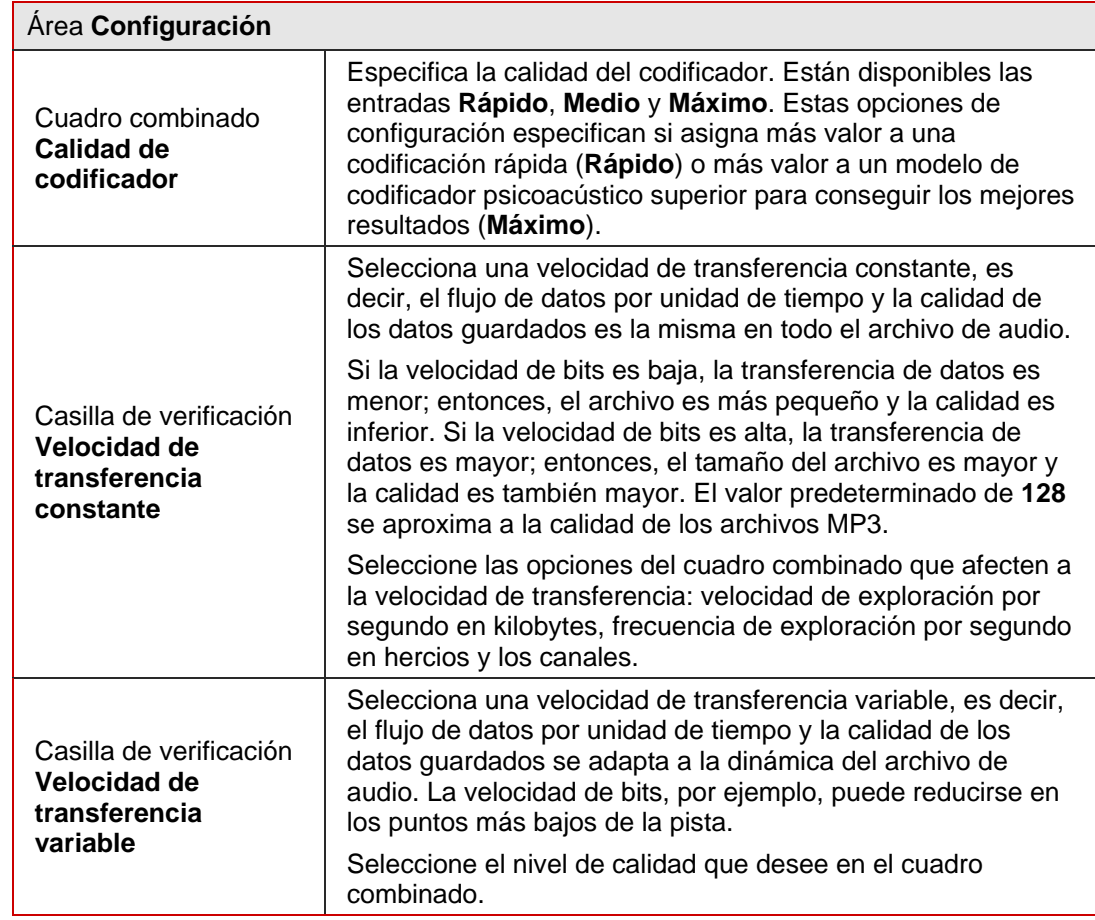

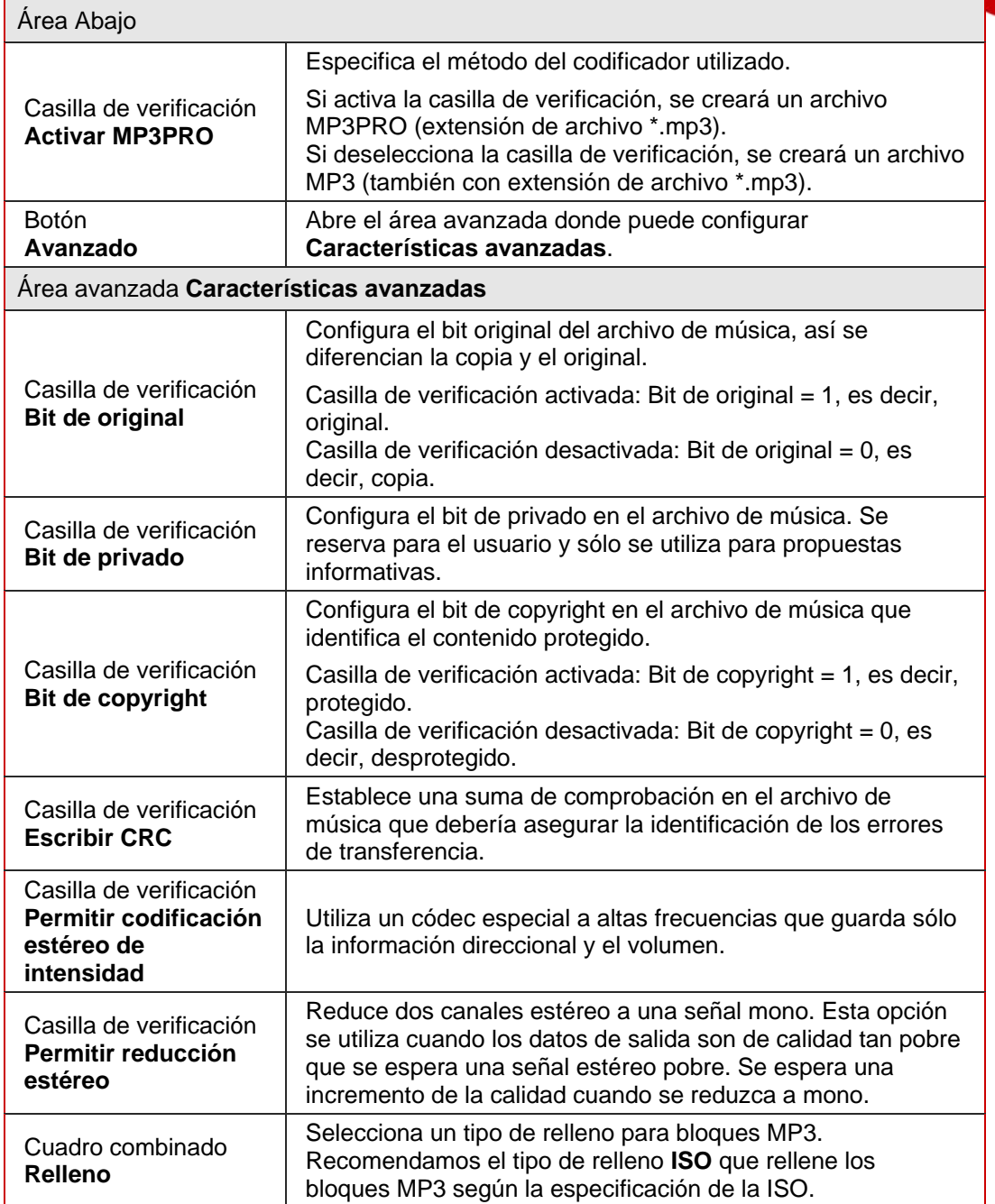

### **13.2 Guardado de archivos de audio**

Con Nero Burning ROM puede almacenar archivos de audio de un CD de audio en el disco duro. Durante el proceso, se codifican los archivos, es decir, se convierten a un formato que el ordenador puede leer. Principalmente, se comprime el archivo de audio.

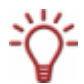

Los archivos de audio de CD de audio con protección anticopia no se pueden guardar con Nero Burning ROM.

Para guardar archivos de audio, siga estos pasos:

- 1. Inserte el CD de audio que desee en una unidad.
- 2. Haga clic en el botón **Herramientas** > **Guardar pistas**.
	- **→** Se abre la ventana **Guardar pistas**.
- 3. Si desea guardar sólo archivos de audio específicos, seleccione los archivos de audio que desee guardar en la **Lista de pistas**.
- 4. En el menú desplegable **Formato de archivo de salida**, seleccione el formato de salida que desee.
- 5. Si desea definir las opciones de codificación:
	- **1.** Haga clic en el botón **Configuración**.
		- $\rightarrow$  Se abre una ventana.
	- **2.** Dependiendo de la forma de salida seleccionada, defina las opciones de codificación, tales como velocidad de transferencia, calidad de codificación y frecuencia (véanse [Opciones de codificación AC3, AIF, MP4, OGG y WAV](#page-63-0) y [Opciones de codificación MP3 y](#page-64-0) [MP3PRO](#page-64-0)).
	- **3.** Haga clic en el botón **Aceptar**.
		- $\rightarrow$  Se cierra la ventana y se aceptan los cambios.
- 6. Si desea especificar una ubicación de almacenamiento para los archivos de salida, haga clic en el botón **Examinar** y seleccione una ruta.
- 7. Seleccione un **Método de creación de nombre de archivo**.

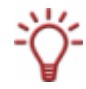

La configuración predeterminada del método para el nombre por defecto es **Manual**.

- 8. Si desea realizar ajustes en el área extendida, haga clic en el botón **Opciones**.
	- $\rightarrow$  Se abre el área extendida.
- 9. Haga clic en el botón **Ir**.
	- **→** Comienza la conversión. Se abre la ventana **Progreso**, que muestra el avance realizado por el guardado. Al final del proceso de guardado, esta ventana se cierra automáticamente.
- 10. Haga clic en el botón **Cerrar**.
	- **→** Se cierra la ventana **Guardar pistas**.
	- Ha guardado datos de audio.

## **13.3 Ventana Codificar archivos**

En la ventana **Codificar archivos**, se seleccionan los archivos de audio que se van a codificar y se definen las propiedades de la salida. Puede abrir la ventana a través del menú **Herramientas** > **Codificar archivos**.

| $\overline{P}$<br>Codificar archivos<br>罐                                  |        |                                                                    |                    |                         |             |           |
|----------------------------------------------------------------------------|--------|--------------------------------------------------------------------|--------------------|-------------------------|-------------|-----------|
| Archivos que se codificarán:                                               |        |                                                                    |                    | Mostrar rutas completas |             |           |
| Origen                                                                     | Ext    | Destino                                                            |                    | Ext                     | Duración    | Estado    |
| Track No01                                                                 | mp3    | Track No01                                                         |                    | way                     | 0:12.51.552 | Por hacer |
|                                                                            |        |                                                                    |                    |                         |             |           |
|                                                                            |        |                                                                    |                    |                         |             |           |
|                                                                            |        |                                                                    |                    |                         |             |           |
|                                                                            |        |                                                                    |                    |                         |             |           |
|                                                                            |        |                                                                    |                    |                         |             |           |
| Añadir                                                                     | Quitar | Eliminar todo                                                      | Restablecer estado |                         | ŀ           | Cerrar    |
| Propiedades del archivo 'C:\Users\Spanish\Desktop\4Daniela\Track No01.mp3' |        |                                                                    |                    |                         |             |           |
| Formato de archivo de salida:                                              |        | Configuración<br>PCM Wav file (".wav; ".wave)<br>۰                 |                    |                         |             |           |
| Archivo de destino                                                         |        | C:\Users\Spanish\Documents\Track No01.wav<br>Examinar              |                    |                         |             |           |
| Información de archivo de origen:                                          |        | mp3PRO file, Sample rate: 44100, Channels: 2, Bit rate: 80000<br>∸ |                    |                         |             |           |
|                                                                            |        |                                                                    |                    |                         |             |           |
|                                                                            |        |                                                                    |                    |                         |             |           |

Fig. 21: Ventana **Codificar archivos** 

La ventana está formada por un área de selección y un área de propiedades. Están disponibles las siguientes opciones de configuración:

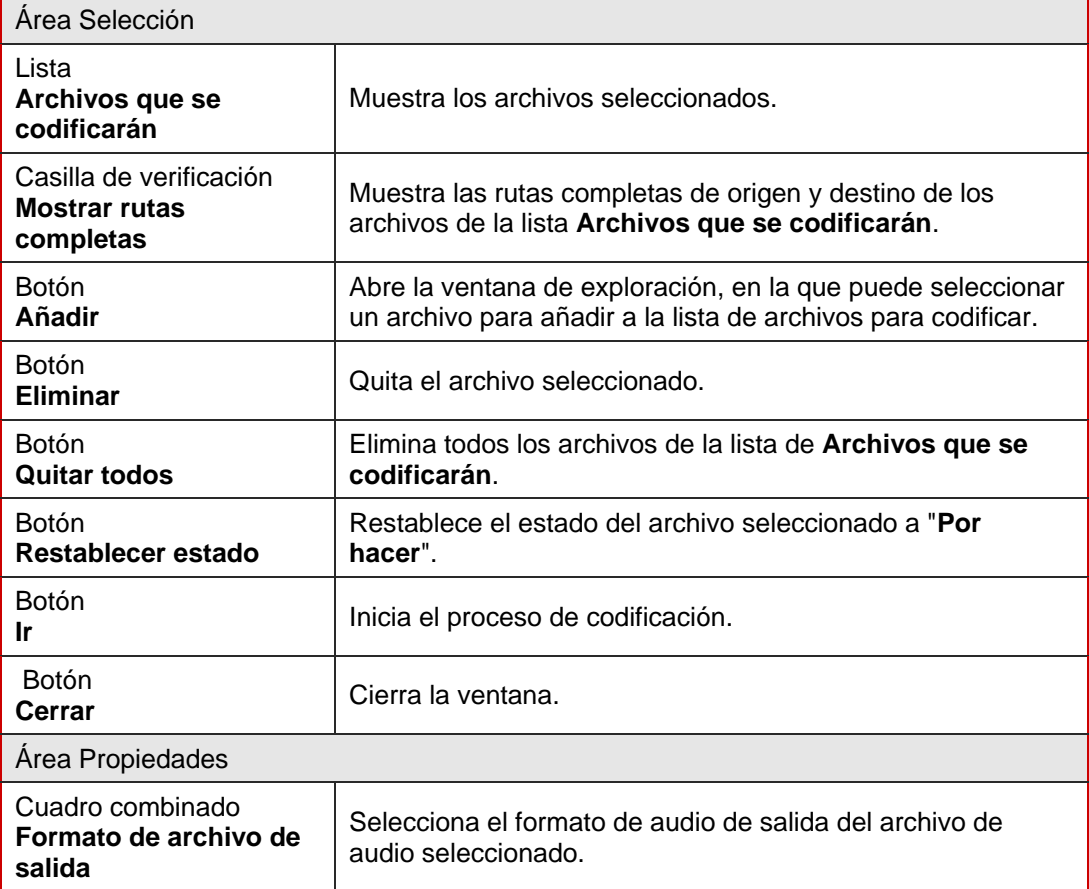

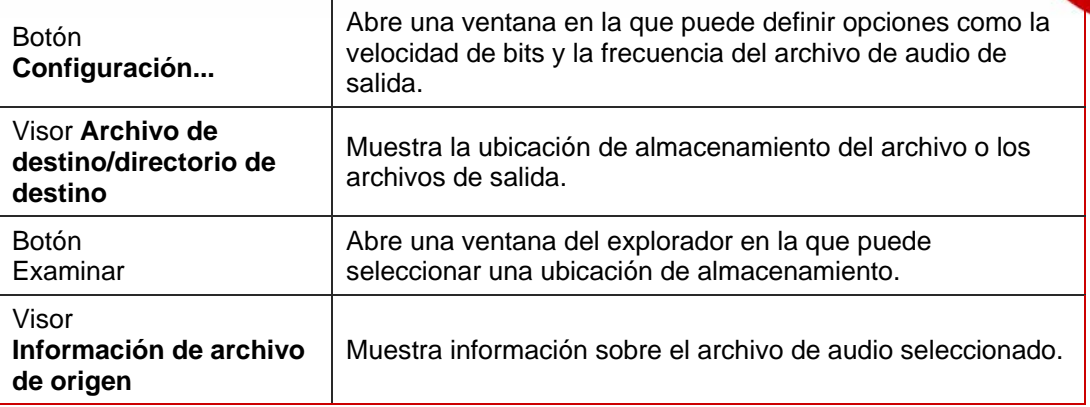

### **13.4 Conversión de archivos de audio**

Con Nero Burning ROM puede transcodificar, es decir, convertir a un formato distinto, los archivos de audio que están almacenados en el disco duro.

Para transcodificar un archivo, siga estos pasos:

- 1. Haga clic en el menú **Herramientas** > **Codificar archivos**.
	- $→$  Se abre la ventana **Codificar archivos**.
- 2. Haga clic en el botón **Añadir**.
	- **→** Se abre la conocida ventana de exploración **Abrir**.
- 3. Seleccione el archivo que desee y haga clic en el botón **Abrir**.
- 4. Repita los dos pasos previos con cada archivo que desee convertir.
- 5. En el menú desplegable **Formato de archivo de salida**, seleccione el formato de salida que desee.
- 6. Si desea definir las opciones de codificación:
	- **1.** Haga clic en el botón **Configuración**.
		- $\rightarrow$  Se abre una ventana.
	- **2.** Dependiendo del formato de salida, defina las opciones de codificación, como la velocidad de bits, la calidad de codificación y la frecuencia.
	- **3.** Haga clic en el botón **Aceptar**.
		- $\rightarrow$  Se cierra la ventana y se aceptan los cambios.
- 7. Si desea especificar una ubicación de almacenamiento para los archivos de salida, haga clic en el botón **Examinar** y seleccione una ruta.
- 8. Haga clic en el botón **Ir**.
	- **→** Se abre la ventana **Progreso**, que muestra el avance realizado por el guardado. Al final del proceso de guardado, la ventana se cierra automáticamente. El estado del archivo transcodificado se define como "**Hecho**".
- 9. Haga clic en **Cerrar**.
	- $\rightarrow$  Los archivos de audio transcodificados se encuentran en la ubicación de almacenamiento seleccionada.

# **14 LightScribe®**

Si tiene un grabador LightScribe®, también podrá imprimir la cara de etiqueta de un CD/DVD LightScribe<sup>®</sup> con Nero Burning ROM. La cara de etiqueta de un disco tiene un color especial o una capa térmica que se calienta con el láser del grabador para que se impriman las imágenes y el texto.

Esta función está disponible sólo en los grabadores LightScribe®.

**Utilización del etiquetado directo de discos con LightScribe®**

Cuando utilice un grabador de CD o de DVD con la ayuda de LightScribe<sup>®</sup>, su sistema necesitará el último software del sistema LightScribe<sup>®</sup>.

Si se ha descargado o ha instalado una versión actualizada de Nero 8 desde el sitio Web de Nero, instale el software del sistema LightScribe™ de forma independiente. La última versión está disponible en [http://www.nero.com/link.php?topic\\_id=114&gen\\_id=8.](http://www.nero.com/link.php?topic_id=114&gen_id=8)

### **14.1 Ventana Editor de etiquetas de CD**

En la ventana **Editor de etiquetas de CD** puede crear o cargar una etiqueta. La ventana se abre al hacer clic en el botón **Crear** del área **LightScribe** de la ficha **Varios** de la compilación actual.

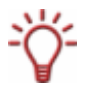

La interfaz de la ventana **Editor de etiquetas de CD** funciona según el mismo principio que Nero CoverDesigner. Esencialmente, es irrelevante si imprime la etiqueta en papel o directamente en el disco apropiado.

Consulte el manual del usuario de Nero Cover Designer para obtener instrucciones completas sobre la creación de portadas y etiquetas de aspecto profesional.

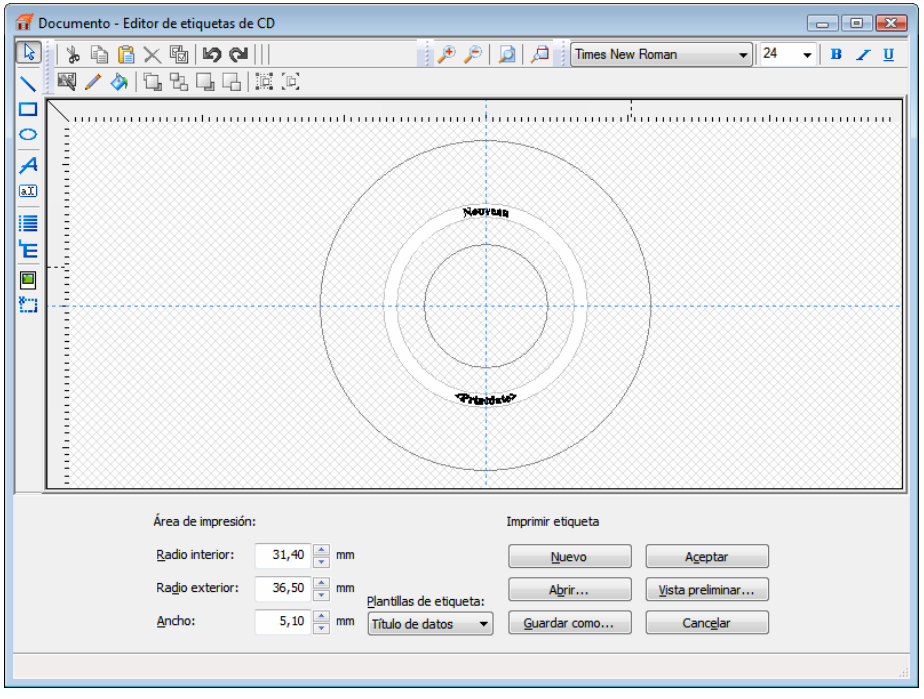

Fig. 22: Ventana **Editor de etiquetas de CD** para LightScribe®

La pantalla ofrece las siguientes opciones de configuración:

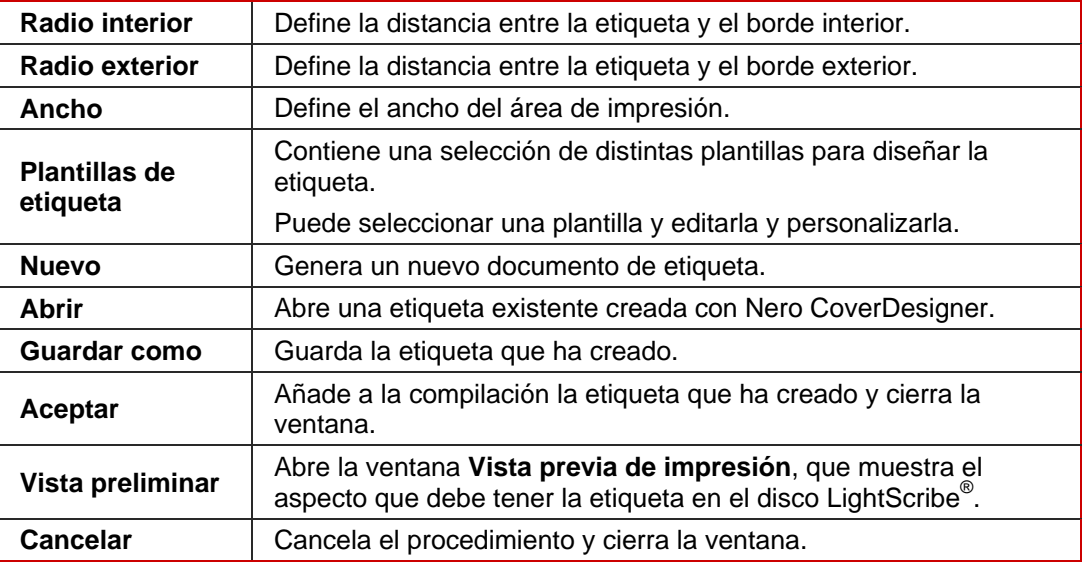

### **14.2 Impresión de etiquetas**

El proceso de impresión de la etiqueta está integrado en el proceso de grabación habitual. En primer lugar, se graba la compilación, a continuación se voltea el disco y, finalmente, se graba la etiqueta.

Para imprimir una etiqueta, siga estos pasos:

- 1. Cree una compilación (véase [Creación de una compilación](#page-26-0)) y seleccione los archivos que desea grabar (véase [Selección de archivos\)](#page-28-0).
- 2. Seleccione un grabador LightScribe<sup>®</sup> en el menú desplegable de la barra de herramientas.
- 3. Si desea definir las opciones de impresión de LightScribe<sup>®</sup>:

**1.** Haga clic en el menú **Archivo** > **Opciones**.

- $→$  Se abre la ventana **Opciones**.
- **2.** Haga clic en la ficha **LightScribe**.
	- $\rightarrow$  Se muestran las opciones de configuración de LightScribe<sup>®</sup>.
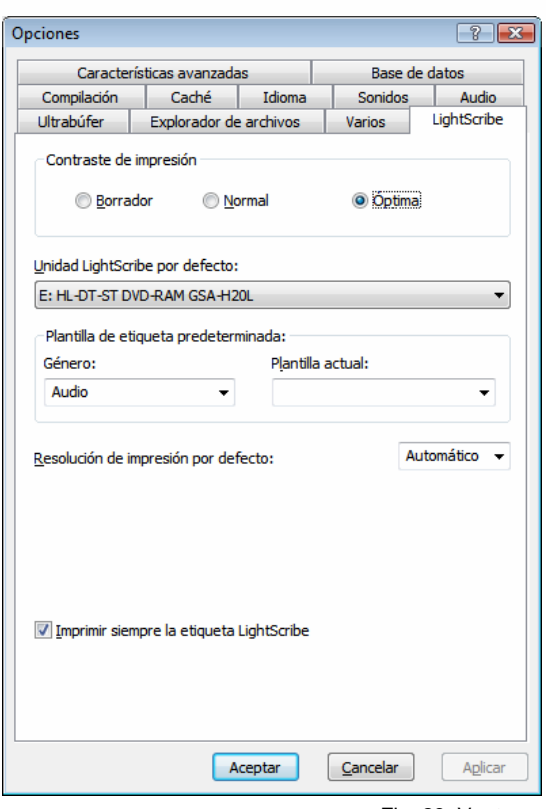

Fig. 23: Ventana **Opciones** - ficha **LightScribe**

- **3.** Seleccione la calidad de impresión deseada del área **Imprimir contraste**. Cuanto mejor sea la calidad, más tiempo necesitará el grabador para imprimir la etiqueta.
- **4.** Defina el resto de las opciones, si lo desea.
- **5.** Haga clic en el botón **Aceptar**.
	- $\rightarrow$  Se guardarán los cambios y se cerrará la ventana.
- 4. Haga clic en el botón **Grabar**.
	- **→** Se abre la ventana **Grabar compilación**.
- 5. Haga clic en la ficha **Varios**.
- 6. En el área **LightScribe**, active la casilla **Imprimir etiqueta**.
- 7. Si desea utilizar una etiqueta existente:
	- **1.** Seleccione la entrada **Utilizar archivos de Nero CoverDesigner** en el menú desplegable del área **LightScribe**.
		- $→$  Se abre la conocida ventana de exploración **Abrir**.
	- **2.** Seleccione un archivo de Nero CoverDesigner y pulse el botón **Abrir**.
		- $\rightarrow$  Se cierra la ventana y se acepta el archivo seleccionado para la compilación.
- 8. Si desea crear una etiqueta para esta compilación:
	- **1.** Seleccione la entrada **Utilizar etiqueta de compilación** en el área **LightScribe**.
		- **→** Se abre la ventana **Editor de etiquetas de CD**.
	- **2.** Cree una etiqueta.

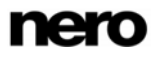

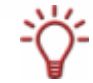

La interfaz de la ventana **Editor de etiquetas de CD** y el proceso de creación de etiquetas funcionan según el mismo principio que Nero CoverDesigner. Consulte el manual del usuario de Nero Cover Designer para obtener instrucciones completas sobre la creación de portadas y etiquetas de aspecto profesional.

- **3.** Si desea cambiar la etiqueta que ha creado, haga clic en el botón **Editar**.
- **9.** Defina las opciones que desee en las fichas.
- **10.** Inserte un CD LightScribe<sup>®</sup> en blanco con la cara de datos hacia abajo y haga clic en el botón **Grabar**.
	- $\rightarrow$  Comienza el proceso de grabación y se graba la compilación. En la pantalla, una barra de progreso indica el avance realizado por el proceso de grabación. Al terminar el proceso de grabación, se expulsa el disco. Se abre un cuadro de diálogo con el mensaje "Introduzca un disco LightScribe en la unidad con la cara de etiqueta hacia abajo".
- 11. Inserte el disco de vacío de LightScribe en el grabador con la etiqueta hacia abajo y haga clic en el botón Aceptar.
	- **→** La pantalla **Propiedades de impresión LightScribe** se abre y comienza el proceso de impresión. En la ventana **Propiedades de impresión LightScribe** una barra de progreso indica el avance realizado. Cuando el proceso de impresión finaliza, se abre un cuadro de diálogo con el mensaje "El proceso de grabación ha finalizado correctamente".
- 12. Haga clic en el botón **Aceptar**.
	- $\rightarrow$  Se expulsa el disco.
	- $\rightarrow$  Ha impreso una etiqueta LightScribe<sup>®</sup>.

# **15 LabelFlash™**

Si ha conectado un grabador LabelFlash™, puede utilizar también Nero Burning ROM para imprimir una etiqueta en la cara de etiqueta o de datos de un DVD LabelFlash™.

El DVD LabelFlash™ tiene una capa especial en el centro de cada cara; cuando ésta se calienta por el láser del grabador, se modifica para que se puedan imprimir las imágenes y el texto en el DVD. LabelFlash™ es una tecnología que permite imprimir la cara de etiqueta y de datos de un DVD Labelflash™. Si se imprime la cara de datos, se hace referencia al procedimiento DiscT@2™.

Esta función sólo se encuentra disponible si está conectado un grabador de LabelFlash™.

## **15.1 Ventana Grabar etiqueta**

En la ventana **Grabar etiqueta**, puede crear o cargar una etiqueta e imprimirla en un DVD LabelFlash™. Esta ventana se abre al insertar un disco LabelFlash™ vacío o al hacer clic en el icono  $\mathbf{V}$  de la barra de herramientas.

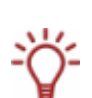

La interfaz de la ventana **Grabar etiqueta** funciona según el mismo principio que Nero CoverDesigner. Esencialmente, es irrelevante si imprime la etiqueta en papel o directamente en el disco apropiado.

Consulte el manual del usuario de Nero Cover Designer para obtener instrucciones completas sobre la creación de portadas y etiquetas de aspecto profesional.

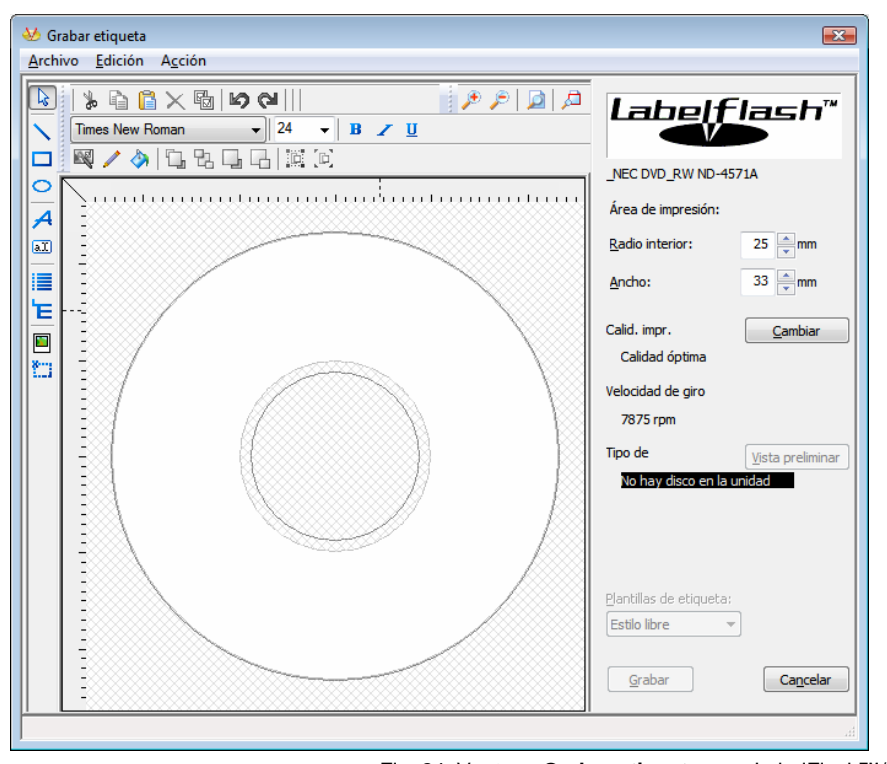

Fig. 24: Ventana **Grabar etiqueta** para LabelFlash™/DiscT@2™

En el margen derecho de la pantalla se muestra información sobre la calidad de impresión y la velocidad de giro seleccionadas. En Tipo de disco, puede ver si el disco vacío se ha insertado con la cara de etiqueta o la de datos. Dependiendo de la cara por la que se haya

insertado, en la ventana **Grabar etiqueta** se muestra el logotipo de LabelFlash™ o de DiscT@2™.

La pantalla ofrece las siguientes opciones de configuración:

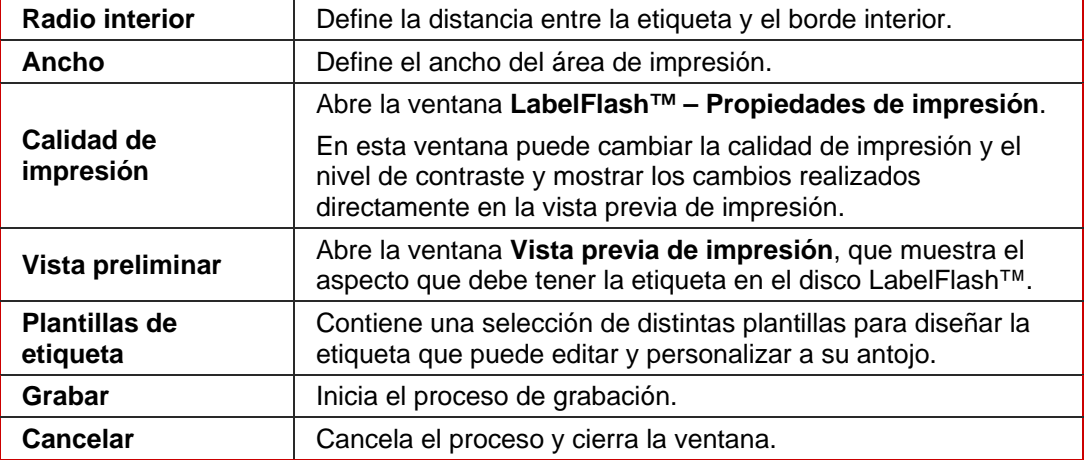

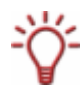

Si va a crear una impresión DiscT@2, Nero Burning ROM sólo muestra el área de impresión disponible para crear la etiqueta por defecto, es decir, el área de la cara de datos del DVD que no está ya ocupada por datos. No puede aumentar el radio del área de impresión.

## **15.2 Impresión de etiquetas Labelflash™ y DiskT@2**

En realidad, a la hora de crear etiquetas, es irrelevante si se van a imprimir en la cara de etiqueta o la de datos. En realidad, la etiqueta se imprime al margen del proceso de grabación normal.

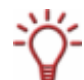

Puede imprimir en la cara de la etiqueta del DVD siempre que lo desee. Le recomendamos que imprima en la cara de datos después de grabar la compilación. No se pueden grabar datos en una cara de datos ya impresa. Al insertar un DVD en el que ya se han grabado datos, Nero Burning ROM identifica automáticamente el espacio que aún está disponible en la cara de datos y en el cuál puede imprimir.

Para imprimir una etiqueta LabelFlash™ en el anverso o una etiqueta DiscT@2™ en el reverso, siga estos pasos:

- 1. Si desea imprimir una etiqueta LabelFlash™ en la cara de etiqueta, inserte un disco LabelFlash™ vacío en el grabador con la cara de etiqueta hacia abajo.
	- → Se abre la ventana Grabar etiqueta con el logotipo LabelFlash<sup>™</sup>.
- 2. Si desea imprimir un DiskT@2 en la cara de etiqueta, inserte un disco LabelFlash™ vacío en el grabador con la cara de datos hacia abajo.

Æ Se abre la ventana **Grabar etiqueta** con el logotipo DiskT@2™.

3. Cree una etiqueta conforme a sus necesidades o abra una etiqueta (menú **Archivo** > **Abrir**) que ya haya creado con Nero CoverDesigner.

La interfaz de la ventana **Grabar etiqueta** y el proceso de grabación de una etiqueta funcionan según el mismo principio que Nero CoverDesigner. Consulte el manual del usuario de Nero Cover Designer para obtener instrucciones completas sobre la creación de portadas y etiquetas de aspecto profesional.

- 4. Si desea cambiar el área en la que se imprime la etiqueta, cambie el área de impresión utilizando los cuadros de texto **Radio interior** y **Ancho**.
- 5. Si desea ver o cambiar las propiedades de impresión:
	- **1.** Haga clic en el botón **Cambiar**.
		- $\rightarrow$  Se abre la ventana **Propiedades de impresión de LabelFlash(TM)**.

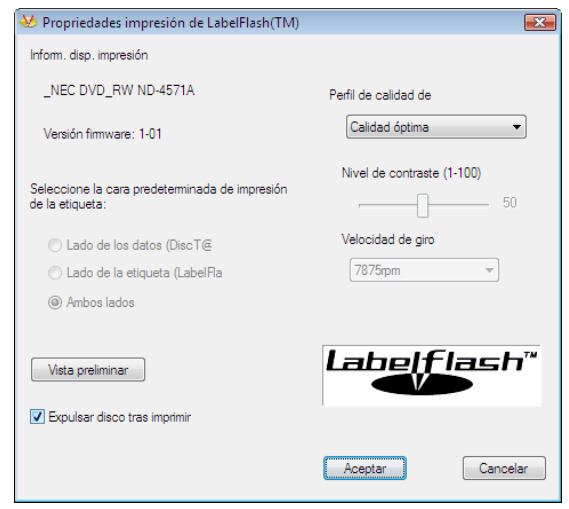

Fig. 25: Ventana **Propiedades de impresión de LabelFlash™**

- **2.** Si desea cambiar la calidad de impresión, seleccione un nivel de calidad en el menú desplegable **Perfil de calidad de impresión**.
- **3.** Si selecciona la entrada **Definido por el usuario** en el menú desplegable **Perfil de calidad de impresión**, puede cambiar el nivel de contraste y la velocidad de rotación.
- **4.** Haga clic en el botón **Aceptar**.
	- $\rightarrow$  Se cierra la ventana **Propiedades de impresión de LabelFlash(TM)** y se aceptan los cambios.
- 6. Haga clic en el botón **Grabar**.
	- **→** Da comienzo el procedimiento de etiquetado y se abre la ventana **LabelFlash(TM) imprimiendo** o **DiscT@2(TM) - imprimiendo**. La ventana muestra el tiempo de impresión estimado y el progreso de la impresión. Cuando la impresión finaliza, se abre un cuadro de diálogo que indica que el proceso de impresión ha finalizado correctamente.
- 7. Haga clic en **Aceptar**.
	- $\rightarrow$  Se cierra el cuadro de diálogo y se expulsa el disco.
	- Ha impreso una etiqueta correctamente.

# **16 Borrado de un disco regrabable**

Con Nero Burning ROM, puede borrar un disco regrabable, es decir, un disco con la especificación RW, siempre que su grabador admita esa función.

## **16.1 Ventana Borrar disco regrabable**

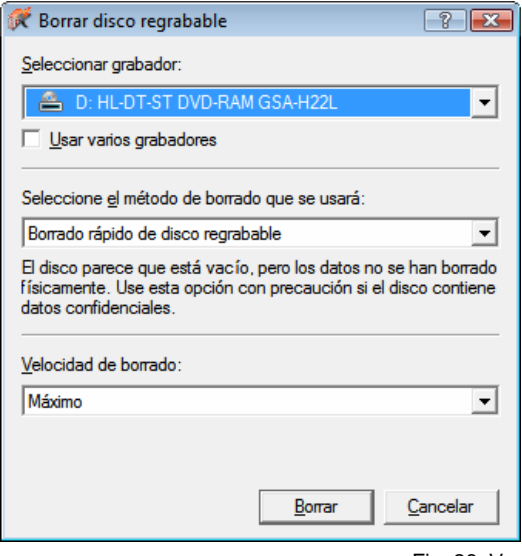

Fig. 26: Ventana **Borrar disco regrabable** 

Esta ventana contiene las siguientes opciones de configuración:

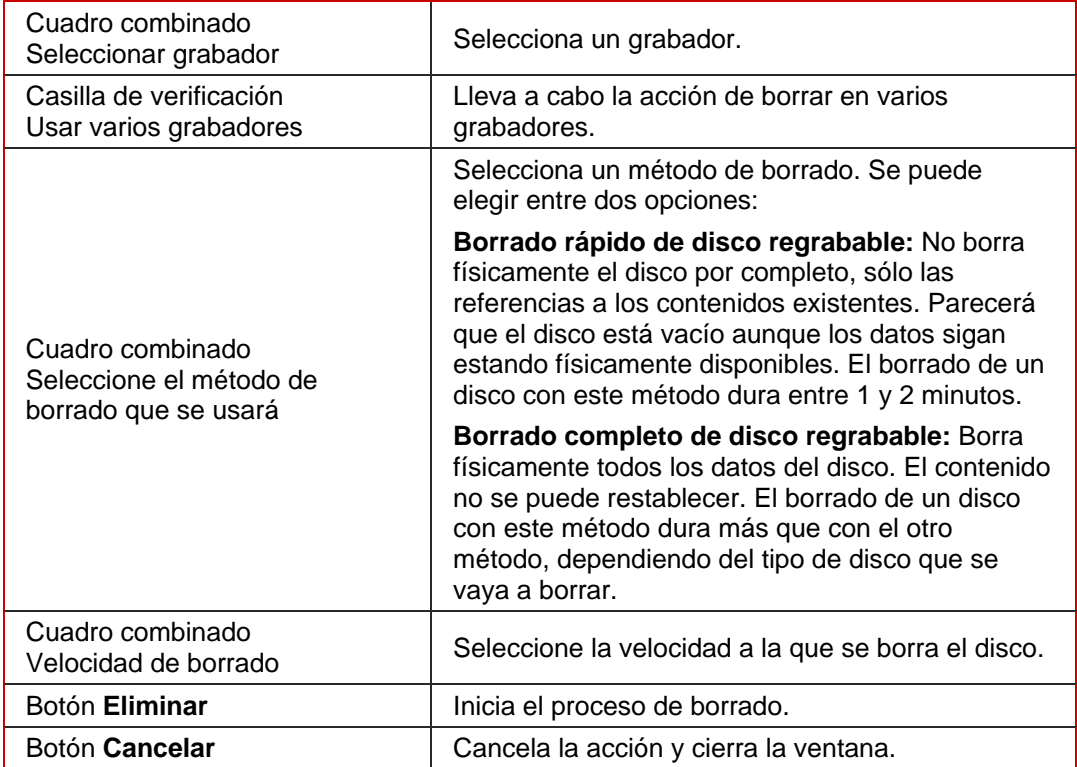

## **16.2 Borrado de un disco**

Es preciso que se cumpla el siguiente requisito:

Su grabador debe ser compatible con esta función.

Para borrar un disco regrabable, siga estos pasos:

- 1. Inserte el disco que desea borrar.
- 2. En la pantalla principal de Nero Burning ROM seleccione el menú **Grabador > Borrar disco regrabable**.
	- $\rightarrow$  Se abre la ventana Borrar disco regrabable.
- 3. Si ha instalado varios grabadores, seleccione el grabador de Nero deseado en el menú desplegable Seleccionar grabador.
- 4. Si desea borrar datos en varios grabadores de forma simultánea, active la casilla de verificación Usar varios grabadores y seleccione los grabadores deseados.
- 5. En el menú desplegable **Seleccione el método de borrado que se usará**, seleccione un método de borrado.

Si desea borrar datos confidenciales, utilice el método de "**borrado completo**" para borrar físicamente todos los datos del disco. De otro modo, un tercero podría restablecer el contenido.

- 6. Si lo desea, seleccione la velocidad de borrardo en el menú desplegable **Velocidad de borrado**.
- 7. Haga clic en el botón **Borrar**.
	- $\rightarrow$  Comienza la operación de borrado. Una barra de progreso en una ventana le informa acerca del progreso en el proceso de borrado. Cuando se han grabado completamente todos los datos, se cierra la ventana y se expulsa el disco. Ahora puede volver a escribir en el disco.

# **17 Funciones avanzadas**

### **17.1 Guardado de pistas de datos**

Además de la opción de guardar archivos de audio en un CD de audio, Nero Burning ROM le permite guardar archivos de datos en un disco. El resultado es un archivo de imagen que más adelante se puede grabar en un disco vacío. Utilizar el comando **Guardar pistas** de Nero Burning ROM tiene las siguientes ventajas:

- **Los archivos existentes también se pueden quardar en formatos no estándar, como por** ejemplo los archivos disponibles en el formato HFS de Apple Macintosh.
- Si se desea, se puede crear una copia de CD multisesión. Requisito: La tabla de contenido de las sesiones no debe contener ninguna referencia cruzada a las sesiones anteriores (véase [Ficha Multisesión](#page-16-0)).

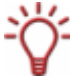

Si utiliza el comando **Guardar pistas** para seleccionar un formato distinto de ISO o HFS, como los sistemas de archivos nativos de Unix, por ejemplo, le recomendamos que grabe el nuevo archivo de imagen en un disco vacío.

Para guardar archivos de un disco de datos, siga estos pasos:

- 1. Inserte un disco de datos en una unidad o en un grabador.
- 2. Seleccione **Guardar pistas** en el menú **Herramientas**.
	- **→** Se abre la ventana **Guardar pistas**. Básicamente, la ventana es idéntica a la ventana utilizada para guardar archivos de vídeo (véase [Ventana Guardar pistas](#page-62-0)). El área **Controles del reproductor de audio** aparece atenuada. La lista de pistas muestra los archivos de datos encontrados en el disco.
- 3. Seleccione los archivos que desea guardar. Si desea guardar todos los archivos, haga clic en el botón **Seleccionar todo**.
- 4. Defina las opciones que desee:
	- **1.** En el menú desplegable **Formato de archivo de salida**, seleccione el formato de salida que desee.
	- **2.** Si desea especificar una ubicación de almacenamiento para el archivo de imagen, haga clic en el botón **Examinar** y seleccione una ruta.
	- **3.** Si lo desea, defina otras opciones.
- 5. Haga clic en el botón **Ir**.
	- **→** Se abre la ventana **Progreso**, que contiene una barra que muestra el avance del proceso de guardado. Cuando el proceso de guardado finaliza, la ventana se cierra automáticamente.
- 6. Haga clic en **Cerrar**.
	- $\rightarrow$  Ha creado correctamente un archivo de imagen a partir de un disco de datos. Ahora puede grabar el archivo de imagen en un disco (véase [Grabación de un archivo de](#page-44-0) [imagen](#page-44-0)).

## **17.2 Actualización del antivirus**

Nero Burning ROM tiene integrado un antivirus que analiza los datos que se van a grabar. De este modo, se garantiza que no se graben datos infectados. Le recomendamos que actualice la base de datos del antivirus regularmente. La base de datos se actualiza mediante una conexión a Internet.

Para actualizar el antivirus, siga estos pasos:

Requisito: Debe tener una conexión a Internet activa.

- 1. Haga clic en el menú **Ayuda** > **Actualizar explorador antivirus**.
	- $\rightarrow$  Se abre un cuadro de diálogo que le recuerda que se conecte a Internet.
- 2. Haga clic en **Aceptar**.
	- $\rightarrow$  Nero Burning ROM se conecta al servidor FTP av.nero.com y descarga los archivos del antivirus. Se abre la ventana **Descargando archivo**, que contiene una barra de progreso que indica el avance del proceso de actualización. Cuando la base de datos está actualizada, se abre un cuadro de diálogo con un mensaje que indica que la base de datos ya está actualizada.
- 3. Haga clic en **Aceptar**.
	- $\rightarrow$  Ha actualizado correctamente el antivirus.

# **18 Configuración**

## **18.1 Opciones de configuración**

Puede definir opciones para trabajar con Nero Burning ROM en la ventana **Opciones**. Abra la ventana haciendo clic en la entrada **Opciones** del menú **Archivo**.

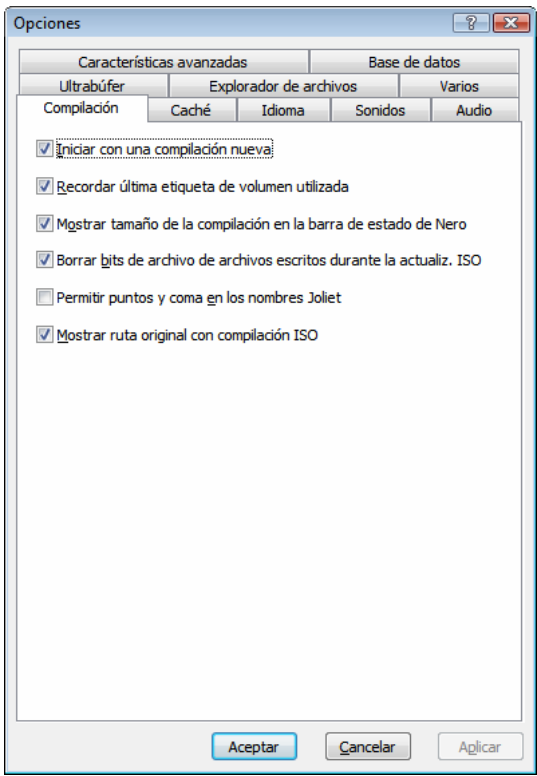

Fig. 27: Ventana **Opciones**

La ventana **Opciones** contiene las siguientes fichas:

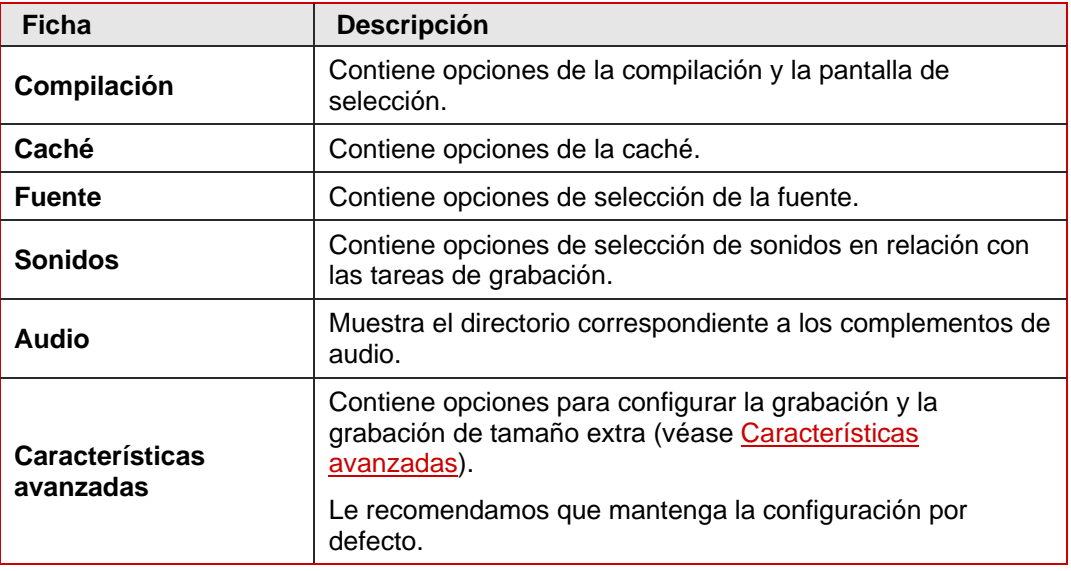

<span id="page-82-0"></span>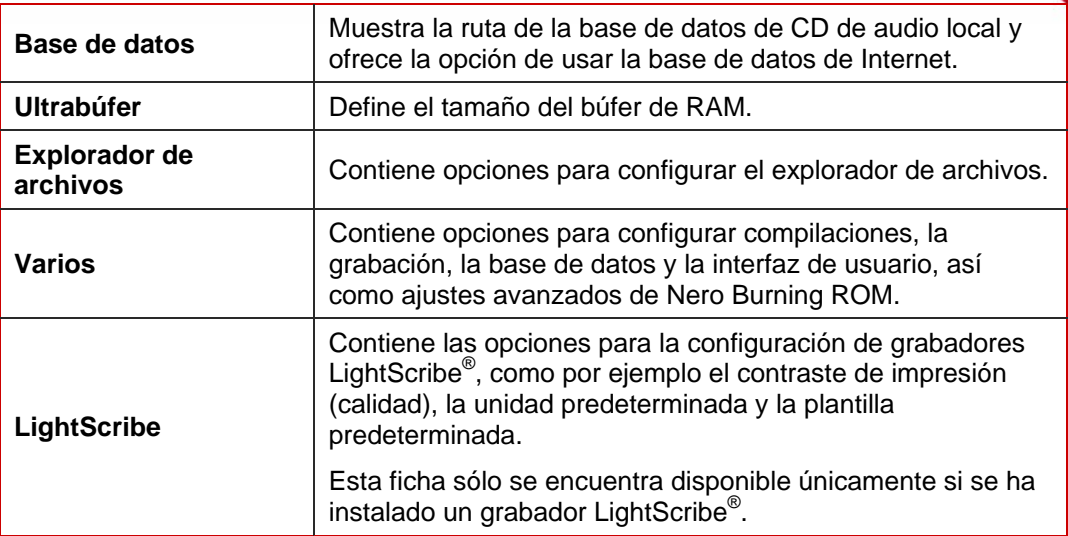

## **18.2 Características avanzadas**

La ficha **Características avanzadas** de la ventana **Opciones** le proporciona más opciones para configurar la grabación y la grabación de tamaño extra, por ejemplo. Puede restablecer la característica por defecto en cualquier momento con tan sólo hacer clic en el botón **Restablecer**.

Con Nero Burning ROM, puede grabar un disco por encima de su capacidad nominal.

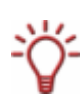

Puede ver la capacidad del disco utilizando el botón **O**. Por las tolerancias que se manejan en el proceso de fabricación, el área regrabable real de los discos suele superar la capacidad máxima nominal. Esta área adicional suele tener de 2 a 3 minutos de longitud, aunque puede ser más corta o más larga. Técnicamente, no es posible determinar la extensión precisa del exceso de capacidad antes de grabar.

Durante el proceso de grabación del tiempo extra, pueden surgir las siguientes dificultades: Errores de lectura, errores de sonido, datos incorrectamente grabados y mensajes de error durante el proceso de grabación.

En teoría, el grabador podría estar dañado.

Están disponibles las siguientes opciones de configuración:

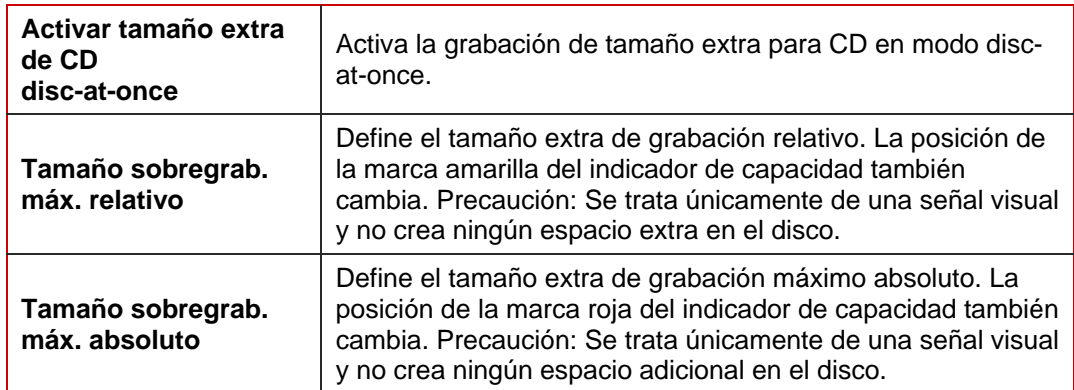

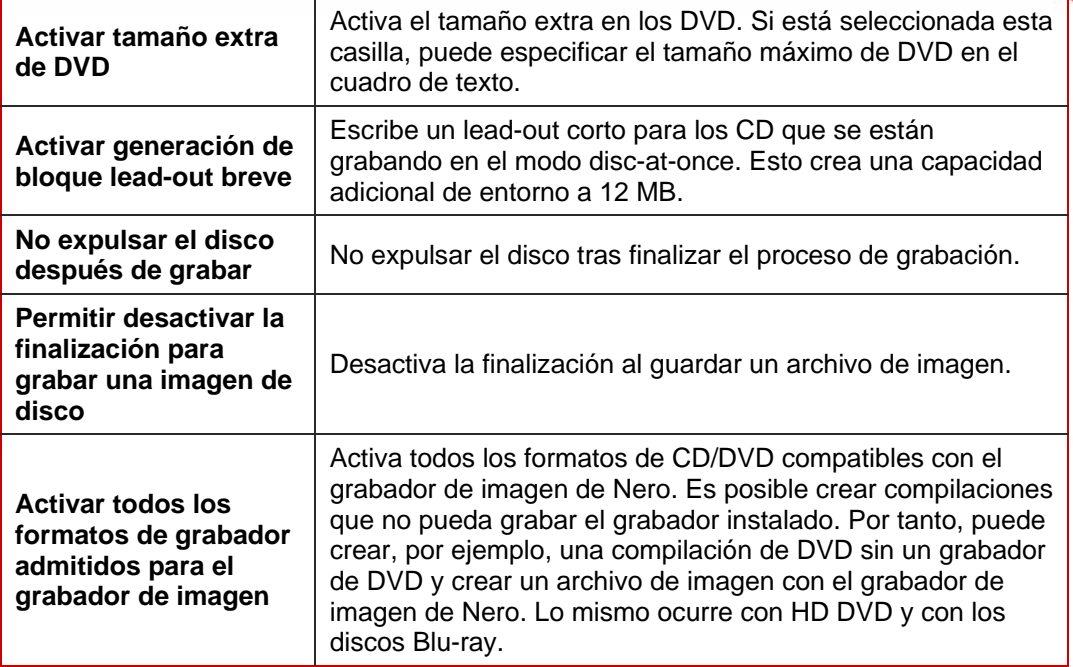

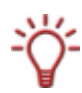

El botón **Restablecer** restablece el valor predeterminado de todas las opciones de la ventana **Opciones**.

## **18.3 Ventana Personalizar**

En la ventana **Personalizar** puede ajustar el entorno de trabajo de Nero Burning ROM para que satisfaga sus necesidades personales. Puede abrir la ventana a través del menú **Ver** > **Personalizar**.

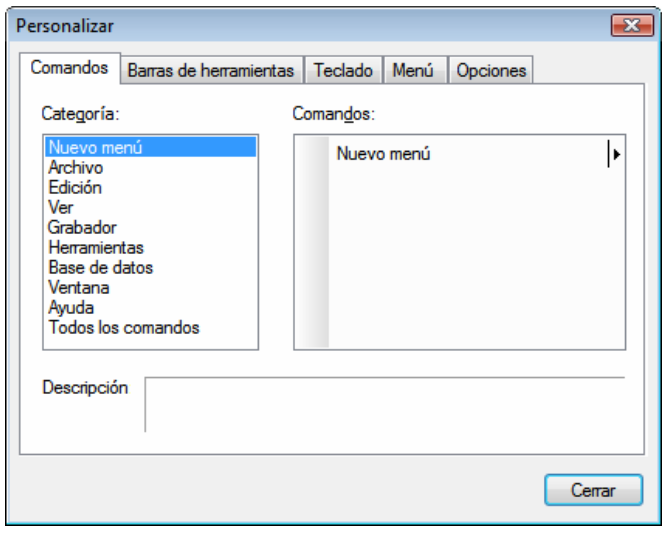

Fig. 28: Ventana **Personalizar**

La ventana contiene las siguientes fichas:

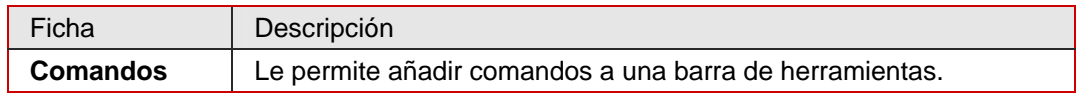

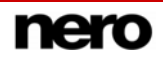

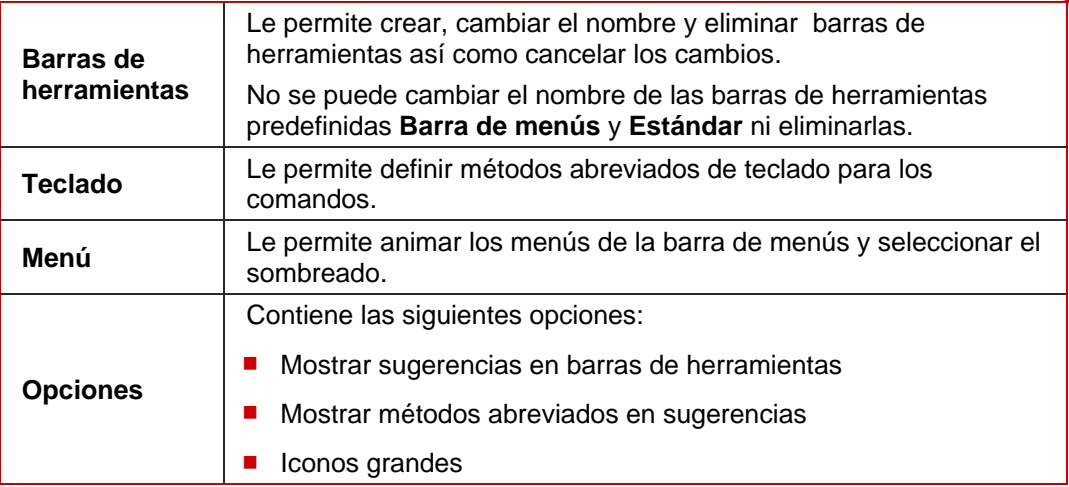

#### **18.3.1 Personalización del entorno de trabajo**

En Nero Burning ROM puede personalizar el entorno de trabajo para satisfacer sus necesidades individuales. Para ello, siga estos pasos:

- 1. Haga clic en el menú **Ver** > **Personalizar**.
	- $→$  Se abre la ventana **Personalizar**.
- 2. Si desea crear una nueva barra de herramientas: :
	- **1.** Haga clic en la ficha **Barras de herramientas**.
	- **2.** Haga clic en el botón **Nuevo**.
		- Æ Se abre la ventana **Nombre de barra de herramientas**.
	- **3.** En el cuadro de texto **Nombre de barra de herramientas** escriba un nombre y haga clic en el botón **Aceptar**.
		- Æ Se cierra la ventana **Nombre de barra de herramientas** y se crea la nueva barra de herramientas, que está todavía vacía. Está ahora en el cuadro de lista **Barra de herramientas**.
- 3. Si desea añadir comandos a una barra de herramientas:
	- **1.** Haga clic en la ficha **Comandos**.
	- **2.** Seleccione una categoría en la lista de selección **Categoría** y a continuación un comando en el cuadro de lista **Comandos**.
	- **3.** Arrastre el comando a la barra de herramientas deseada.
		- $\rightarrow$  Se inserta el comando.
	- **4.** Si desea cambiar la visualización de la imagen y/o el texto, abra el menú contextual y seleccione el tipo de visualización que desee.
	- **5.** Si desea eliminar un comando de la barra de herramientas, arrastre el icono relevante fuera de la barra de herramientas.
- 4. Si desea definir métodos abreviados de teclado para los comandos: .
	- **1.** Haga clic en la ficha **Teclado**.
	- **2.** Seleccione una categoría en la lista de selección **Categoría** y, a continuación, un comando en el cuadro de lista **Comandos**.
- → En el área **Comandos actuales** se muestra la combinación de teclas actual para este comando, si existe.
- **3.** En el cuadro de texto **Pulse la nueva tecla de método abreviado**, escriba la nueva combinación de teclas.
- **4.** Haga clic en **Asignar**.
	- $\rightarrow$  Se asigna la nueva combinación de teclas al comando. Ahora puede utilizarla en Nero Burning ROM.
- 5. Defina el resto de los parámetros.
- 6. Haga clic en **Cerrar**.
	- $\rightarrow$  Se cierra la ventana y se aceptan los cambios.
	- $\rightarrow$  Ha personalizado correctamente su entorno de trabajo.

## **19 Glosario**

#### **AIF**

Formato de archivo de intercambio de audio: formato de audio desarrollado por Apple para Macintosh. No se realiza ninguna compresión de datos cuando se realiza la conversión. AIF es el equivalente al formato WAV de Microsoft.

#### **Blue Book**

Estándar de los CD creados en los formatos CD Extra y CD Mejorado.

#### **Disco Blu-ray**

Abreviado con BD. El Disco Blu-ray o Blu-ray es un sucesor posible del DVD. BDA (Asociación de Disco Blu-ray) desarrolló BD para satisfacer los requisitos del vídeo de alta definición. Su capacidad de almacenamiento es aproximadamente cinco veces superior a la de los DVD. Los discos de una capa pueden almacenar volúmenes de datos de hasta 20 GB y los discos de doble capa de hasta 50 GB. En los grabadores BD, se utiliza un láser violeta, que puede escribir los datos "más apretados" en el disco.

#### **Tipo de norma**

El tipo de norma define la especificación (p. ej. DVD-, DVD+, DVD-ROM) de un DVD y se almacena en el lead-in. A veces, los reproductores de DVD no leen los DVD de grabación propia. Esto puede deberse al hecho de que los reproductores no leen o tienen dificultades para leer DVD-, DVD+ o DVD-RW. Con Nero Burning ROM puede definir el tipo de norma de los DVD de grabación propia como DVD-ROM para garantizar la reproducción.

#### **CD de arranque**

Arrancar significa cargar el sistema operativo en el ordenador al iniciarlo. Esta operación suele realizarse desde el disco duro. Si por algún motivo no desea o no puede iniciar el ordenador desde el disco duro, puede utilizar un CD de arranque para arrancarlo desde la unidad de disco.

#### **Caché**

Almacenamiento temporal rápido (búfer) que se utiliza en distintas áreas de un ordenador.

#### **CD**

Sigla de **C**ompact **D**isc (Disco compacto). Tipo de disco de uso común. Existen los siguientes tipos de CD:

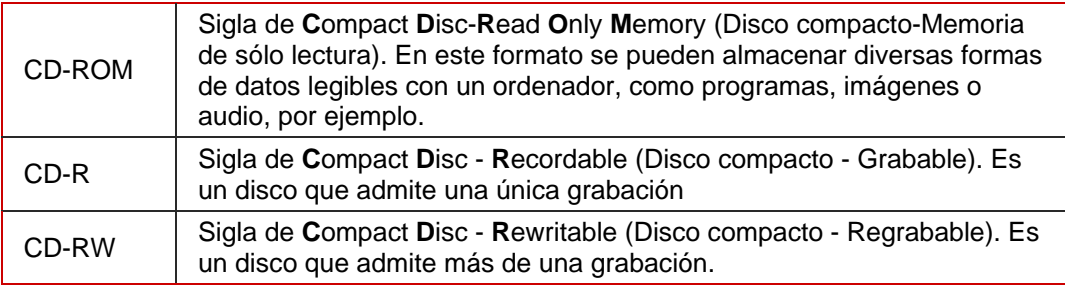

#### **CD-DA**

Sigla de **C**ompact **D**isc - **D**igital **A**udio (Disco compacto - Audio digital). El primer estándar de CD de audio. Un CD de audio está formado por varios archivos de audio que, por regla

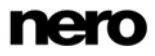

general, corresponden a títulos/canciones; además, cada archivo está subdividido en sectores.

#### **CD-i**

Sigla de **C**ompact **D**isc-**I**nteractive (Disco compacto - Interactivo). Formato de CD multimedia que combina vídeo y audio con otros datos que sólo se puede reproducir con un reproductor CD-i o una unidad de CD-ROM compatible con la tecnología CD-i.

#### **Texto de CD**

Información adicional que se almacena en el CD, como el título y el artista de cada pieza, por ejemplo. El texto de CD se almacena en la denominada área de lead-in del CD que precede a los datos de audio.

No todos los reproductores de CD reconocen el texto de CD. No obstante, si reproducen CD que tengan texto de CD.

Debe contar con un grabador de CD que sea compatible con CD Text para permitir que un CD se grabe en un CD Text. En concreto, el CD Text sólo se puede grabar en modo disc-atonce.

#### **Descodificación**

Por descodificación se entiende la conversión de archivos de audio legibles por un ordenador (p. ej. mp3) al formato de CD de audio. La descodificación se realiza en el mismo momento que el proceso de grabación.

#### **Digitalización**

Conversión de las señales analógicas en señales digitales.

#### **Disco**

Disco es un medio de datos donde se guardan los datos. CD-R, DVD-R y DVD+R son ejemplos de discos de una única grabación que se graban con un grabador y se leen con un reproductor. Hay disponibles discos del mismo tipo, con diferentes capacidades de almacenamiento, p. ej. DVD-R con 4,38 GB o DVD-R DL (doble capa, con dos capas de datos) con 7,95 GB.

#### **Disc-at-Once (DAO)**

Se graba un CD/DVD completo sin detener el láser. Es el formato idóneo para grabar los CD de audio que se vayan a reproducir en equipos estéreo domésticos y de vehículos.

#### **DVD**

Sigla de **D**igital **V**ersatile **D**isc o **D**igital **V**ideo **D**isc (Disco versátil digital o Disco de vídeo digital). El DVD fue diseñado en su origen para el mercado de las películas y los juegos. Entretanto, se ha hecho posible grabar datos y ciertas películas de vídeo en discos DVD de vídeo y reproducirlos en todas las unidades de DVD-ROM. Existen los siguientes tipos:

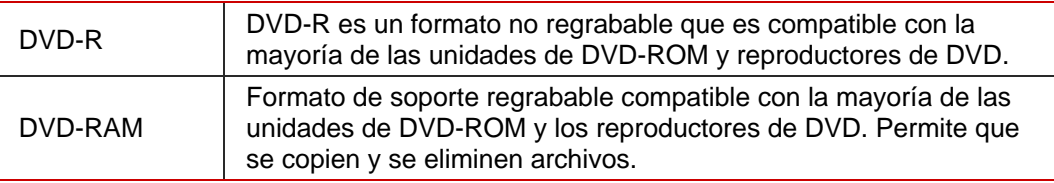

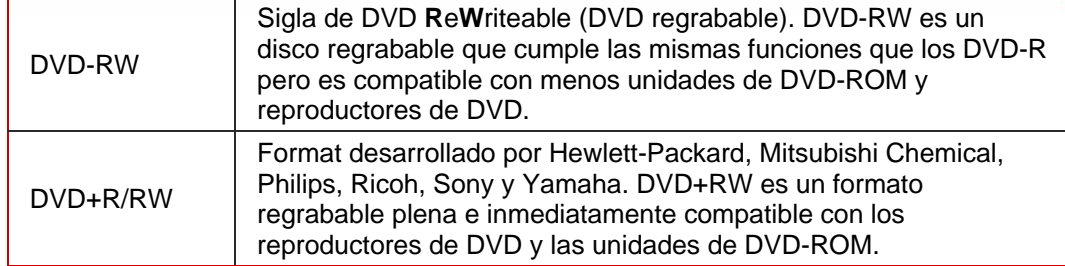

#### **EDC/ECC**

Sigla de **E**rror **D**etection **C**ode/**E**rror **C**orrection **C**ode (Código de detección de errores/Código de corrección de errores). Se utiliza para identificar y corregir los errores de exploración que puedan estar causados por los rayones o la suciedad existentes en la superficie de los CD.

#### **Emulación**

Simulación de la estructura y la función de un sistema, por ejemplo un disco de arranque puede "emular" una unidad de disquete.

#### **Codificar**

Codificar significa convertir los archivos de audio de un CD de audio en un formato de audio que el ordenador pueda leer (p. ej. mp3).

#### **Finalización**

Conclusión definitiva del proceso de escritura en un disco. Después de este proceso ya no se puede volver a escribir en el disco. No obstante, los discos regrabables finalizados se pueden borrar. Los discos grabados utilizando el método disc-at-once se finalizan de forma automática.

#### **Firmware**

El firmware de los grabadores funciona como el sistema operativo de la unidad y contiene instrucciones que determinan cómo reacciona la unidad a los comandos del PC. En general, se puede actualizar el firmware de los grabadores modernos y mejorar así la compatibilidad con discos de otros fabricantes, por ejemplo.

#### **HD DVD**

DVD de alta definición. Un sucesor posible al DVD con gran capacidad de almacenamiento. El formato está reconocido por el DVD Forum. El HD DVD se desarrolló para satisfacer los requisitos del vídeo de alta definición. Los discos de una capa pueden almacenar volúmenes de datos de hasta 15 GB. En los grabadores HD DVD, se utiliza un láser violeta, que puede escribir los datos "más apretados" en el disco, lo que hace posible el almacenamiento de grandes cantidades de datos.

#### **CD HFS**

Sistema de archivos utilizado por los sistemas Apple© Macintosh. Este formato sólo es adecuado para discos de Macintosh.

#### **Archivo de imagen**

Un archivo individual en el disco duro que contiene una imagen de un disco completo. Se puede utilizar una imagen si se producen errores durante el proceso de grabación o si no hay un grabador conectado al PC.

#### **Posición de índice**

Dentro de una pista de audio se pueden definir posiciones a las que puede saltar, siempre y cuando se disponga de un reproductor de CD apropiado. En la actualidad, son pocos los reproductores de CD que interpretan las posiciones de índice.

#### **Tabla de contenido (TOC)**

Indica el contenido de cada sesión. La tabla de contenido se almacena en la cabecera.

#### **Corrección Jitter**

Muchas unidades de CD-ROM no pueden leer los sectores individuales de los CD de audio, lo cual significa que se producen pequeños saltos en el flujo de datos. La corrección de audio sincroniza el flujo de datos mediante la superposición de los sectores e impide que se produzcan saltos.

#### **Fundido con pista anterior**

Consiste en fundir dos pistas de audio. El inicio de la nueva pista comienza suavemente, cuando aún se está reproduciendo la pista actual. Las dos pistas se funden sin ninguna pausa.

#### **Etiqueta**

La mayoría de los CD tienen una marca o etiqueta. Para aplicar una etiqueta a un CD, se pueden utilizar distintos métodos como, por ejemplo, la impresión en pantalla.

#### **Lead In**

El área inicial de cada sesión al principio del disco se conoce como "lead-in". Aquí se almacena la "tabla de contenido" del disco e información adicional relativa al disco.

#### **Lead Out**

El área final de una sesión. Esta área está colocada al final del disco. Si el disco aún no está finalizado, aquí se almacena la referencia a la siguiente sesión.

#### **Listas de reproducción M3U**

Una lista de reproducción M3U es un archivo que contiene una lista de rutas a archivos MP3. Nero Burning ROM puede procesar listas de reproducción M3U, es decir, al crear un CD de audio, todo lo que necesita hacer es arrastrar una lista de reproducción M3U al área de compilación. También puede guardar información sobre el artista y el título de un archivo de audio en la lista de reproducción M3U.

#### **MP3**

El método de codificación Audio MPEG-1 Capa 3 para guardar archivos de audio en una parte mínima de su tamaño original (factor 01:10). Puede calcular alrededor de 1 MB por minuto a diferencia de 10 MB para los archivos originales.

La tasa de transferencia puede utilizarse como una medida de calidad. Cuanto mayor sea la velocidad de transferencia, mejor será la calidad, pero también más memoria requerirá. Para conseguir una calidad de audio buena, recomendamos una velocidad de transferencia de 80 kb/s para mono y 160 kb/s para estéreo.

#### **MP3PRO**

Codificador MP3 avanzado. Debería comprimir los archivos de audio a una velocidad de transferencia menor y con mejor calidad. 64 kb/s corresponden a aproximadamente 128 kb/s para MP3.

#### **MP4**

Nero Digital™ es un formato de almacenamiento MPEG-4 para archivos de audio y vídeo que desarrolló Ahead Software. Los archivos de Nero Digital™ pueden almacenar información adicional, tales como portadas de álbumes.

#### **MPEG**

Sigla de **M**otion **P**icture **E**xperts **G**roup (Grupo de expertos en películas). Norma desarrollada para comprimir vídeos a una tasa de compresión mayor (p. ej. SVCD y VCD).

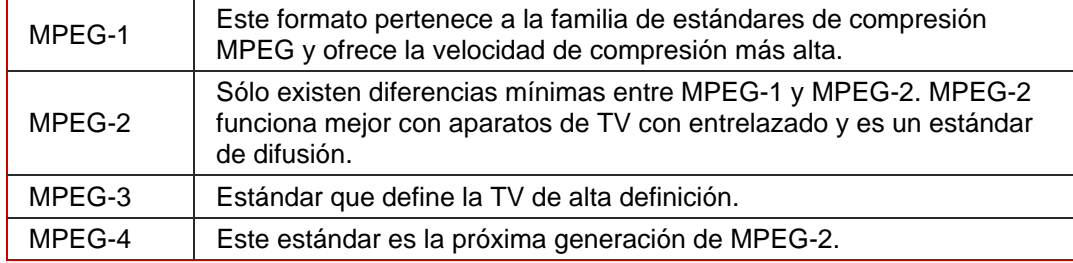

#### **NTSC**

NTSC es el estándar de vídeo y de televisión utilizado en Estados Unidos y en Japón. NTSC tiene más fotogramas por segundo que PAL, pero tiene menos líneas horizontales.

#### **OGG**

Formato para archivos de audio digitalizado y comprimido que se ha codificado con el método Vorbis. OGG Vorbis es un codificador de Código abierto.

#### **PAL**

Estándar de vídeo y TV en Europa. PAL tiene más líneas horizontales que NTSC, pero menos fotogramas por segundo.

#### **Photo CD**

CD que se utiliza para almacenar imágenes, fotos, diapositivas y otros datos gráficos. Los CD de fotos suelen ser multisesión. El estándar es originario de Kodak y Philips.

#### **Complemento**

Software utilizado para añadir funciones a un programa (software) o facilitar la solución de problemas.

#### **Insuficiencia de datos en el búfer**

Las insuficiencias de datos en el búfer ocurren cuando se interrumpe el flujo de datos hacia el búfer interno del grabador. Puede deberse a un fallo del software o del propio hardware. Cuando se graba, los datos se envían continuamente al búfer del grabador para mantener el flujo de datos constante que se necesita durante la grabación. Cuando por cualquier razón se interrumpe ese flujo continuo, puede provocar una insuficiencia de datos en el búfer, y ya no se podrá utilizar el disco.

Los grabadores más modernos cuentan con un mecanismo para evitar la insuficiencia de datos del búfer.

#### **Red Book**

Este estándar describe el CD-DA.

#### **SCSI**

Sigla de Small Computer System Interface (Interfaz de sistema de ordenadores pequeños). Sistema de bus al que se pueden conectar distintos dispositivos terminales como, por ejemplo, una unidad de disco duro SCSI, dispositivos de cinta o un grabador de CD. En este momento, SCSI es la única posibilidad que existe de utilizar un grabador de CD en un sistema informático corriente.

#### **Sector**

Unidad de información direccionable mínima de un CD. Un sector está compuesto por 2.352 bytes de los cuales, en función del tipo de CD utilizado, hay distintas cantidades disponibles como datos del usuario. Por regla general, un sector consta de una cabecera, bits de sincronización y datos del usuario. Además puede contener datos de reconocimiento y corrección de errores. Para leer un sector se requiere una unidad con una velocidad de lectura básica de 1/75 segundos.

#### **Sesión**

Los discos como CD y DVD están divididos en pistas y sesiones. Una sesión es un área de datos independiente que se graba mediante un único proceso, y se compone de un lead-in, una o más pistas y un lead-out. En principio, una sesión es comparable a la partición de un disco duro. Un disco multisesión puede contener varias sesiones.

#### **Simulación**

Se llevan a cabo todos los pasos del proceso de grabación sin utilizar el haz láser. Se recomienda realizar una simulación si se van a descomprimir datos antes de la grabación; por ejemplo, cuando se graba un CD de audio desde archivos MP3. Se da por hecho que si la simulación es correcta el proceso de grabación también lo será.

#### **Pista**

Es la unidad de datos que une sucesivos sectores en un disco. En un CD de audio, una pista corresponde a una pieza musical. La suma de varias pistas junto con el lead-in y el lead-out forma una sesión.

#### **Track-at-Once (TAO)**

Método de grabación en el que cada pista se escribe de forma individual en el CD. El proceso de grabación se interrumpe brevemente tras cada pista, es decir, el láser se apaga. Con este método de grabación, es posible detener momentáneamente la grabación de un CD y proseguir más adelante.

#### **Transcodificación**

La transcodificación designa la conversión de un archivo multimedia de un formato a otro, como por ejemplo, de archivos WAV a archivos MP3.

#### **VCD**

Sigla de **V**ideo **C**ompact **D**isc (Disco compacto de vídeo). Las películas y los datos de audio y vídeo se almacenan usando el estándar de compresión MPEG. Los VCD se pueden reproducir con la mayoría de reproductores de CD-ROM, DVD y unidades de DVD-ROM que dispongan del software apropiado para procesar este formato de vídeo.

#### **Descriptor de volúmenes**

Área situada al comienzo de un CD que contiene la estructura del sistema de archivos. También puede contener información adicional y opcional sobre el CD (p. ej. su nombre, el editor, la nota de derechos de autor, etc).

#### **WAV**

Formato de audio desarrollado por Microsoft para Windows. No se realiza ninguna compresión de datos cuando se realiza la conversión. WAV es el equivalente al formato AIF de Apple.

#### **Yellow Book**

Estándar para el formato de los CD que se utilizan para el almacenamiento de datos.

# **20 Índice**

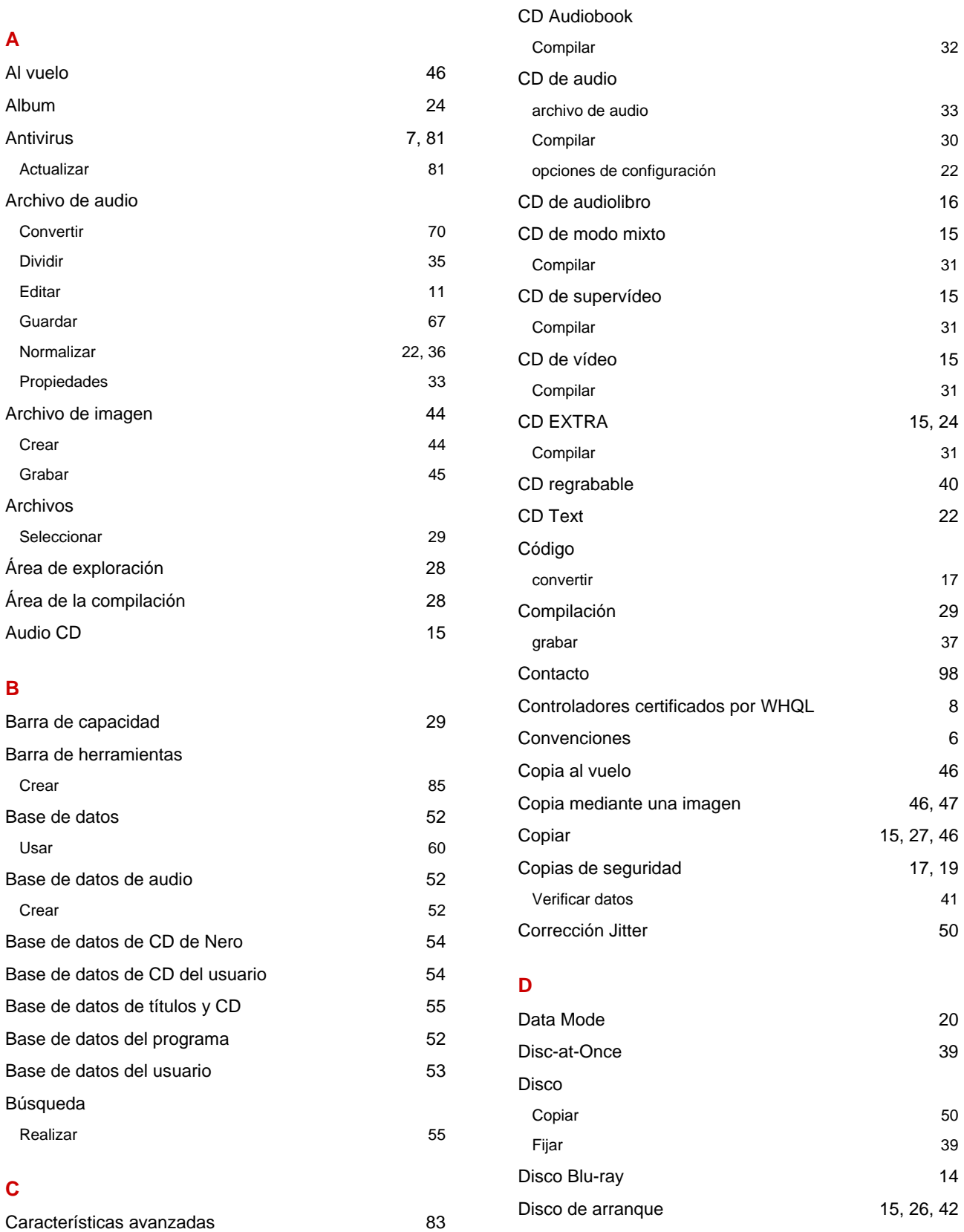

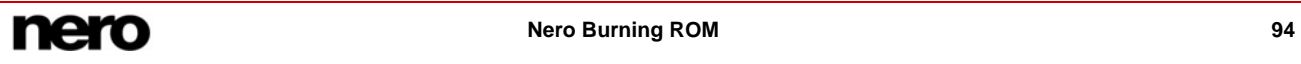

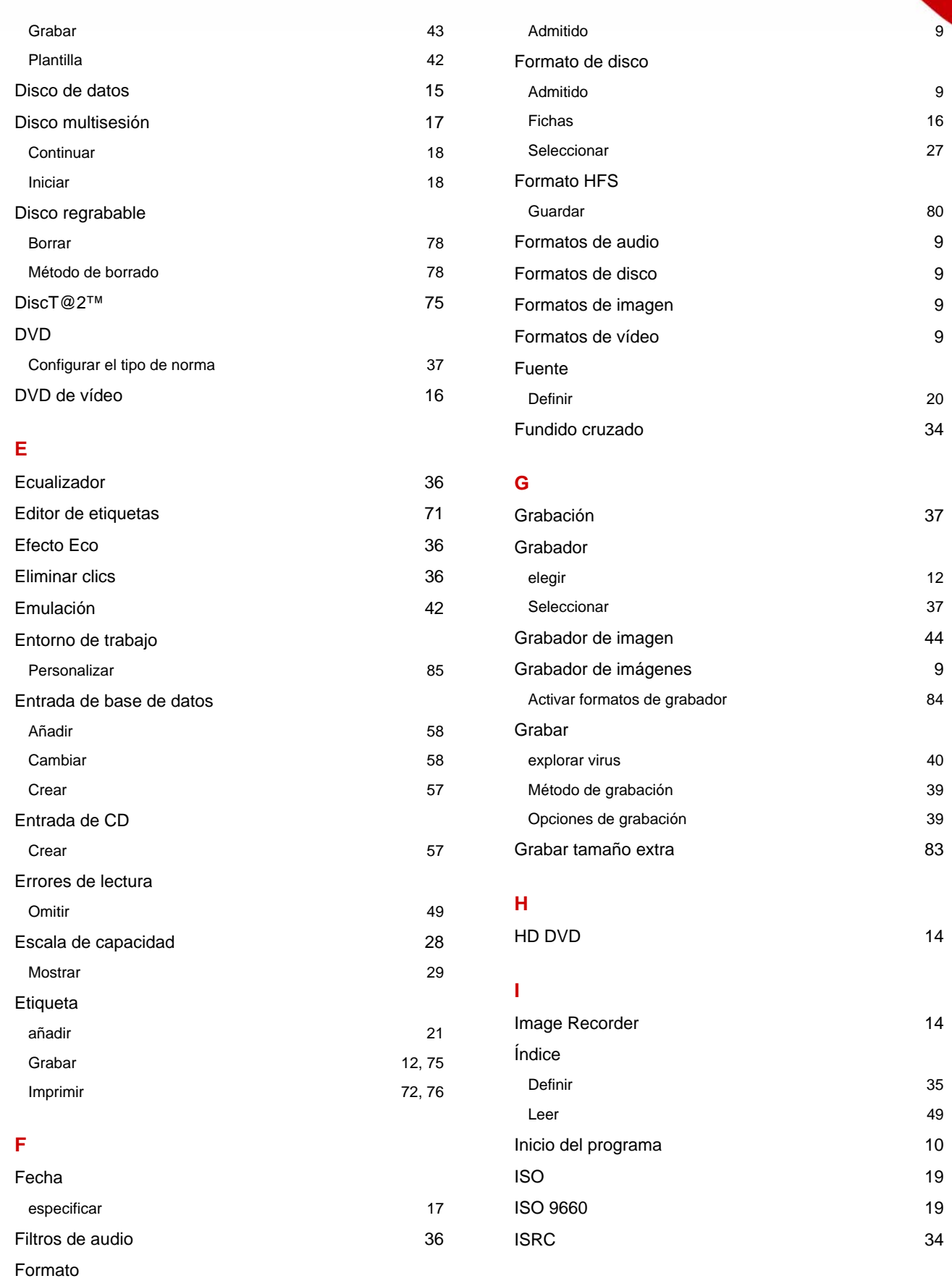

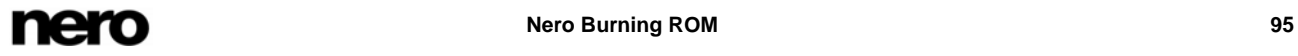

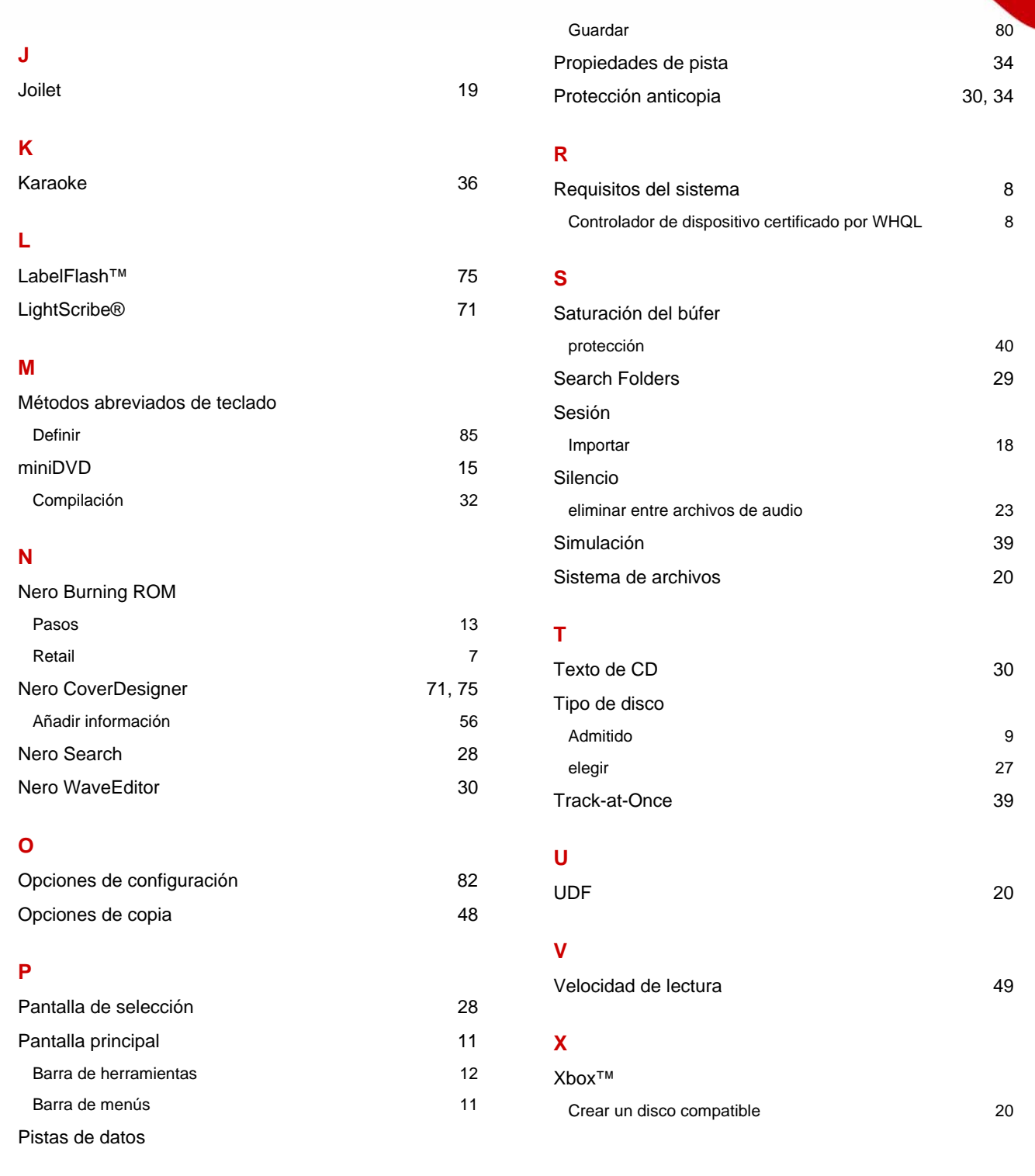

# **21 Matriz de fichas**

Esta matriz muestra las fichas que están disponibles con cada formato de disco en la ventana **Compilación**. Las fichas se enumeran en la fila superior y los formatos de disco en la columna de la izquierda.

El signo "x" indica que la ficha está disponible con ese formato de disco. El signo "-" indica que la ficha en cuestión no está disponible con ese formato de disco. La columna "Extra" enumera fichas específicas adicionales existentes con el formato de disco correspondiente.

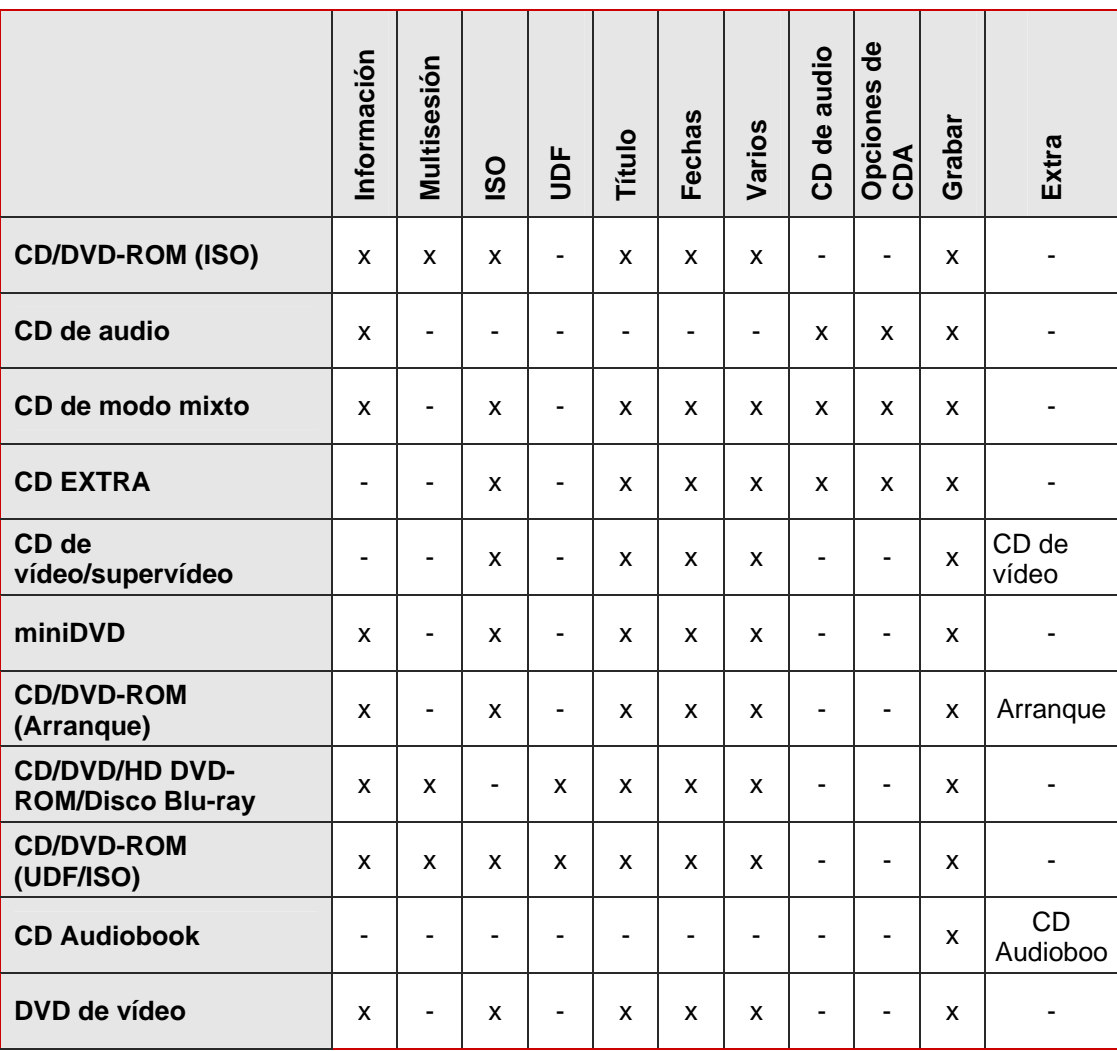

# **22 Contacto**

Nero Burning ROM es un producto de Nero AG.

# nero **BURNING HDM ROM 8**

Nero AG Im Stöckmädle 13 - 15 76307 Karlsbad Alemania

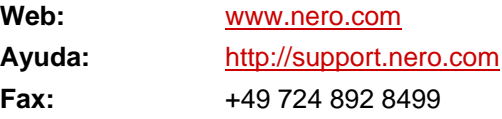

Copyright © 2007 Nero AG y sus cedentes de licencias. Reservados todos los derechos.